## SOHO Internet Camera

User Manual

## - CONTENTS -

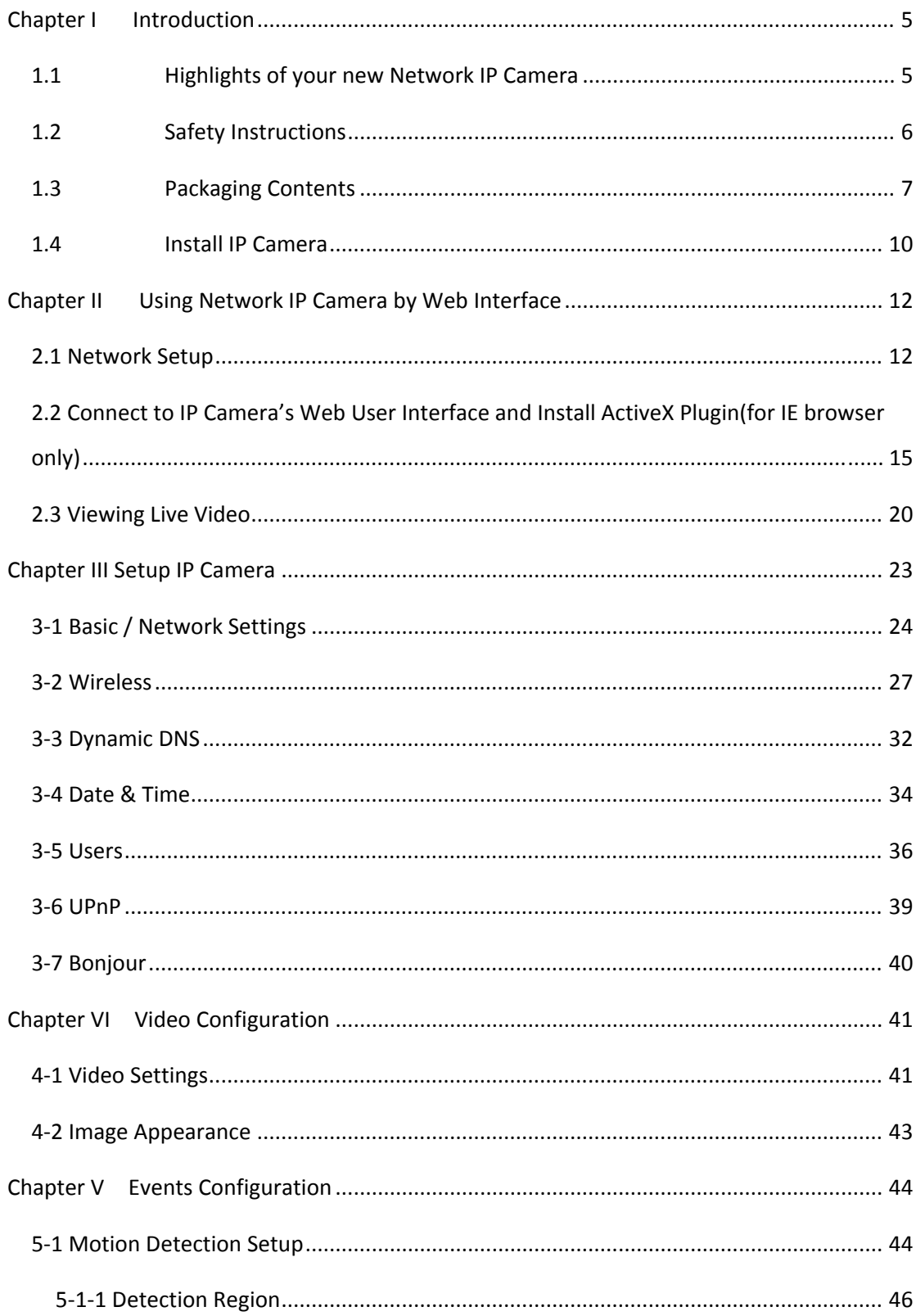

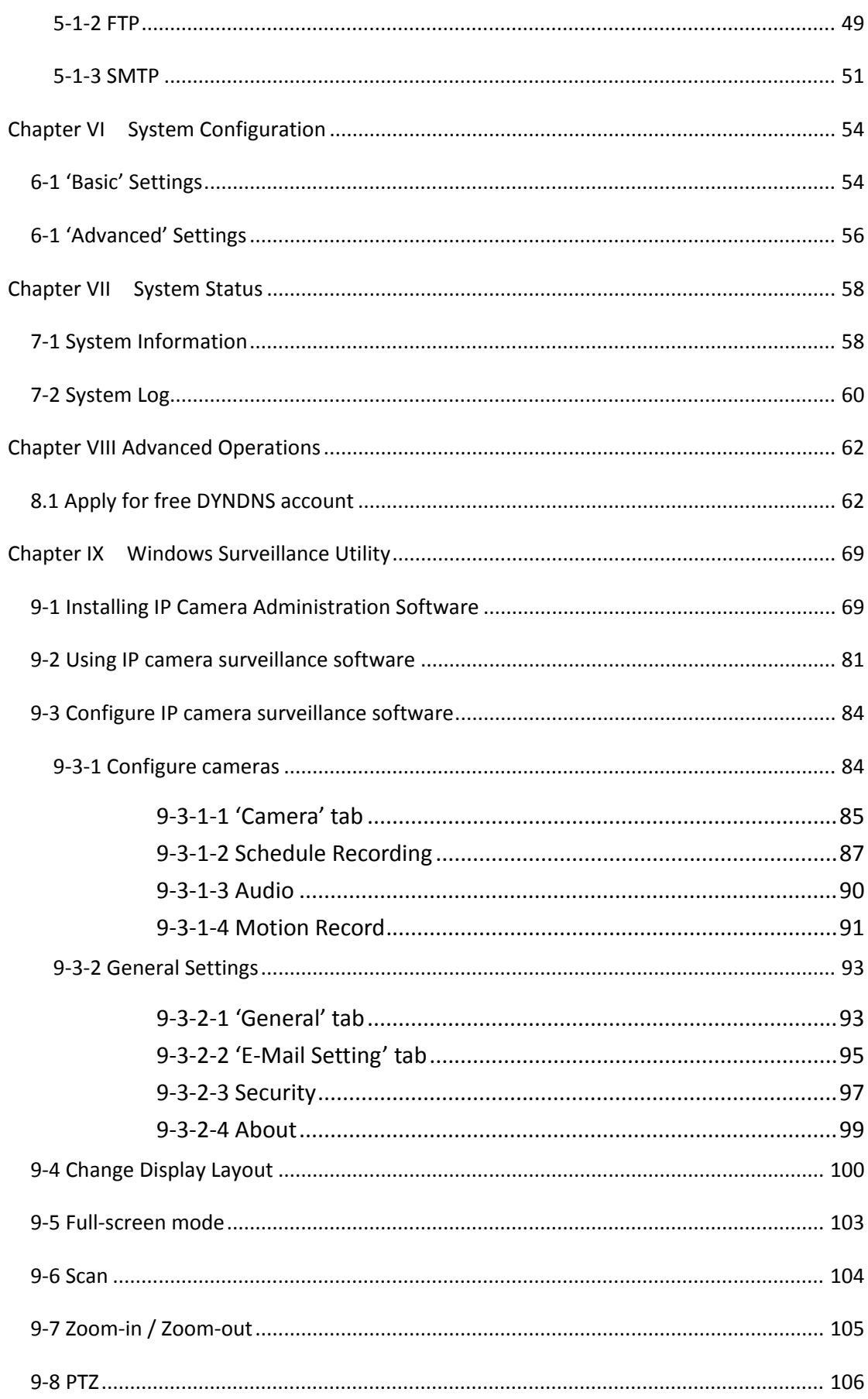

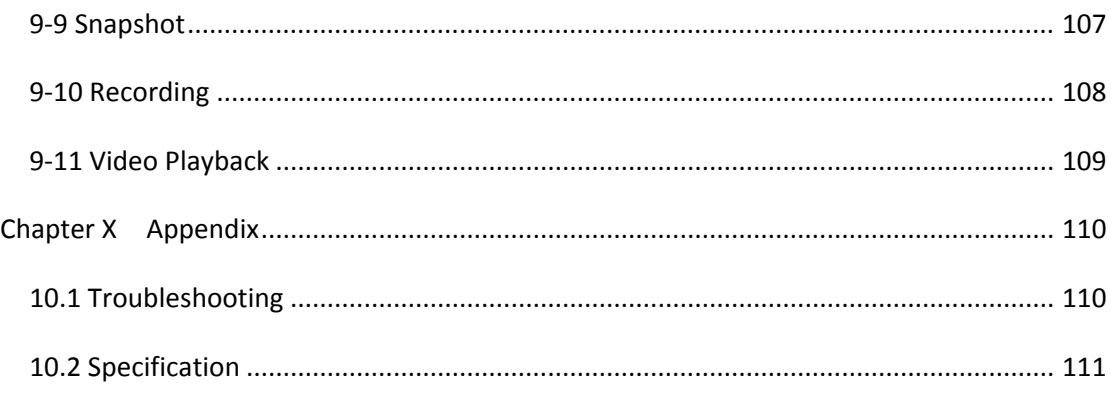

#### **Chapter I Introduction**

## **1.1 Highlights of your new Network IP Camera**

Congratulates on purchasing this tiny network IP Camera! Its tiny size maximizes portability and eases installation; you can easily install the camera in most places where you need video surveillance. If there's no Ethernet cable available at the place you wish to install this IP camera, you can use built‐in wireless network to connect to your network, and saves the cost of cabling.

Other highlights of this network IP Camera include:

- $\bullet$  Compact size and lightweight design, installs anywhere.
- $\bullet$  Mounting hole located at camera's back, compatible with most of camera tripods.
- $\bullet$  Wireless network with data security (encryption), secures data transfer over the air.
- Fixed-focus lens, works with most of environments.

## **1.2 Safety Instructions**

Please obey the safety instructions listed below when you're using this Network IP Camera, or you would harm this camera and / or yourself! Also, the warranty will become void if you disobey these safety instructions.

- This Network IP Camera is sophisticated electronic device; do not drop it from high places.
- $\bullet$  Do not place this IP Camera at hot / humid places, and avoid direct sunlight.
- $\bullet$  This IP Camera is not a toy; keep it out from the reach of children.
- $\bullet$  Do not insert any accessories of this IP Camera into your body.
- If you want to use this IP Camera at any place that may be spilled by water or dirt, a secure and water-proof camera housing is required.
- $\bullet$  Do not pull any cord that is connected to this IP Camera by force.
- IP Camera will become hot after long time of use. Refrain from touch IP Camera with hand, or cover this IP camera with paper or cloth.
- **•** If the IP Camera falls into water when powered, do not attempt to retrieve it back by yourself! Find a qualified electric technician for help.

## **1.3 Packaging Contents**

Please check the contents of your new Network IP Camera when you unpack the package. If any item is missing, please contact your dealer of purchase for help.

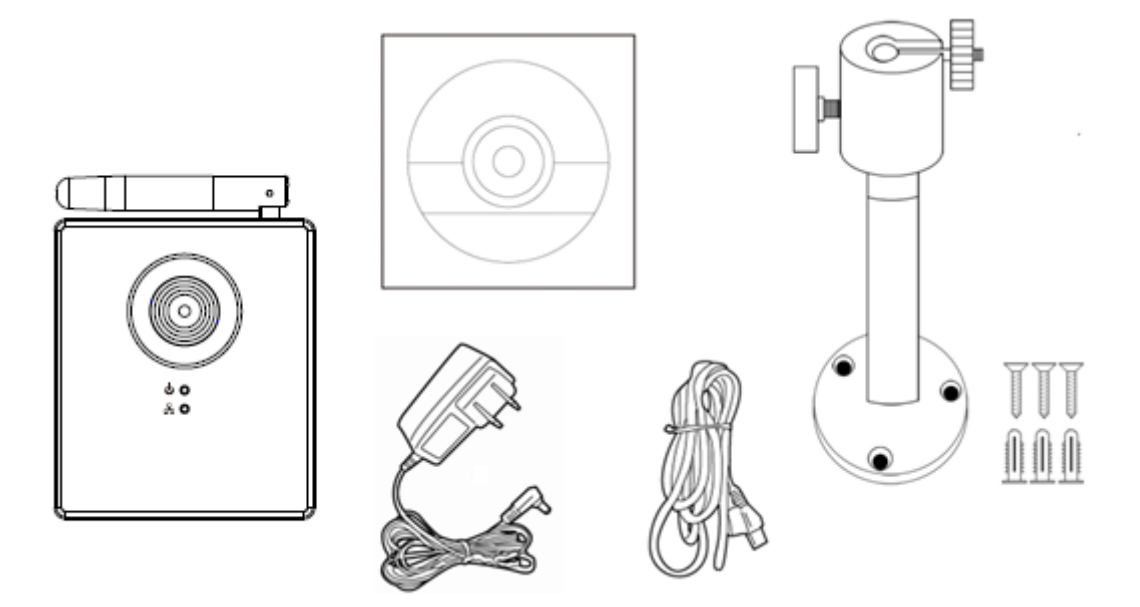

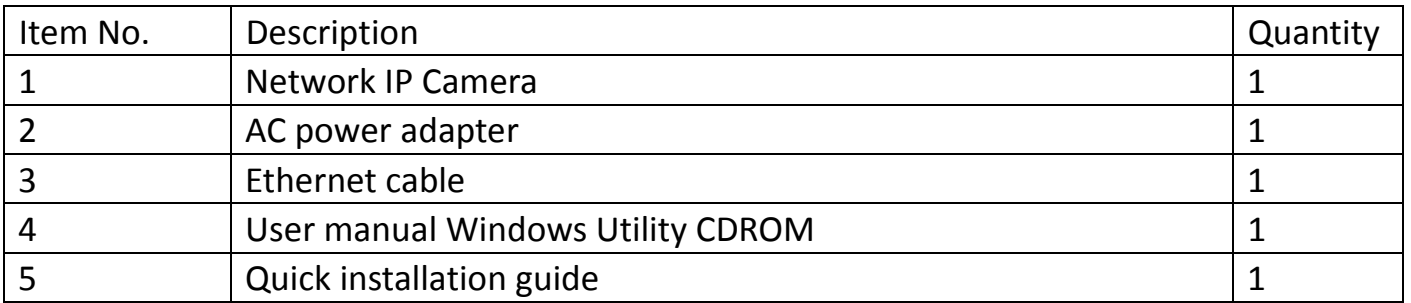

## Familiar with your new Network IP Camera

## [Front]

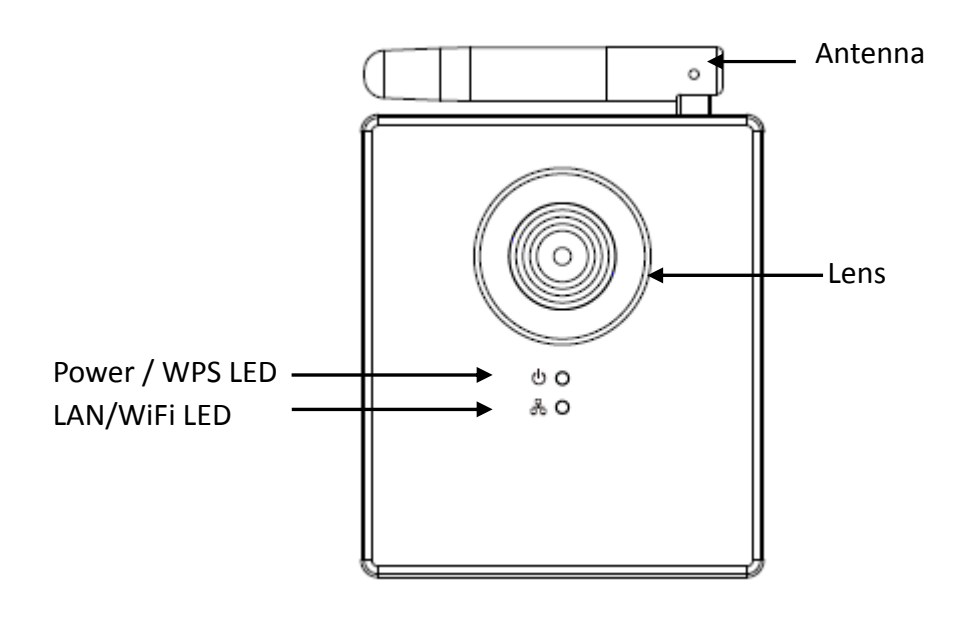

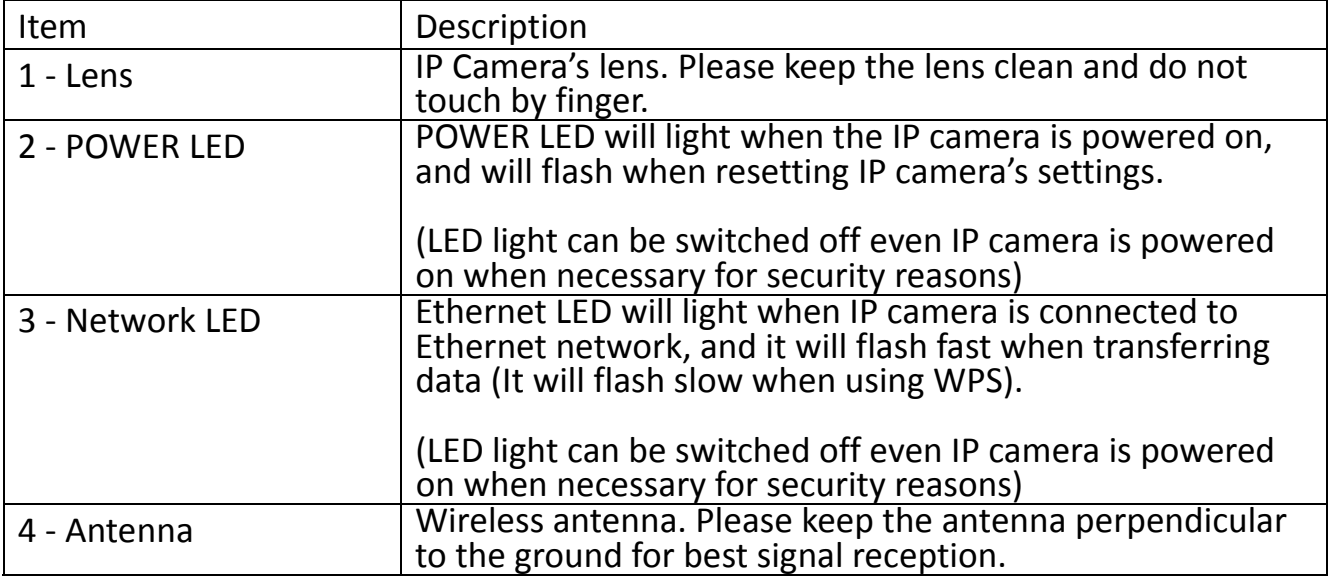

[Back]

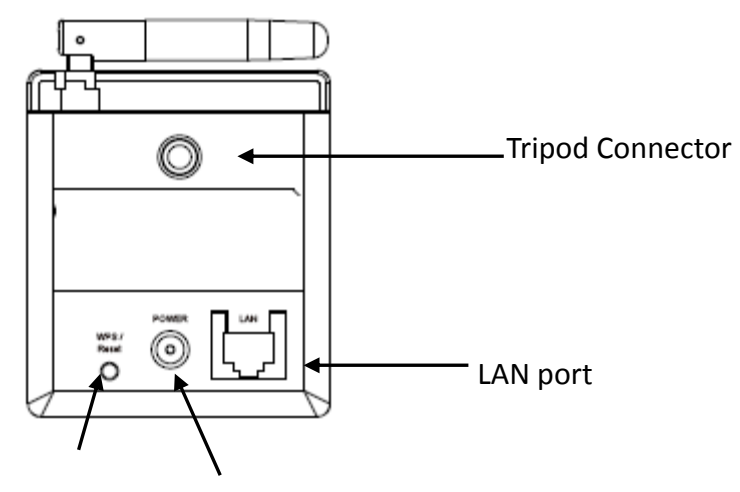

WPS / Reset POWER

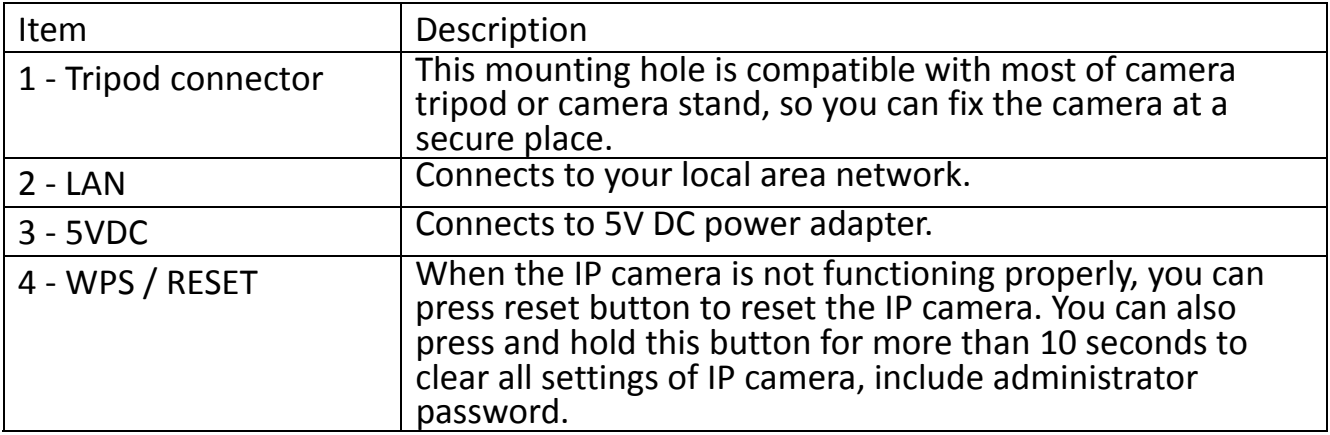

## **1.4 Install IP Camera**

Please follow the following instructions to setup your new IP camera.

- 1. Secure the IP Camera to the tripod or camera stand by mounting hole. If you want to place the IP camera on desk, please make sure it will not fall down by accident.
	- 2. Connect Ethernet cable to LAN port. For first-time installation you'll need Ethernet cable to do configuration; If this IP camera is configured to use wireless network, you can skip this step.

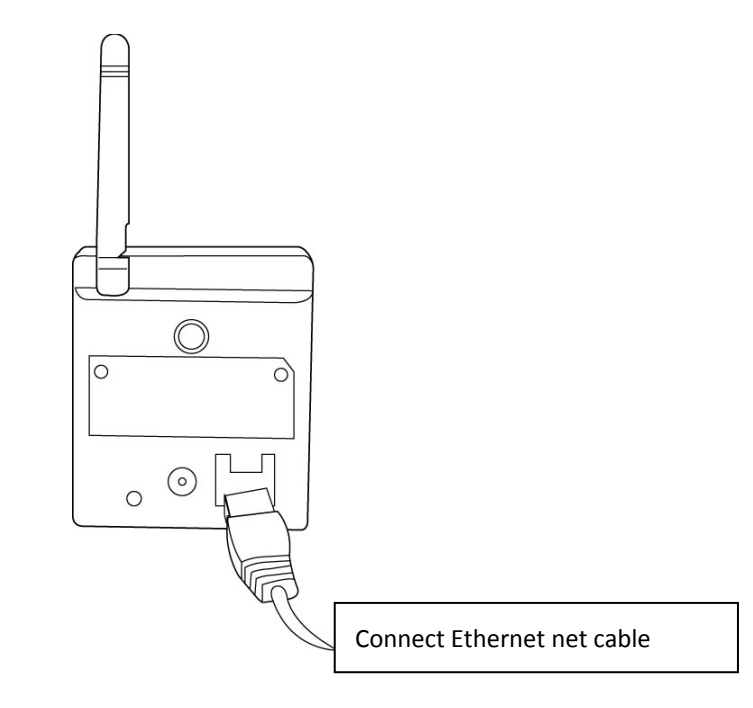

3. Plug DC power adapter to power outlet on the wall.

4. Connect DC power cable to IP Camera's DC power connector.

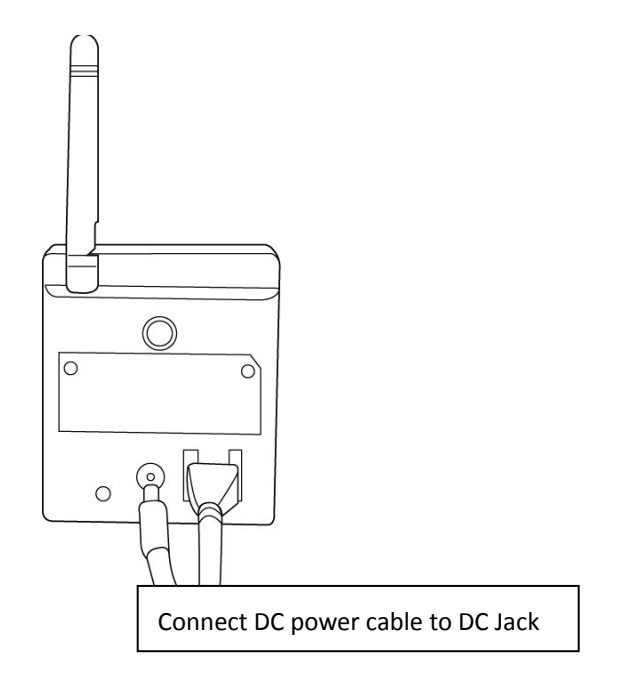

If everything's ok, you should see the POWER LED light up (and Ethernet LED, if Ethernet cable is inserted). If not, please recheck every step and try again, or ask your dealer of purchase for help.

*Please note if you configured IP camera to switch LED lights off, two LED lights won't light.*

#### **Chapter II Using Network IP Camera by Web Interface**

#### **2.1 Network Setup**

This IP camera's default IP address is 192.168.2.3, and you must use a computer that uses 192.168.2.x IP address to connect to it.

Please follow the following instructions to setup your computer's IP address:

1. Please click 'Start' button and then click 'Control Panel'.

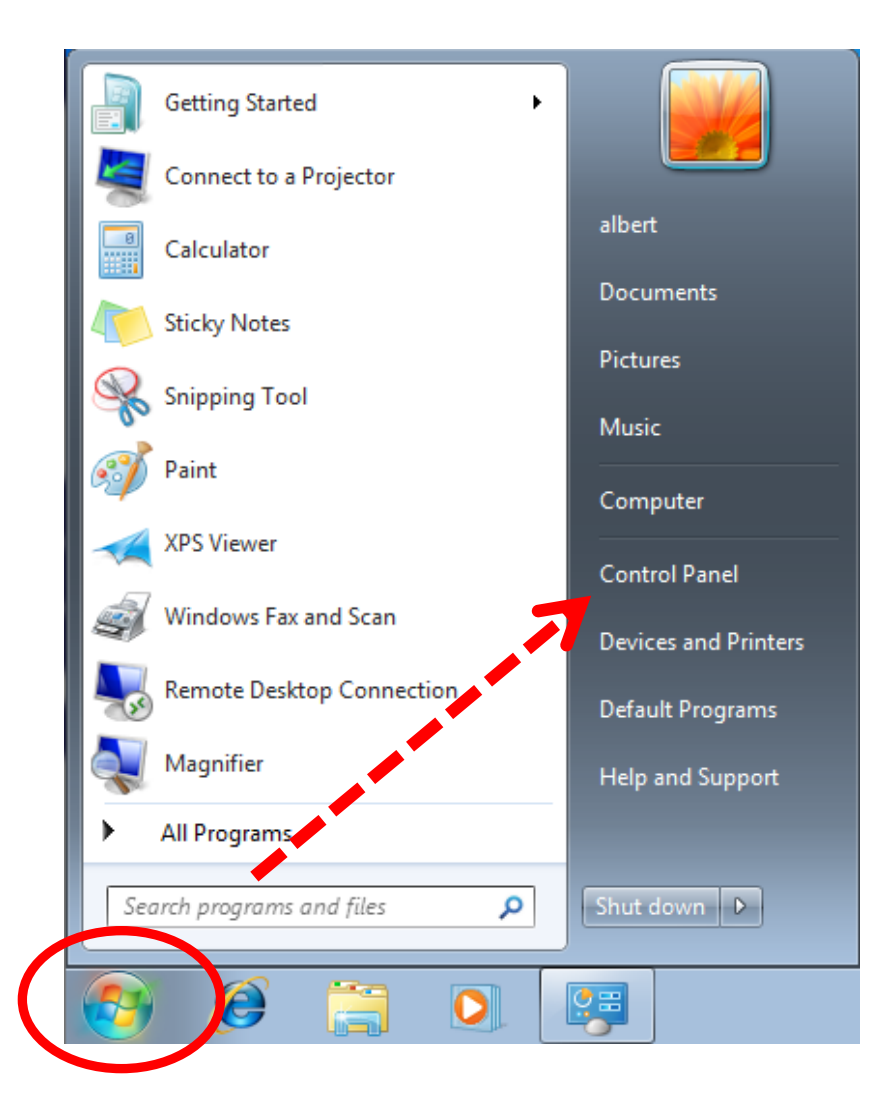

2. Click 'View network status and tasks' under 'Network and Internet'

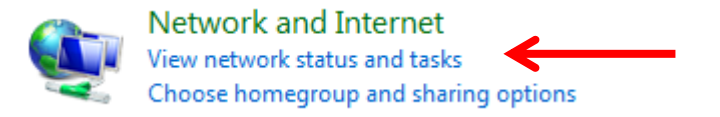

3. If you didn't see 'Network and Internet' in control panel, please look for 'Network and Sharing Center' icon and double‐click it.

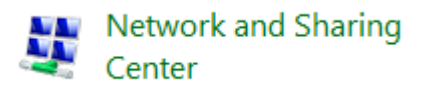

4. Click 'Local Area Connection'

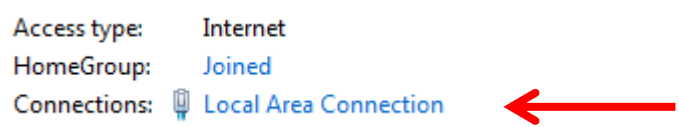

5. Click 'Properties'

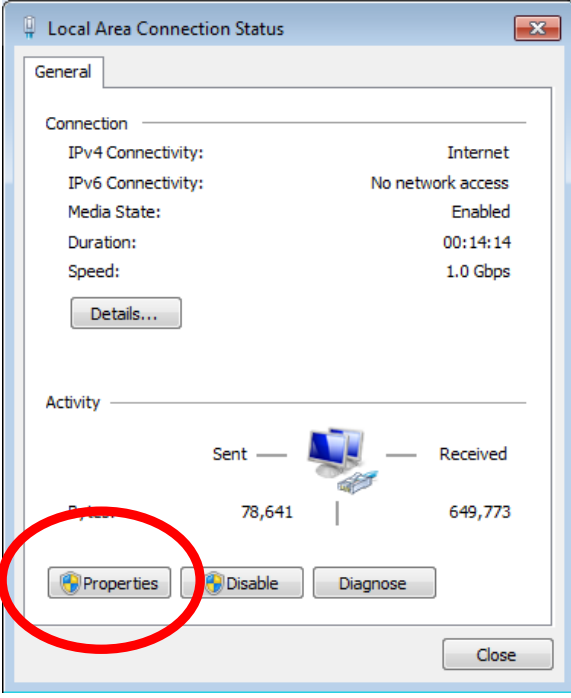

6. Click 'Internet Protocol Version 4 (TCP/IPv4), and then click

#### 'Properties'

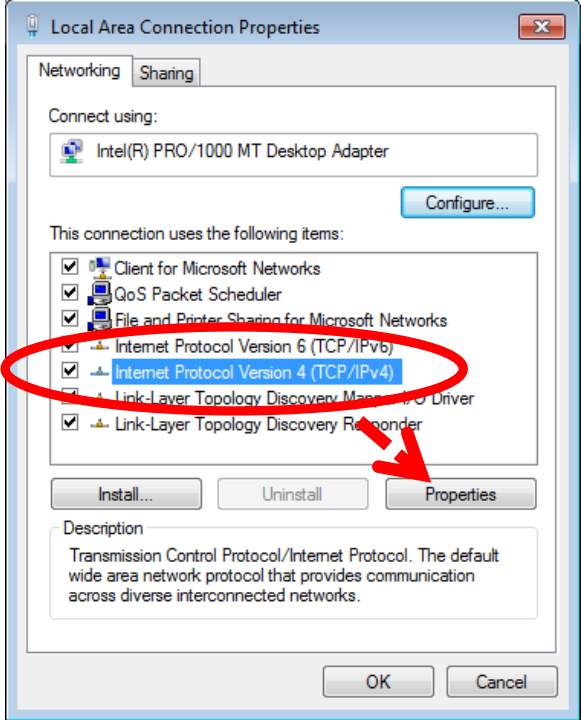

7. Click 'Use the following IP address', and then input '192.168.2.1' in 'IP address' and '255.255.255.0' in Subnet mask', just like shown on the left. Click 'OK' when finish, and close all open windows you opened

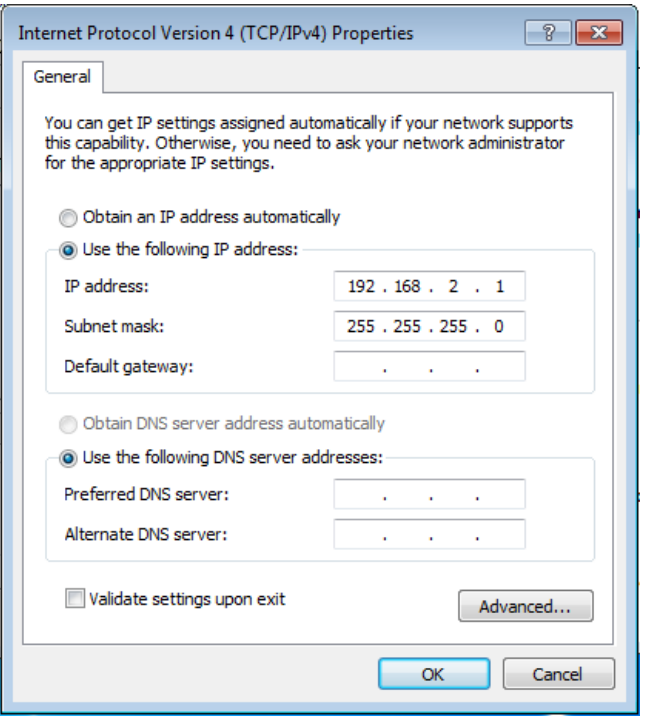

#### **2.2 Connect to IP Camera's Web User Interface and Install**

#### **ActiveX Plugin(for IE browser only)**

For first-time installation, you can connect to IP camera by Internet Explorer web browser by entering its default IP address: 192.168.2.3 in address bar:

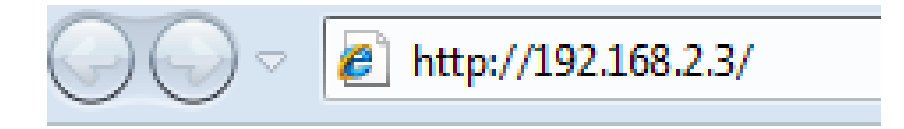

The use login screen will appear when you get connected:

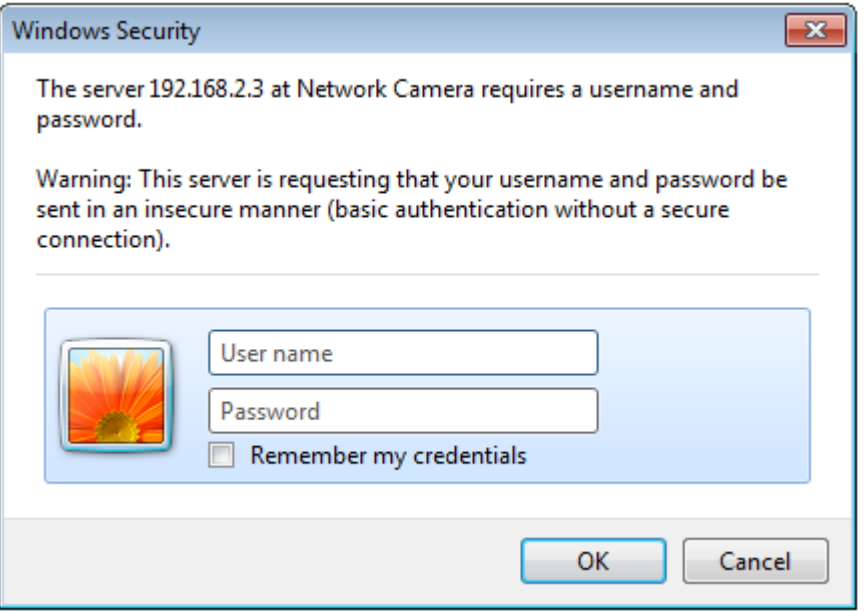

IP Camera's administrator username is 'admin' (lower case) and password is '1234' by default. Click 'OK' button or press 'ENTER' key on your keyboard when you finish entering username and password.

When you connect to IP Camera for the first time, you'll see the following message:

# **Internet Camera**

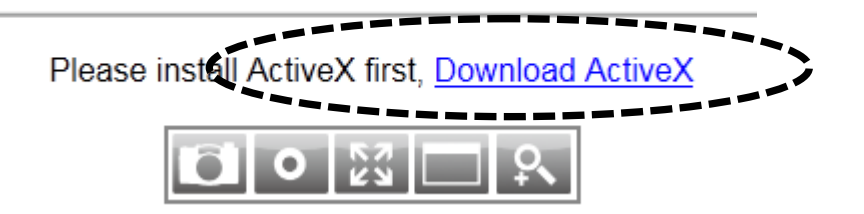

This message prompts you that you need to install ActiveX plugin before you can see the video from IP Camera. *Click 'Download ActiveX' link to install ActiveX plugin:*

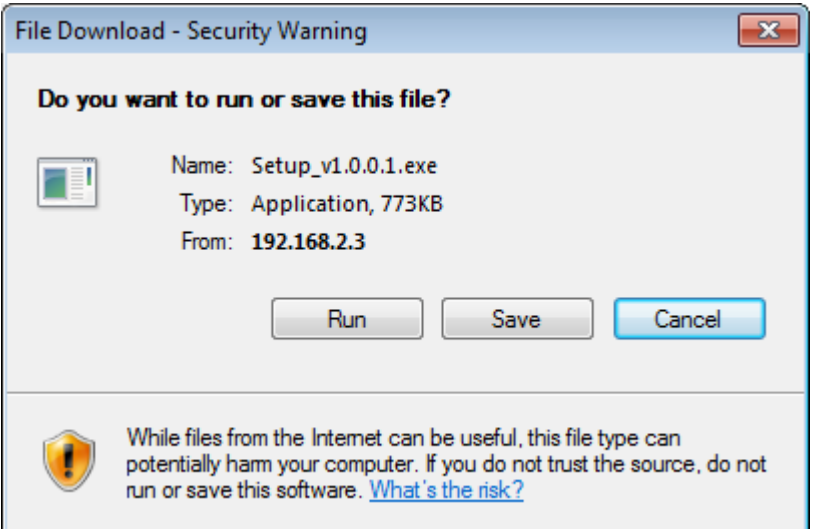

Click 'Run' to start installation. After few seconds, you'll see this message:

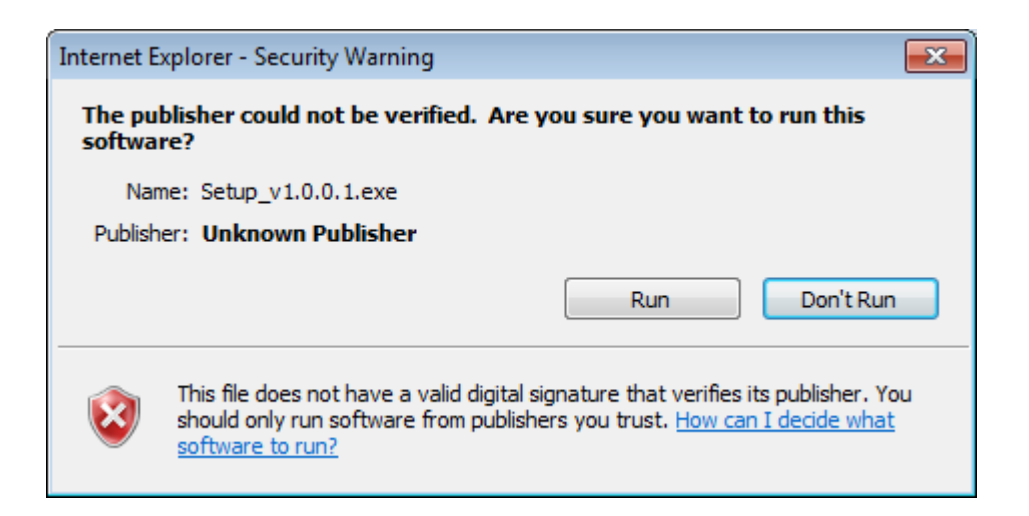

For IE9: The message will appear at the bottom of Internet Explorer:

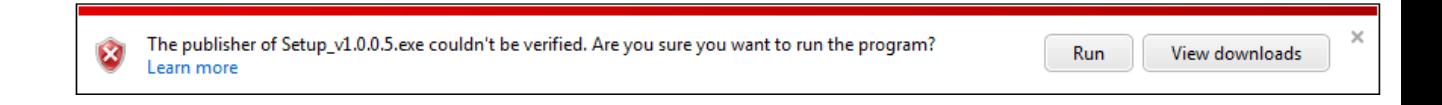

Click 'Run' to begin installation. You may see UAC (User Account Control) message after you click 'Run' button:

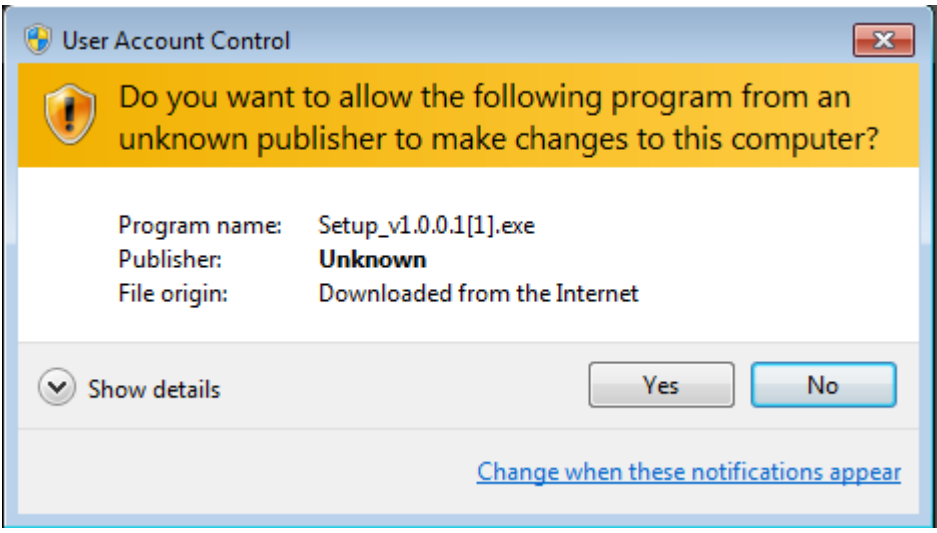

Click 'Yes' to continue. Installation procedure will begin:

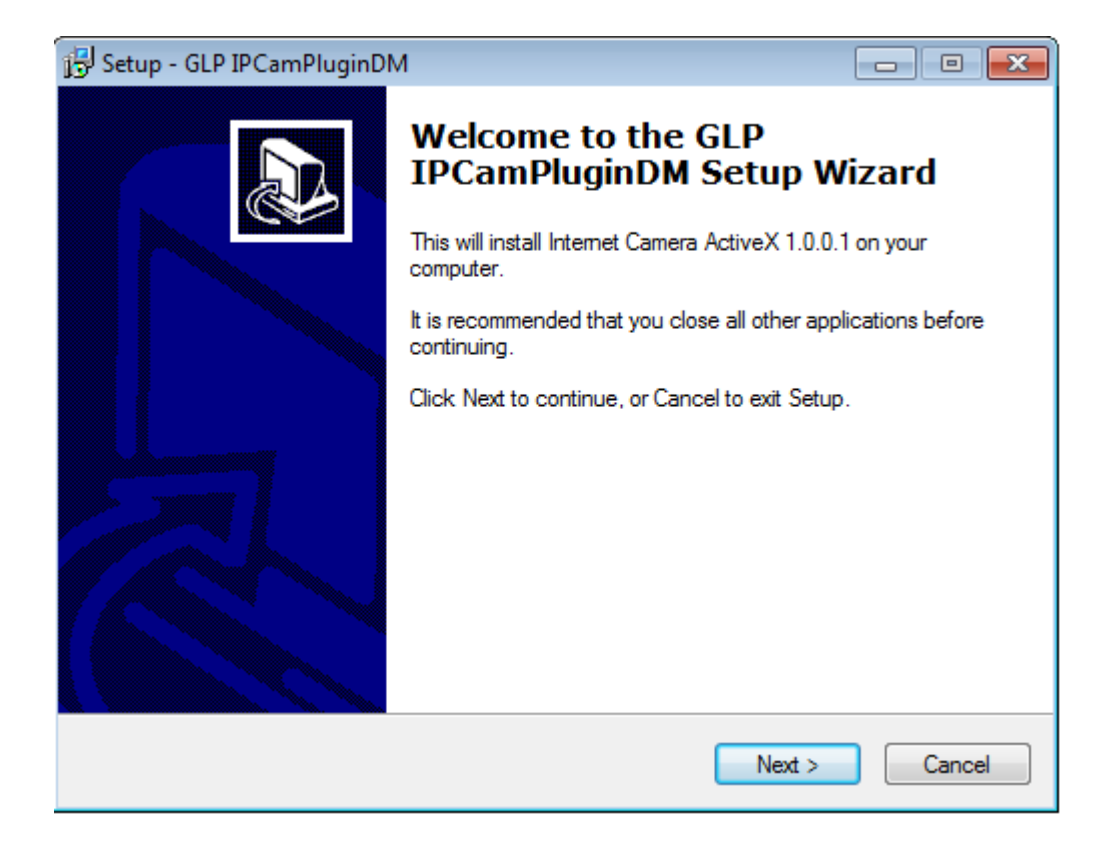

Click 'Next' and 'Install' when you're prompted to install ActiveX control. When you see this message, installation is complete:

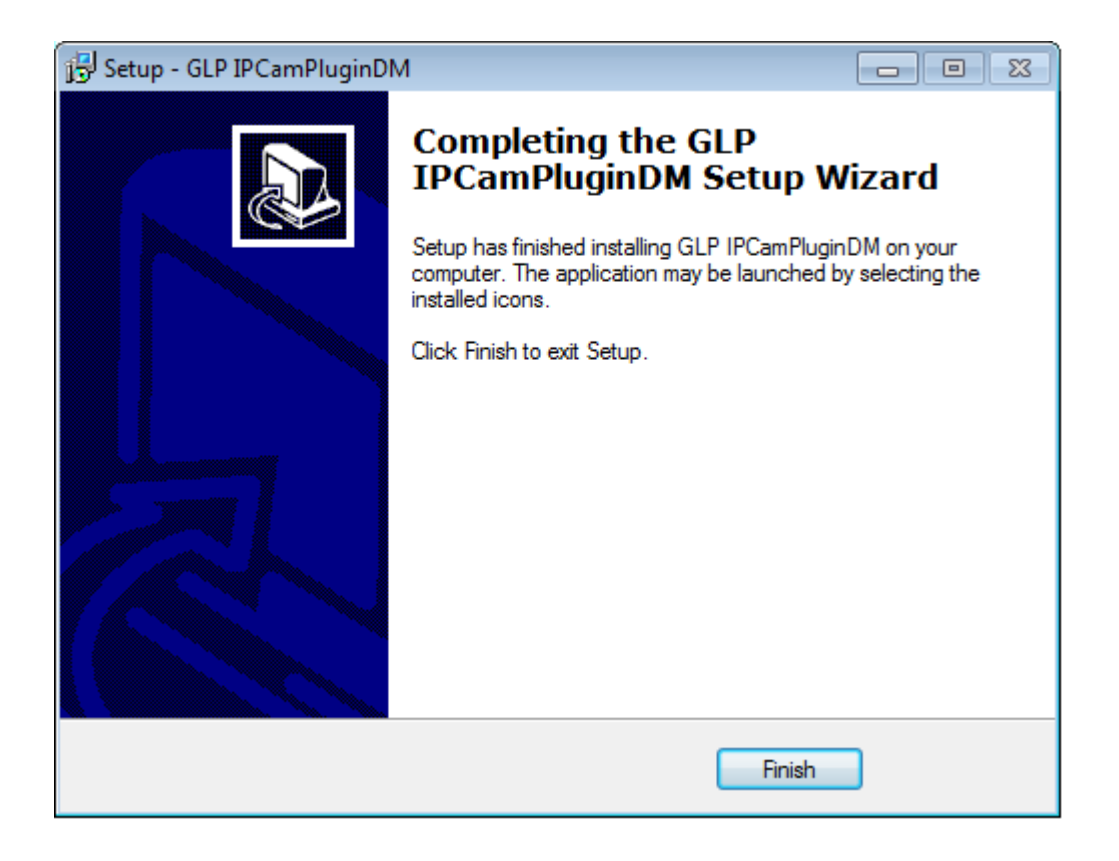

Click 'Finish' to close the window. Now, go back to web browser window and login again, you should be able to see camera's image:

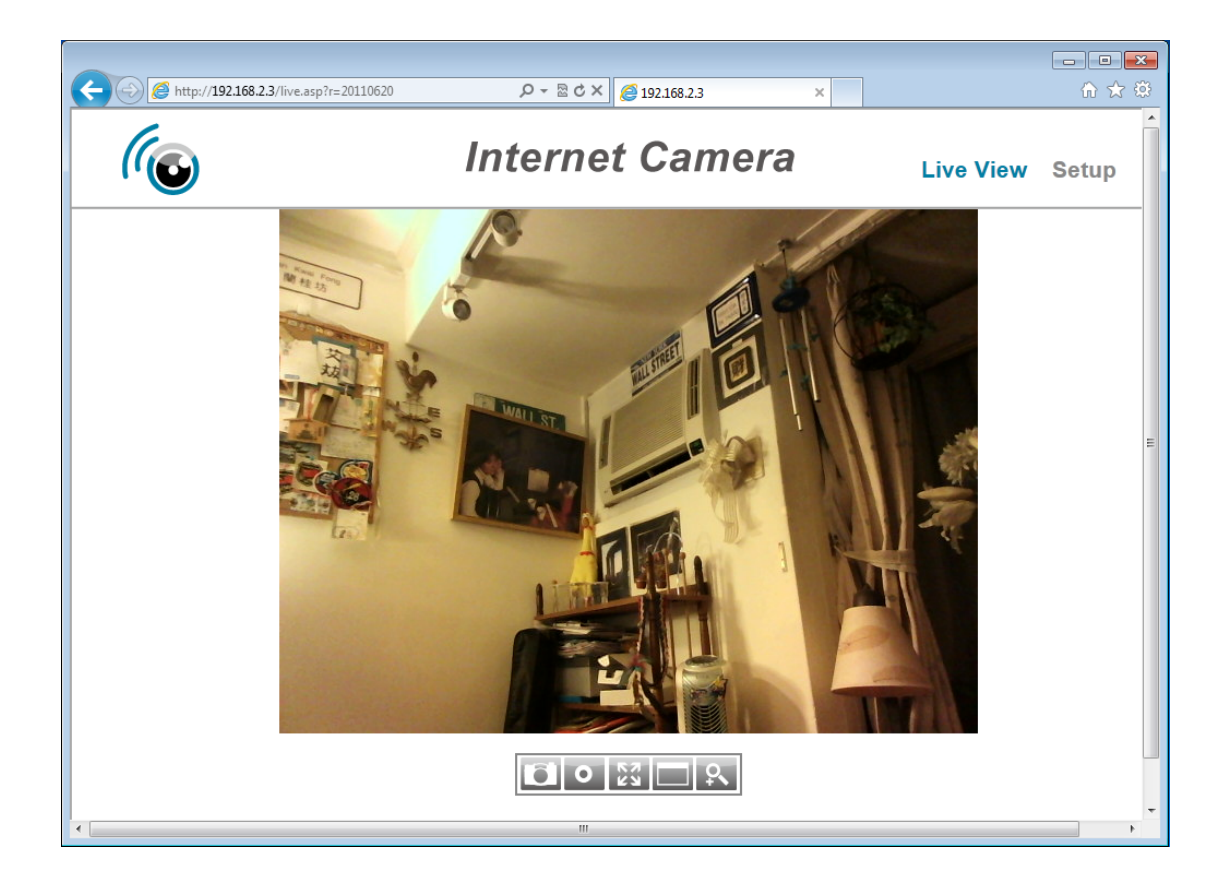

#### **2.3 Viewing Live Video**

To view the live video from IP camera, please log onto IP camera's web interface as described in last chapter, and you can see live video view:

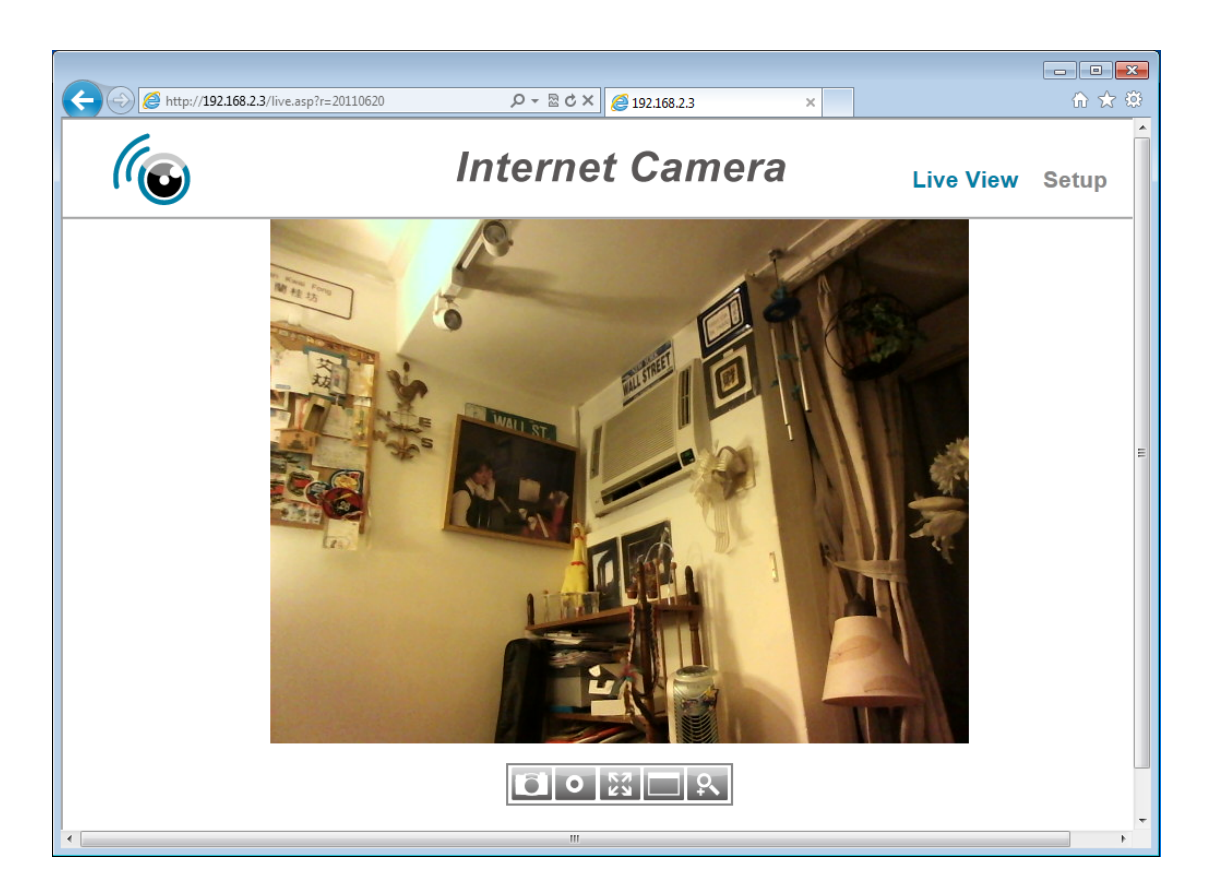

When you're in other setup pages of IP camera, you can click 'Live View' link located at the upper‐right corner of IP camera's web interface:

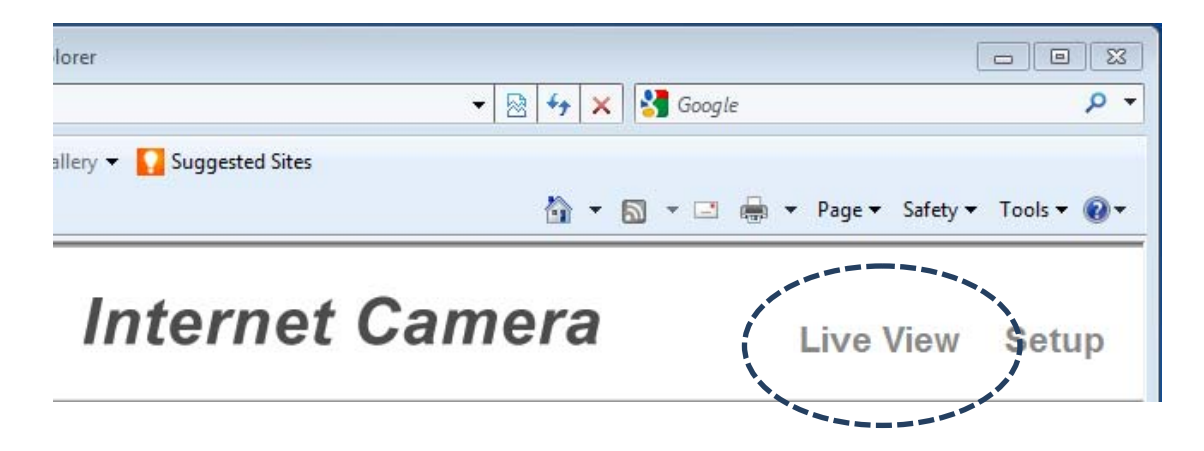

There are also some functions you can use in camera's live view page:

00302

The descriptions of these items are listed below:

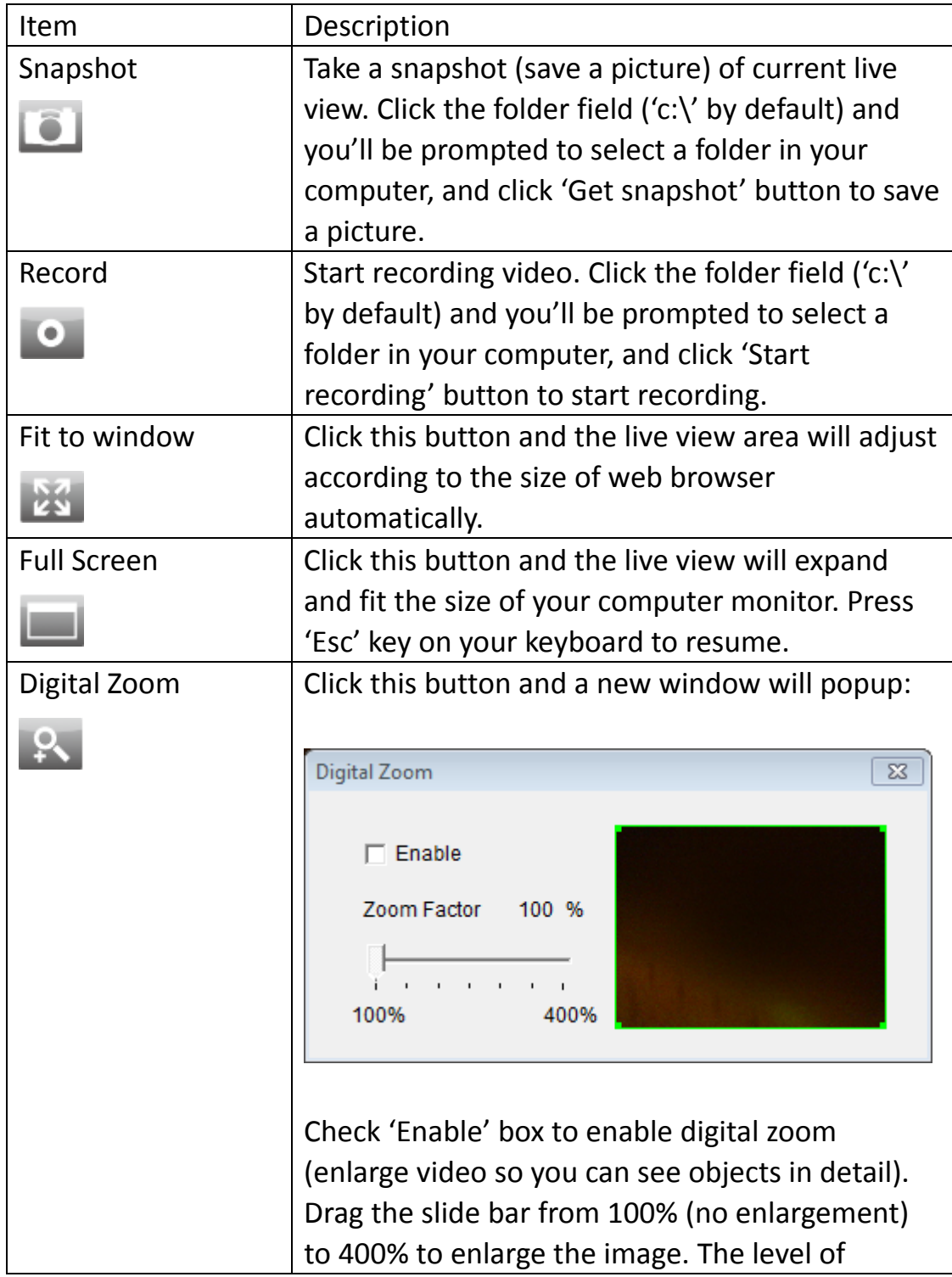

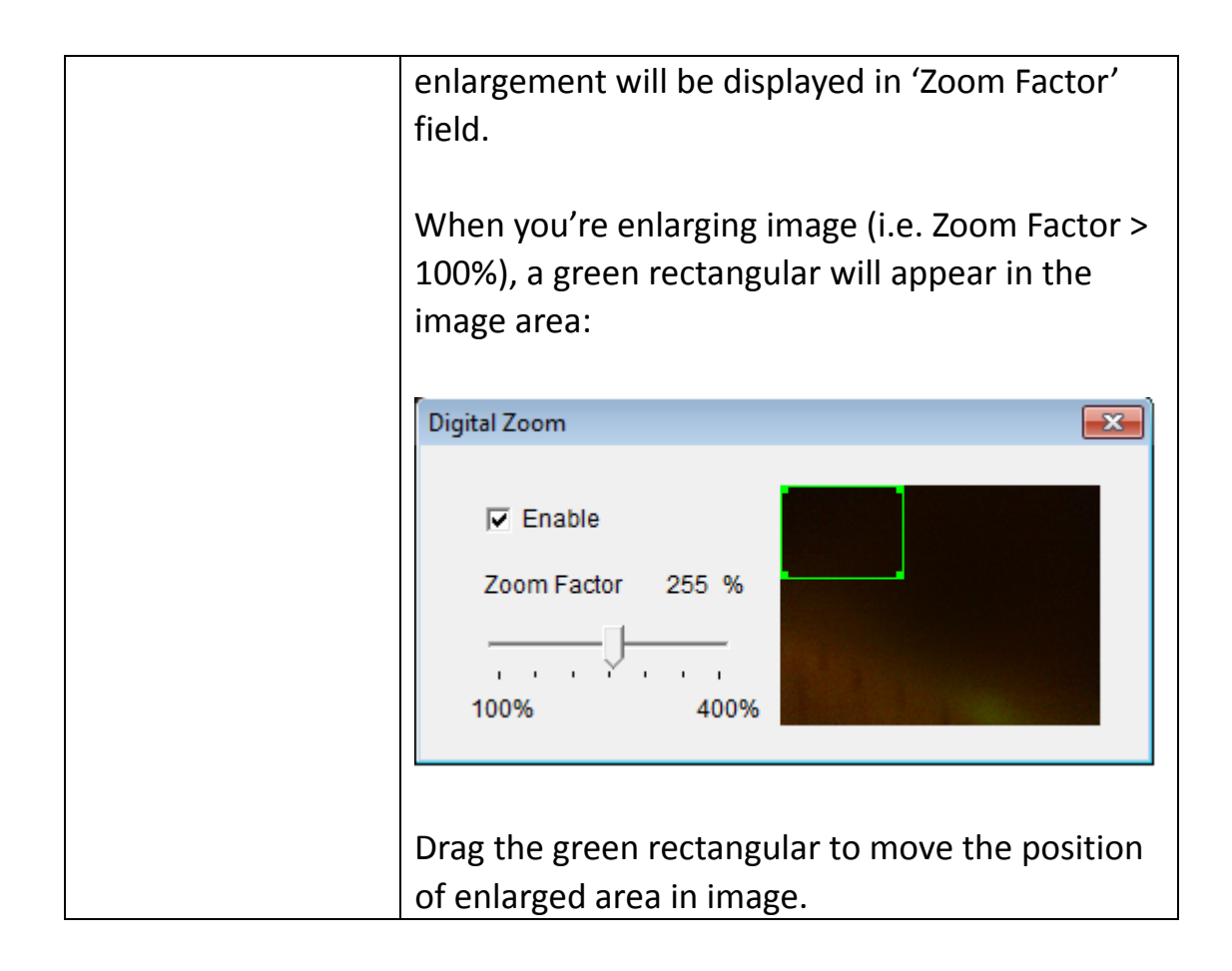

#### **Chapter III Setup IP Camera**

To setup the IP camera, please log onto IP camera's web interface and click 'Setup' link on the upper‐right corner:

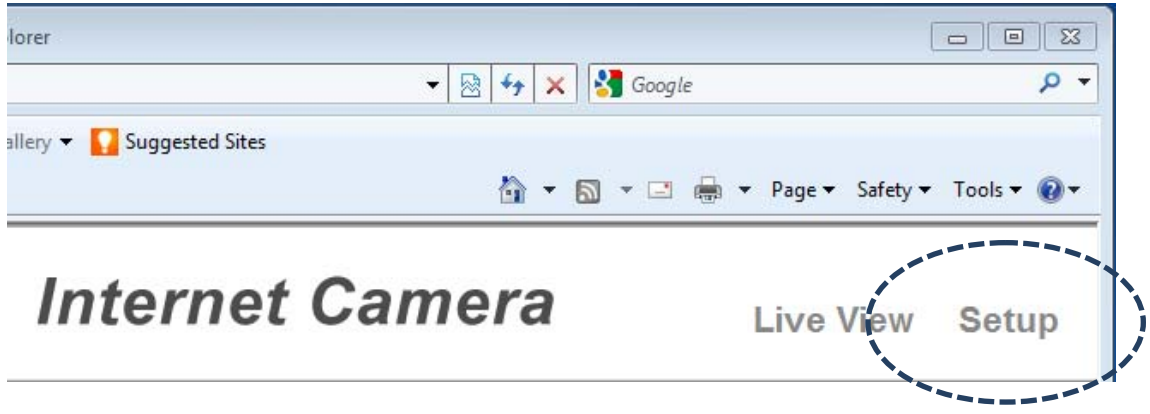

The setup menu will appear:

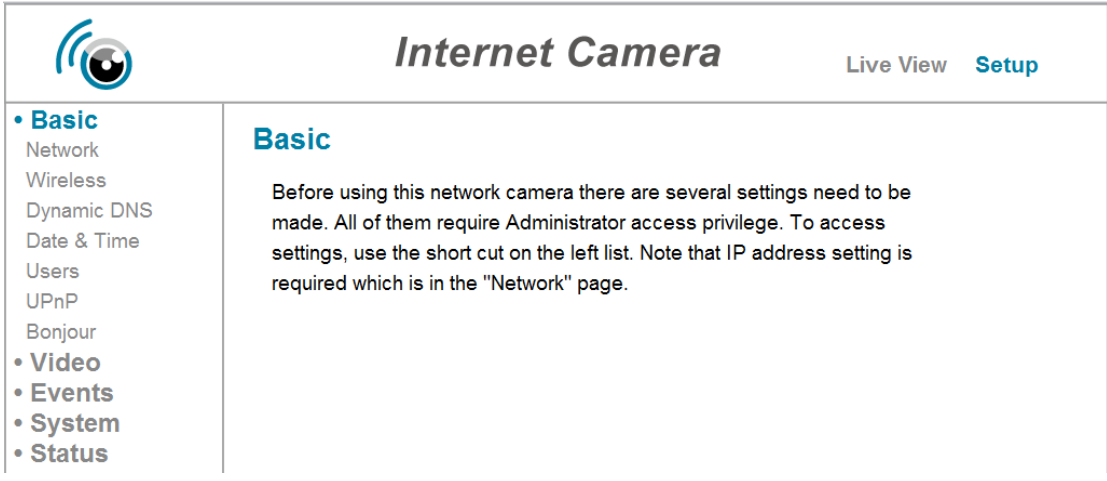

There are five setup categories: Basic, Video, Events, System, and Status, which are located at the left of web interface. When you click on the link of every category, it will expand and show sub‐menu.

Please refer to following chapters for detailed instructions.

### **31 Basic / Network Settings**

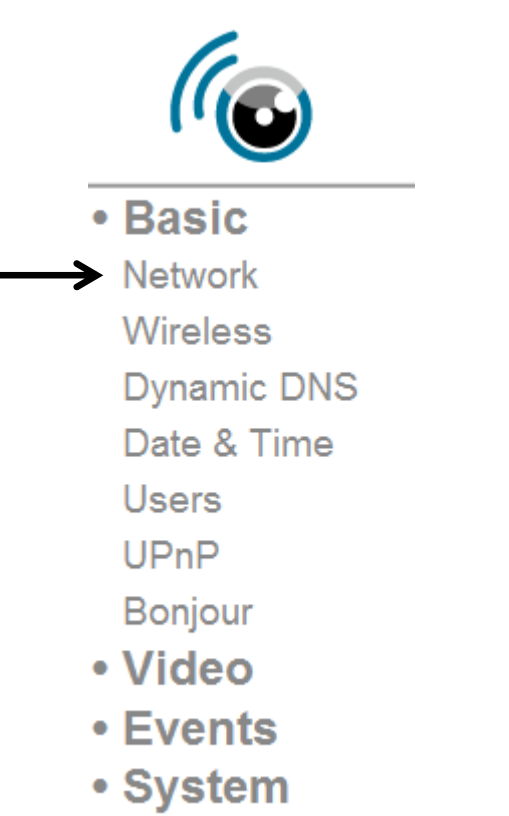

· Status

In this menu, you can setup Ethernet network settings. **(NOT Wireless Network!)**

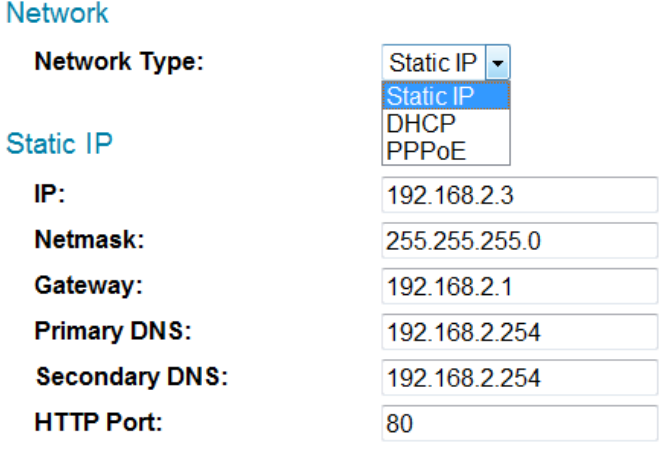

Apply

The descriptions of these items are listed below:

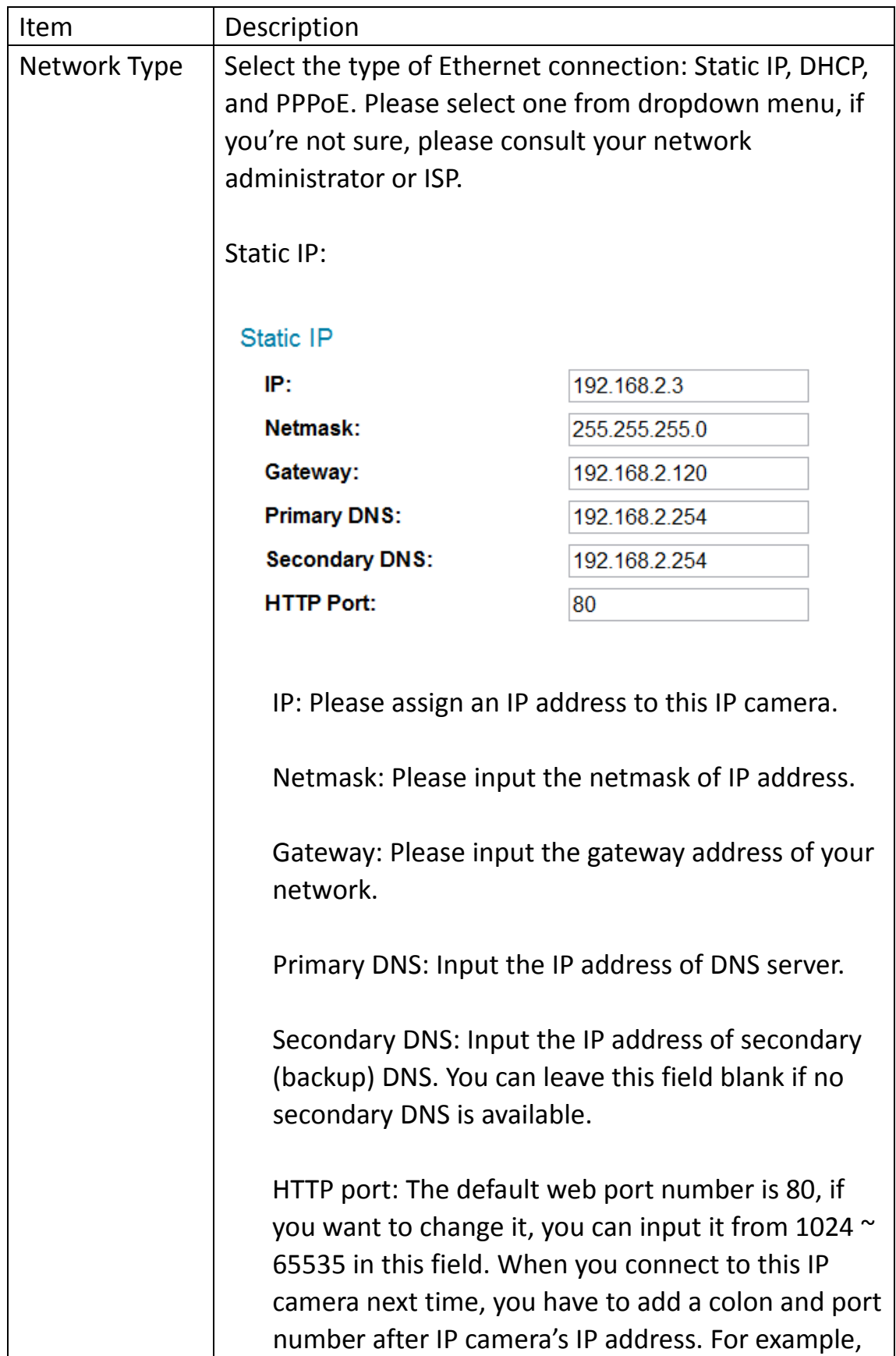

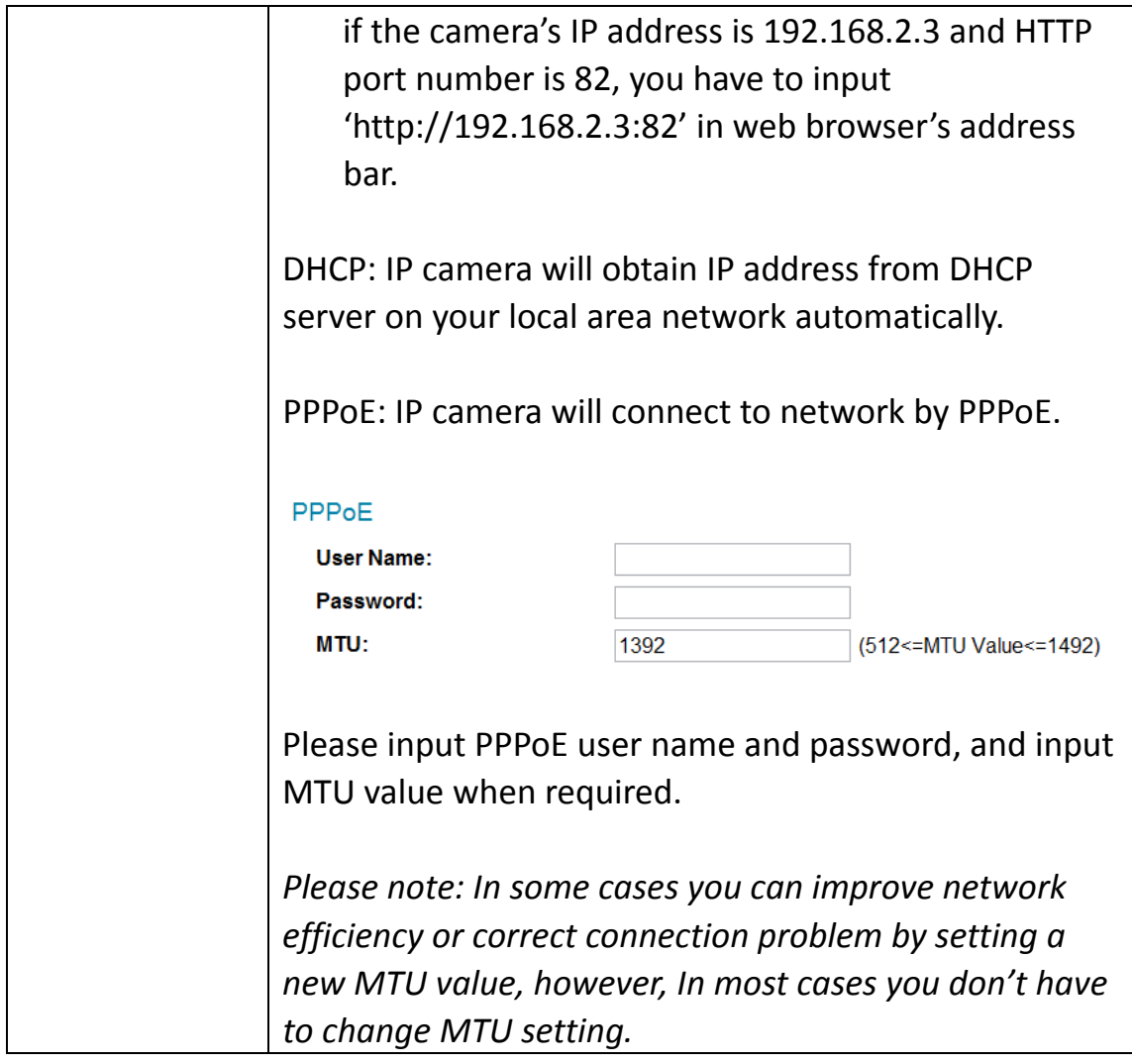

Click 'Apply' button to save changes you made.

#### **32 Wireless**

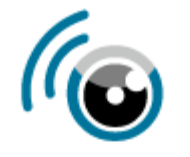

- · Basic **Network**
- $\rightarrow$  Wireless
	- Dynamic DNS

Date & Time

**Users** 

**UPnP** 

Bonjour

- Video
- Events
- System
- · Status

You can establish wireless connections to other network devices such as network AP.

#### Wireless

ſ

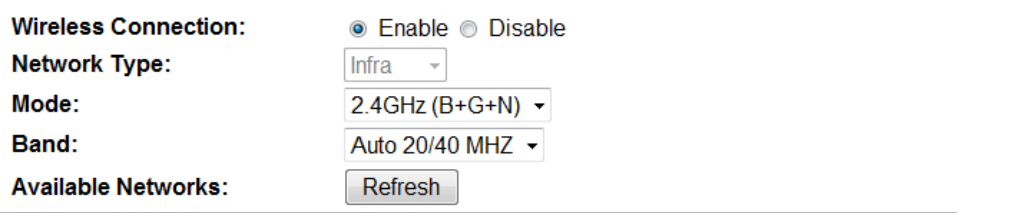

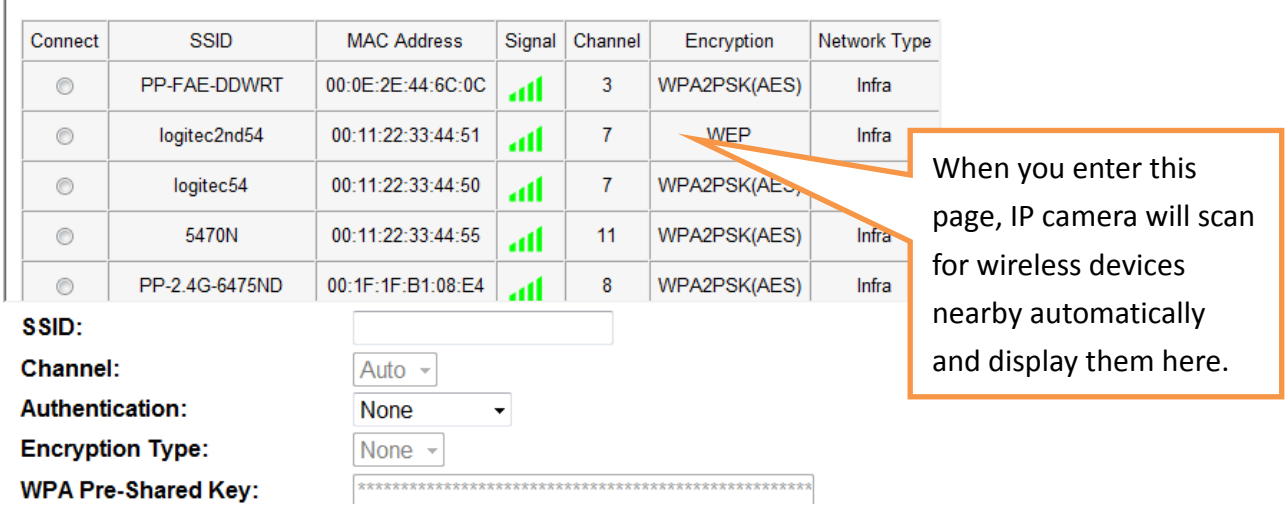

The descriptions of these items are listed below:

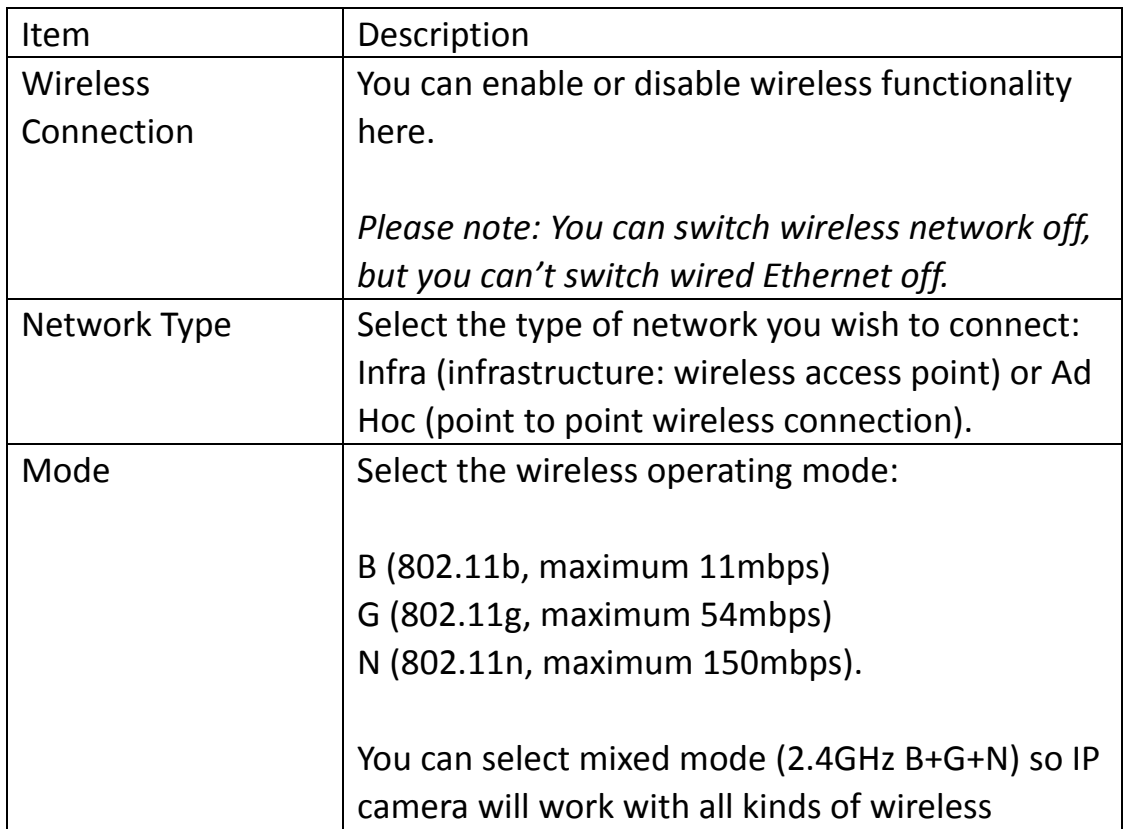

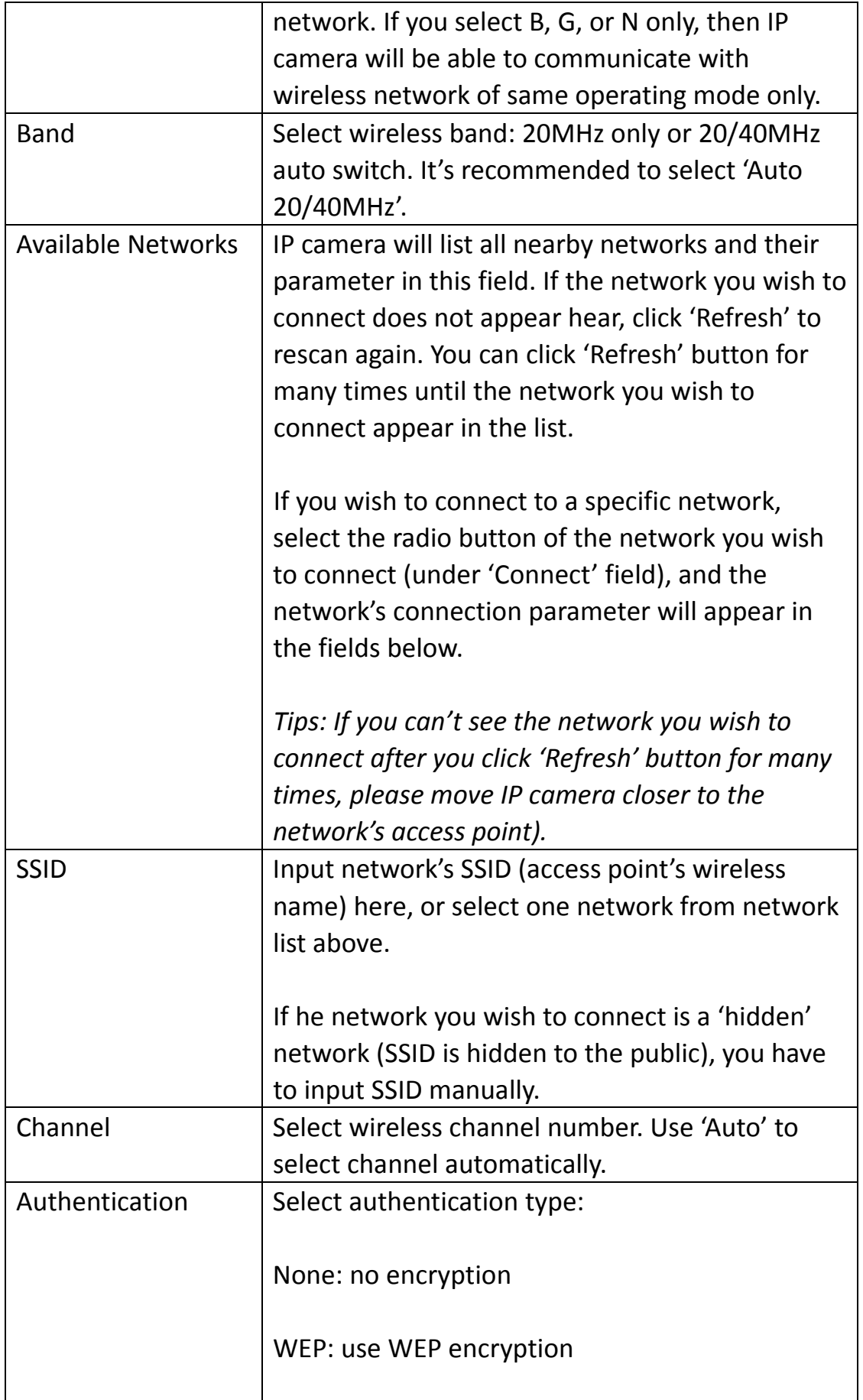

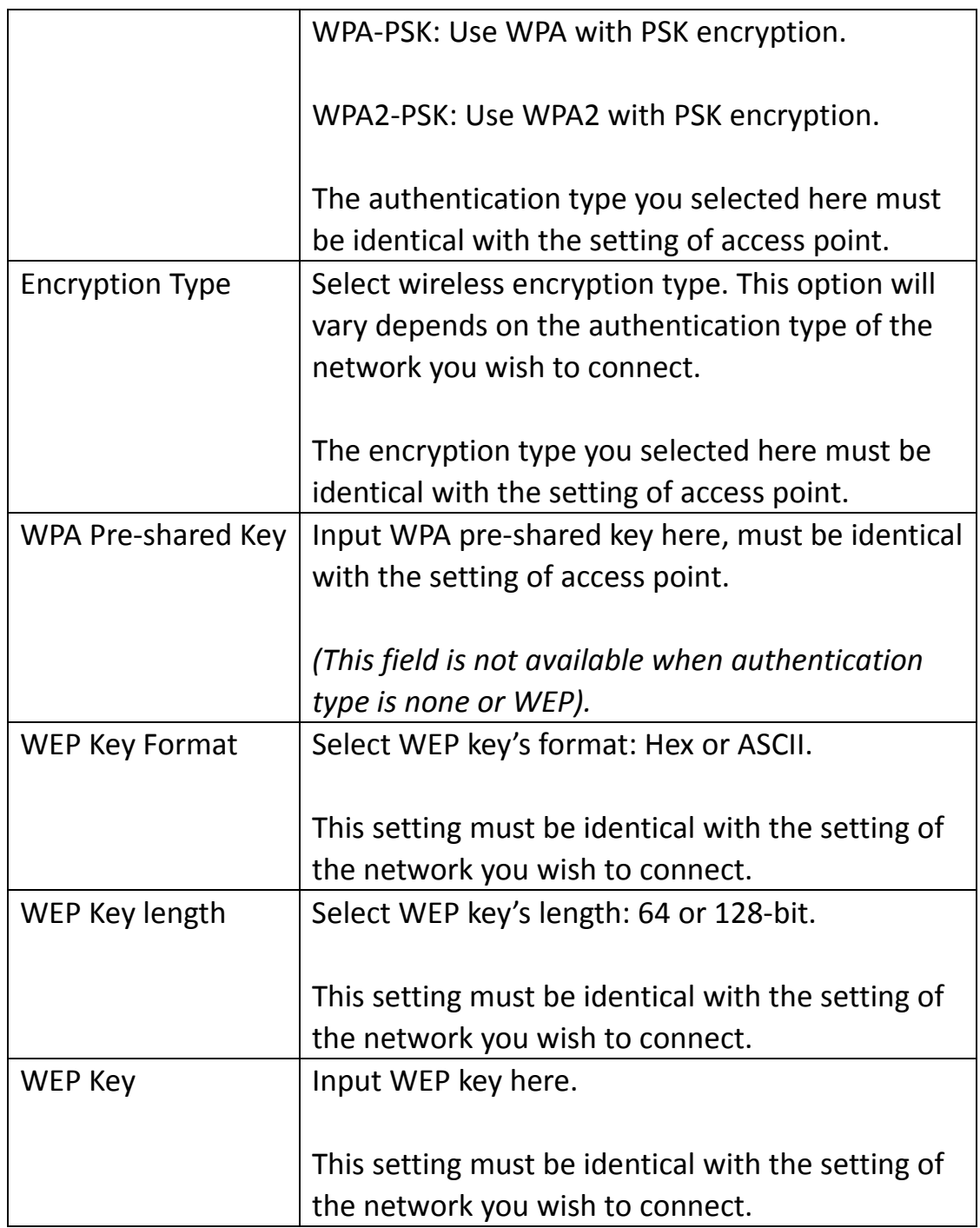

You can also setup encrypted wireless connection by WPS (Wi‐Fi Protected Setup):

### **WPS**

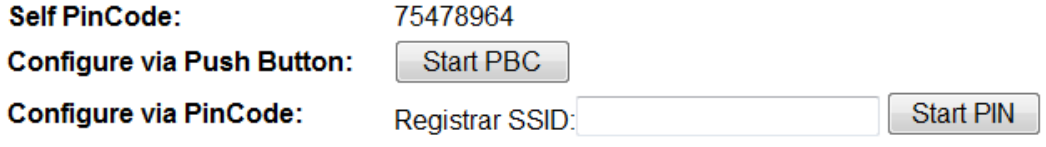

The descriptions of these items are listed below:

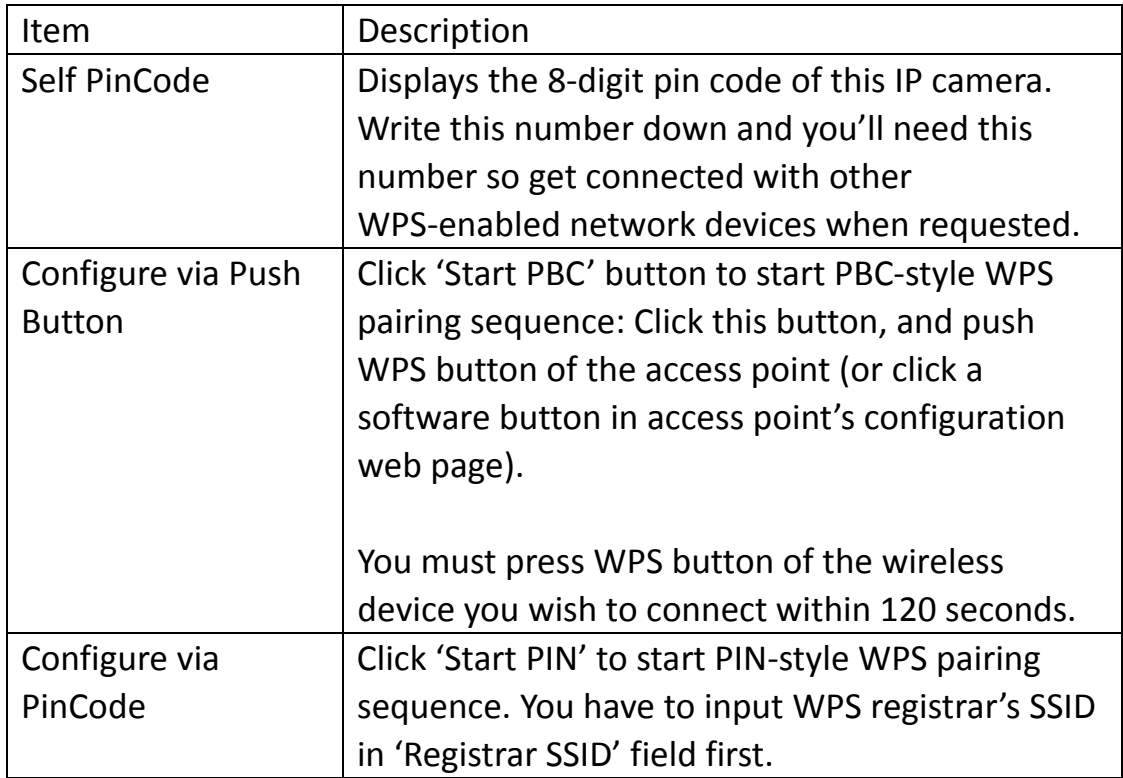

Click 'Apply' button to save changes you made.

#### **33 Dynamic DNS**

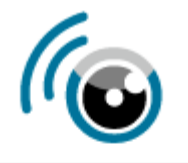

- Basic **Network** Wireless
- $\rightarrow$  Dynamic DNS
	- Date & Time

**Users** 

**UPnP** 

**Bonjour** 

- Video
- Events
- System
- · Status

If your Internet service provider didn't issue you a fixed IP address, you can use this function to report your current IP address to dynamic DNS service provider, so you can locate your IP camera without having a fixed IP address.

### **Dynamic DNS**

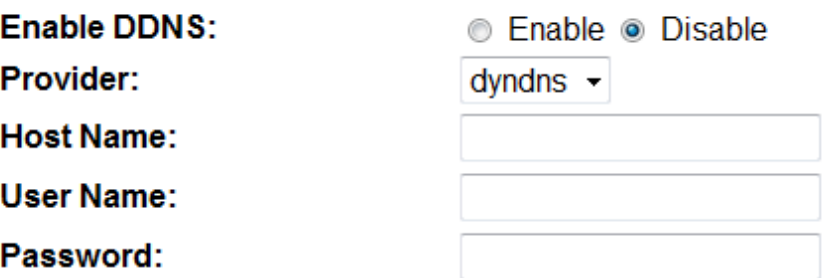

The descriptions of these items are listed below:

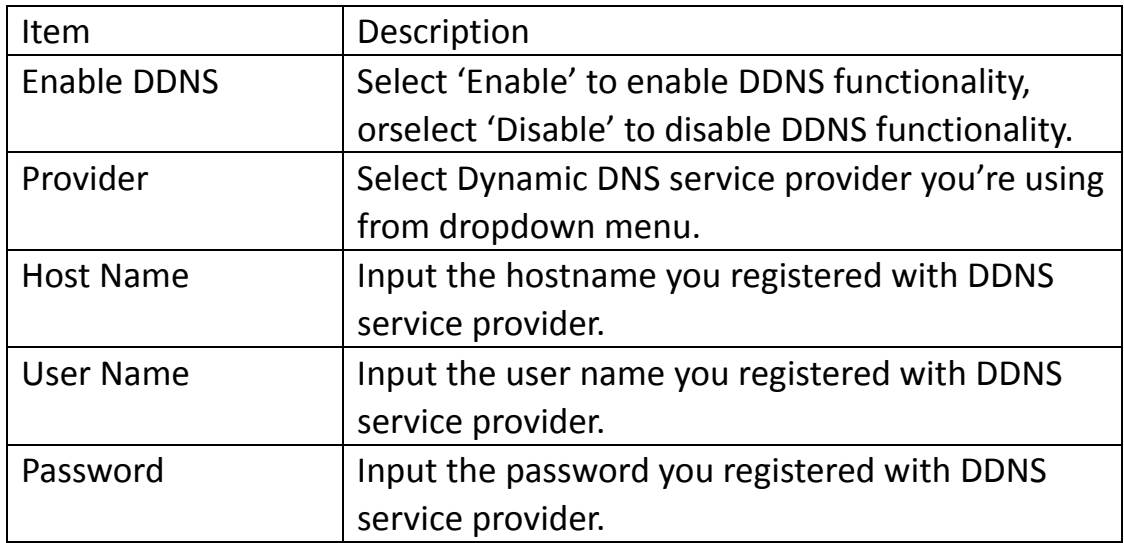

Click 'Apply' button to save changes you made.

*TIPS: You can register free (or paid) dynamic DNS service from following website:*

*Dyndns: www.dyndns.org Refer to Chapter VIII for DDNS application.*

#### **34 Date & Time**

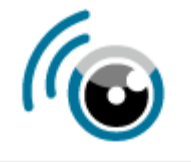

- Basic **Network Wireless Dynamic DNS**  $\rightarrow$  Date & Time **Users UPnP** Bonjour • Video • Events
	- System
	- · Status

You can setup IP camera's system date and time here. Maintaining a correct system time is very essential when you need to replay recorded video.

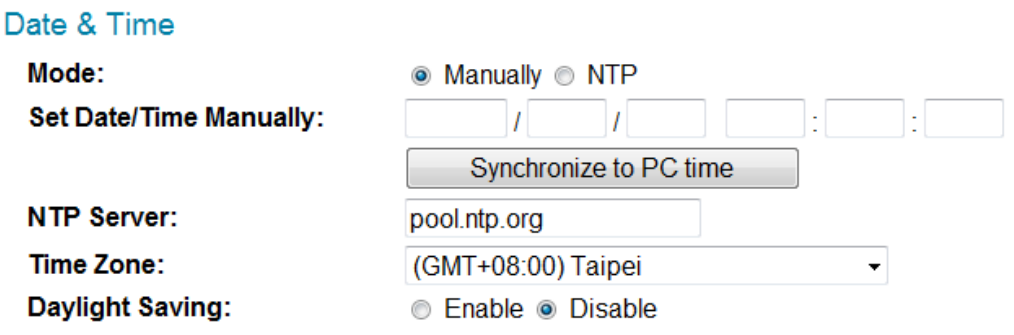

The descriptions of these items are listed below:

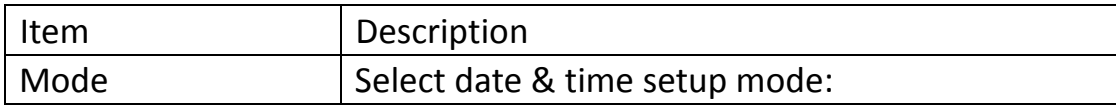

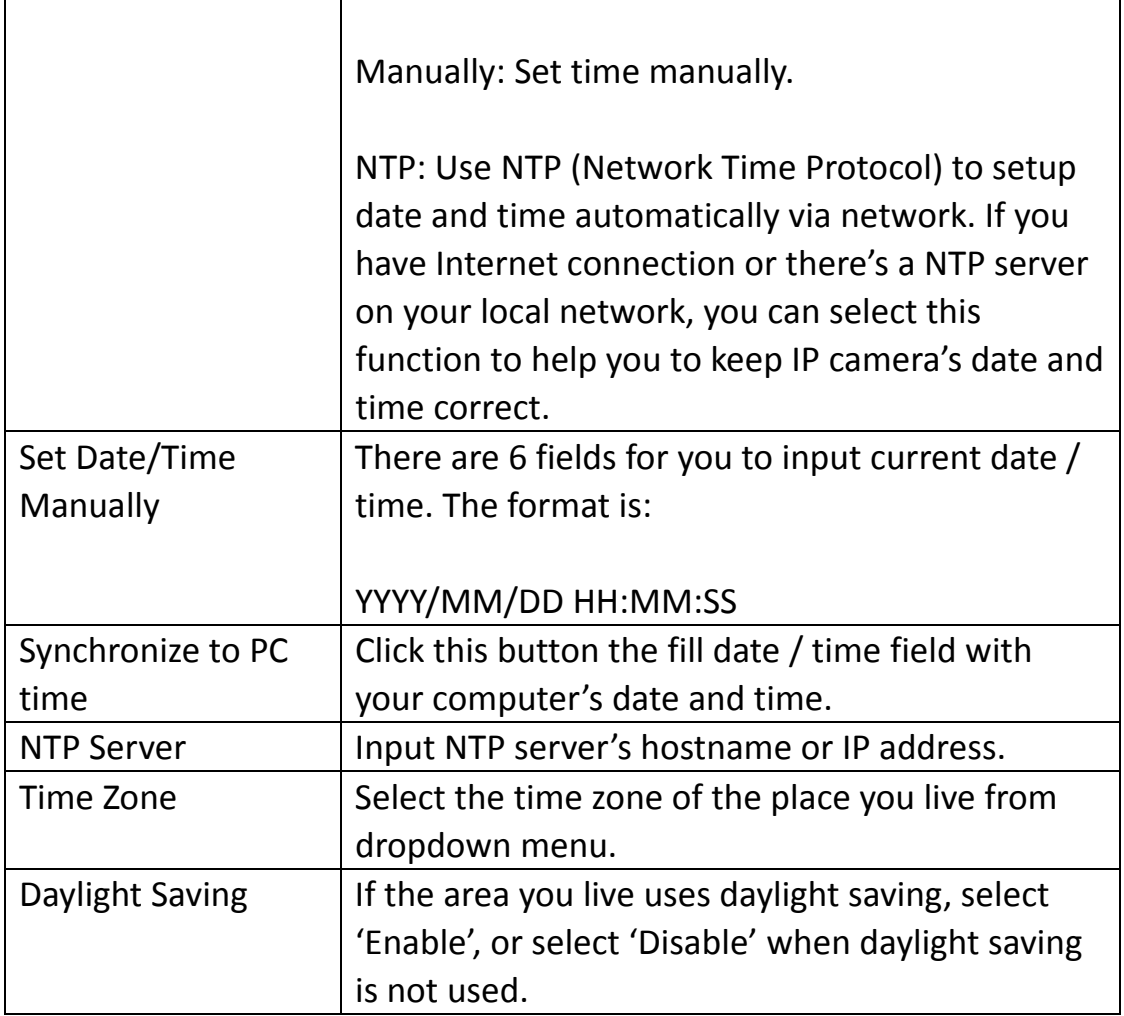

Click 'Apply' button to save changes you made.

#### **35 Users**

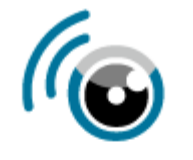

- · Basic **Network Wireless** Dynamic DNS Date & Time  $\rightarrow$  Users **UPnP** Bonjour • Video • Events
	- System
	- · Status

Besides default system operator account 'administrator', you can add additional operator account or user account here:

Operator accounts can perform all functionalities and do configurations of this IP camera, while guest accounts can view image only.
Users

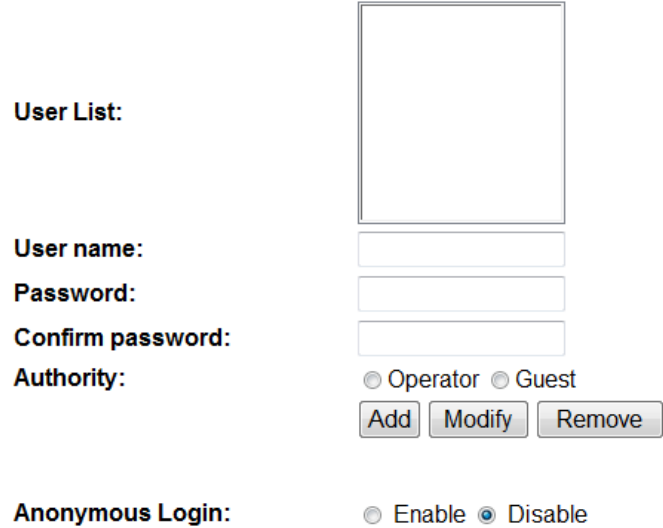

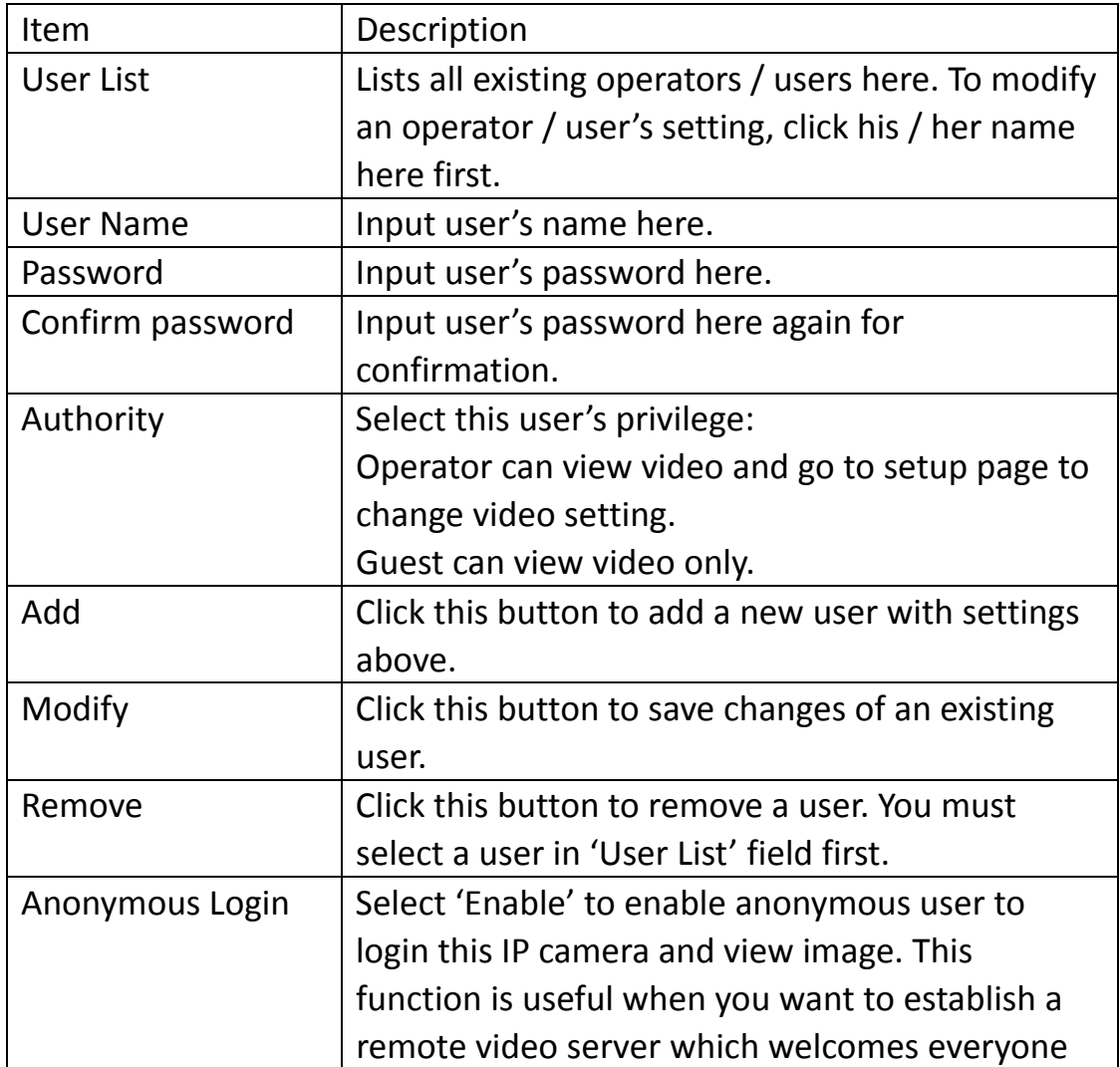

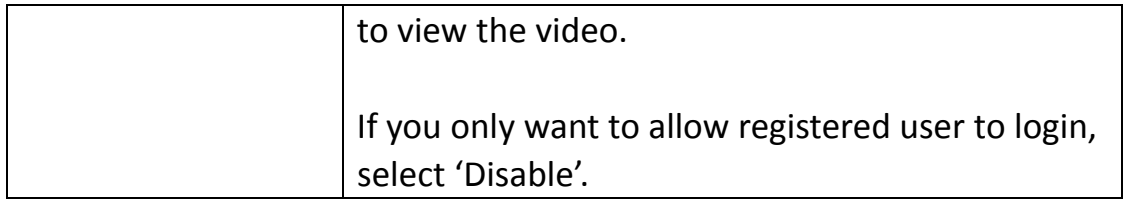

Click 'Apply' button to save changes you made.

### **36 UPnP**

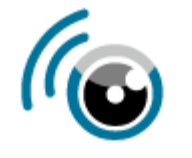

- Basic **Network Wireless Dynamic DNS** Date & Time **Users**  $\rightarrow$  UPnP Bonjour • Video • Events
	- System
	- · Status

When you enable this function, Windows computers can discover this IP camera from windows network neighbor directly, and you don't have to know this IP camera's IP address in advance (This only works on local area network).

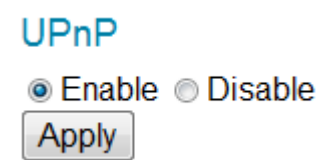

Select 'Enable' to enable this function, or select 'Disable' to prevent users on local area network to discover this IP camera.

### **37 Bonjour**

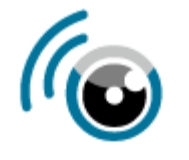

- · Basic **Network Wireless Dynamic DNS** Date & Time **Users UPnP** Bonjour • Video • Events
	- System
	- Status

When you enable this function, Macintosh computers can discover this IP camera from safari web browser directly, and you don't have to know this IP camera's IP address in advance (This only works on local area network).

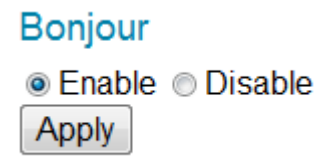

Select 'Enable' to enable this function, or select 'Disable' to prevent users on local area network to discover this IP camera by safari browser.

*Tips: Bonjour function must be enabled in safari browser first.*

### **Chapter VI Video Configuration**

In video configuration setup page, you can change the resolution and frame rate, so you can decide the video quality by the bandwidth you have.

### **41 Video Settings**

You can change resolution and frame rate settings here.

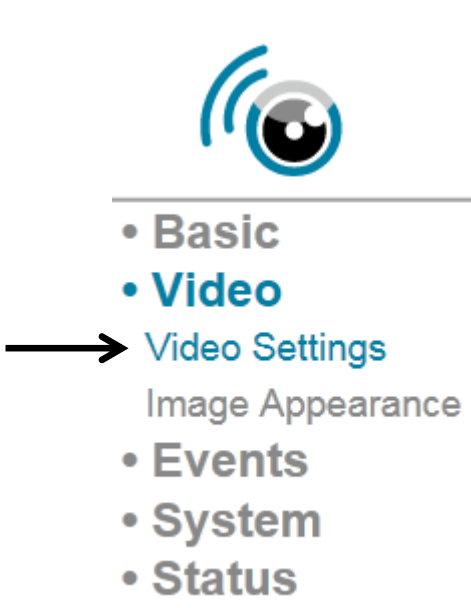

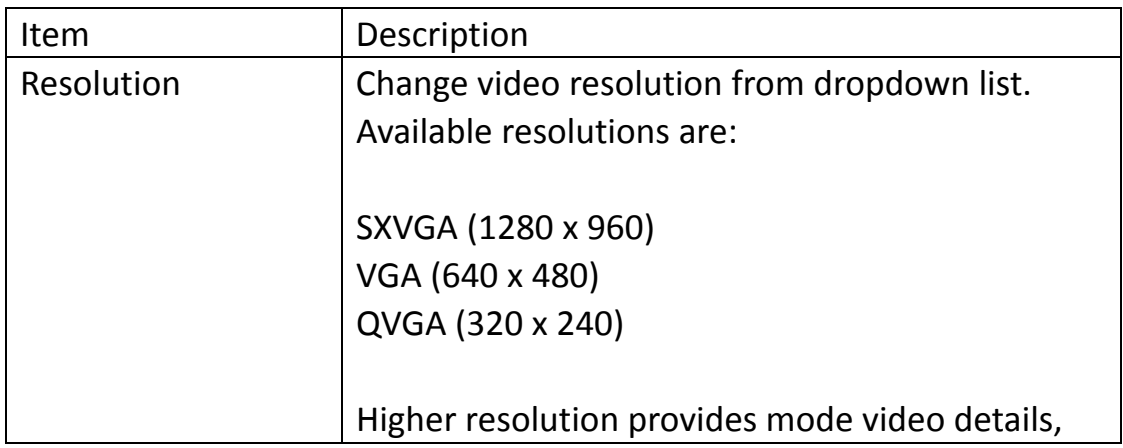

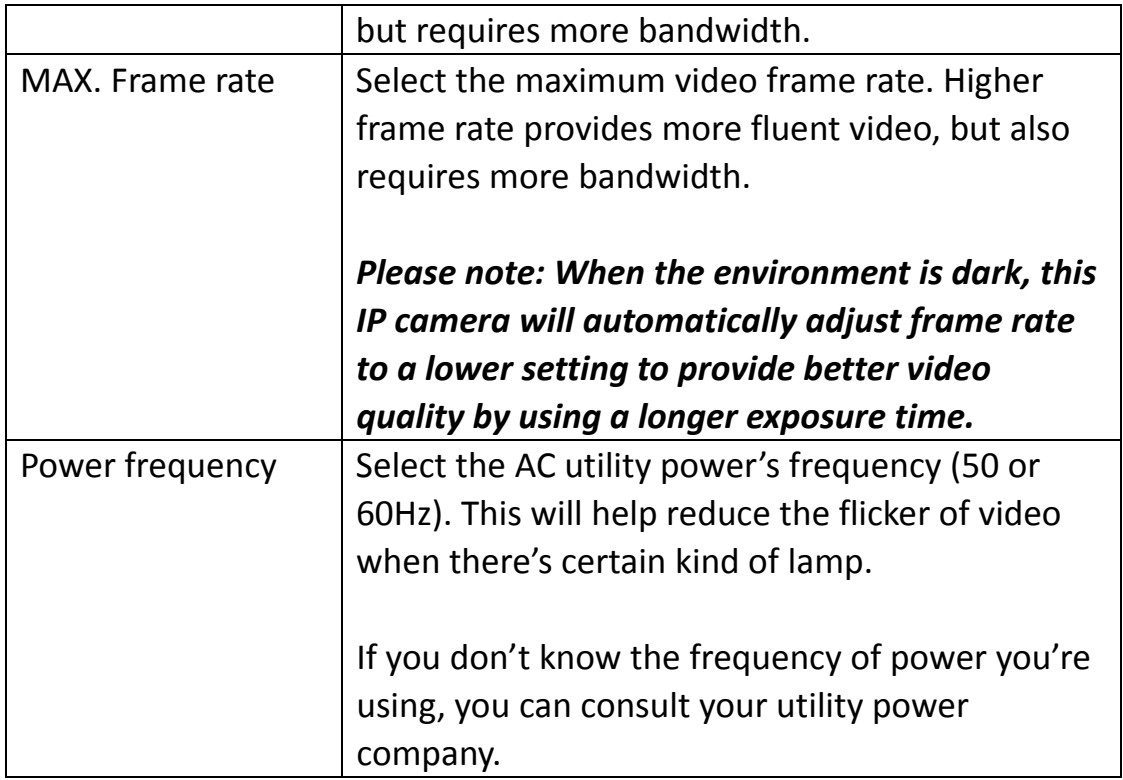

Click 'Apply' button to save changes you made.

#### **42 Image Appearance**

You can change video appearance settings here.

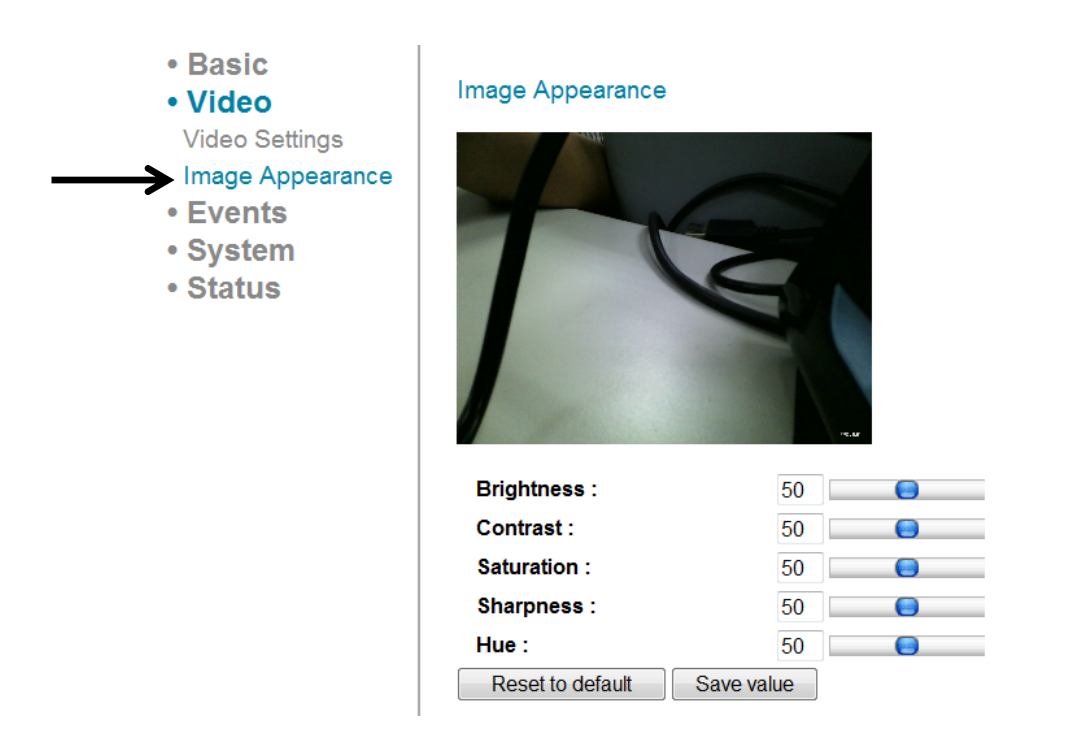

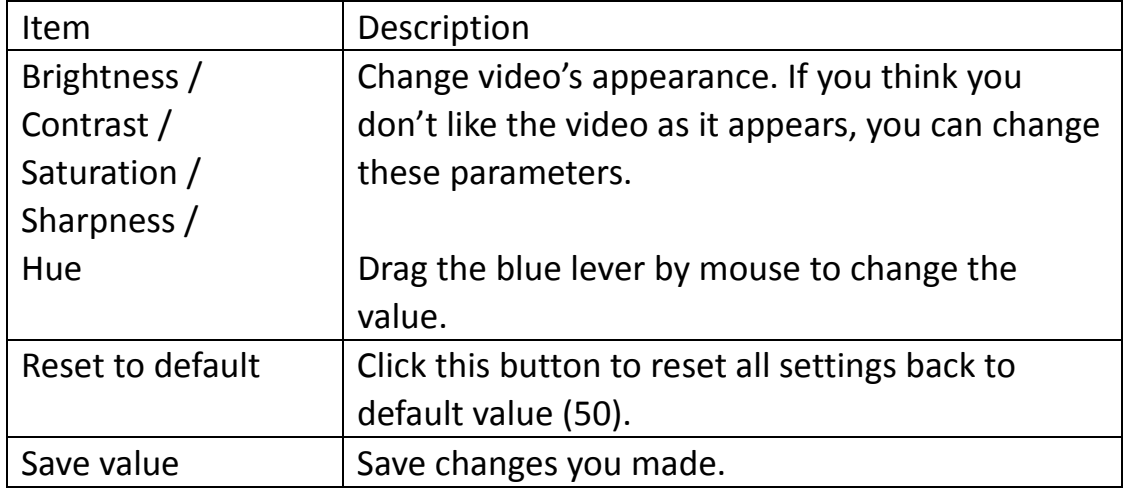

### **Chapter V Events Configuration**

This IP camera is capable to detect motions. You can use this function to use this IP camera as a security alarm and send the image to you by E‐Mail or upload to FTP server when there's motion.

#### **51 Motion Detection Setup**

You can enable or disable motion detection settings here.

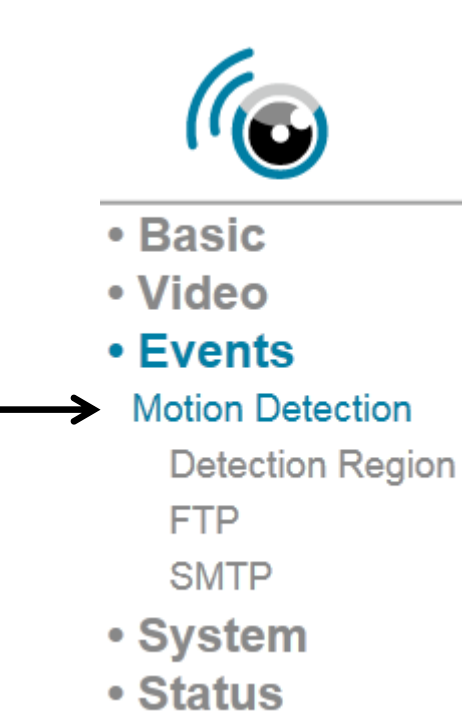

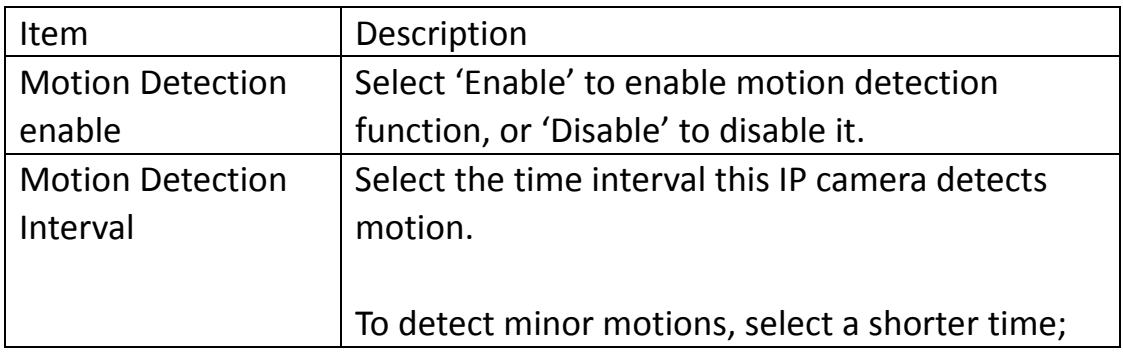

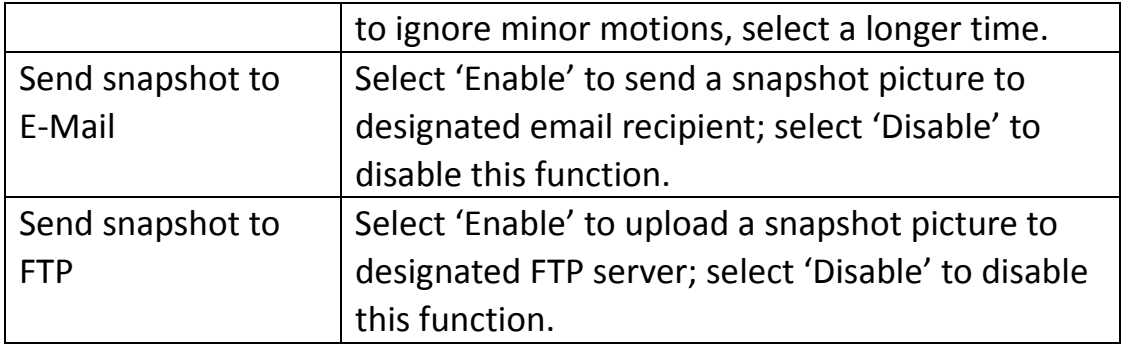

Click 'Apply' button to save changes you made.

### **511 Detection Region**

You can setup the area in video where IP camera should detect changes in video (motion). Motions outside of detection region will be ignored by IP camera, and IP camera will do nothing when a motion is detected outside of detection region. This will help you to minimize the chance of false alarm.

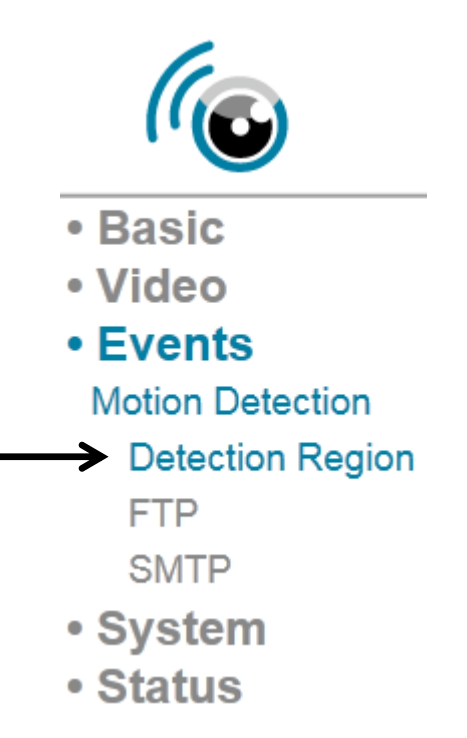

When you select this setup page, you'll see the following setup page:

*(The setup page's video view window is intentionally set to black so you can see 3 motion detection regions clearly).*

### Detection Region

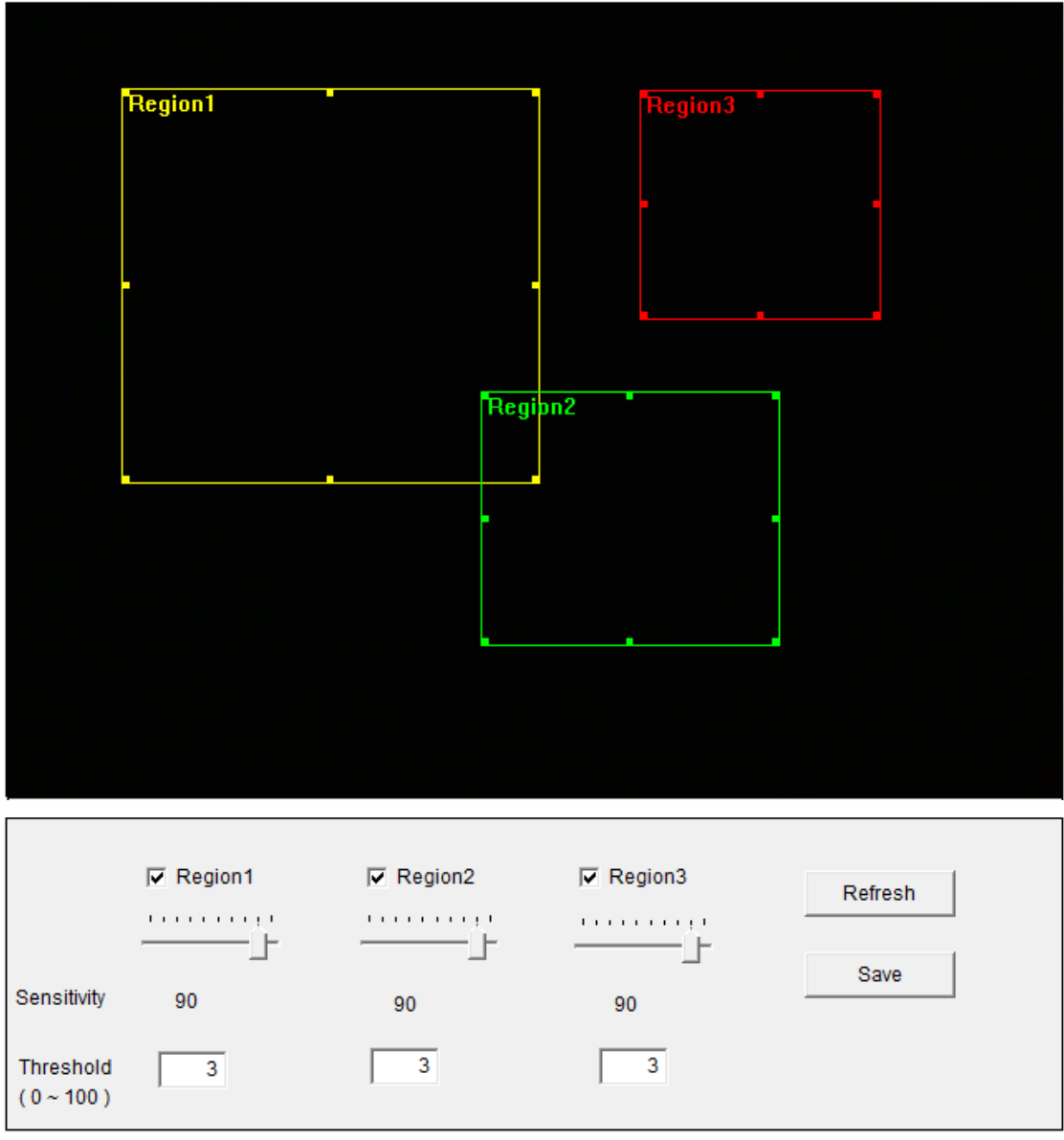

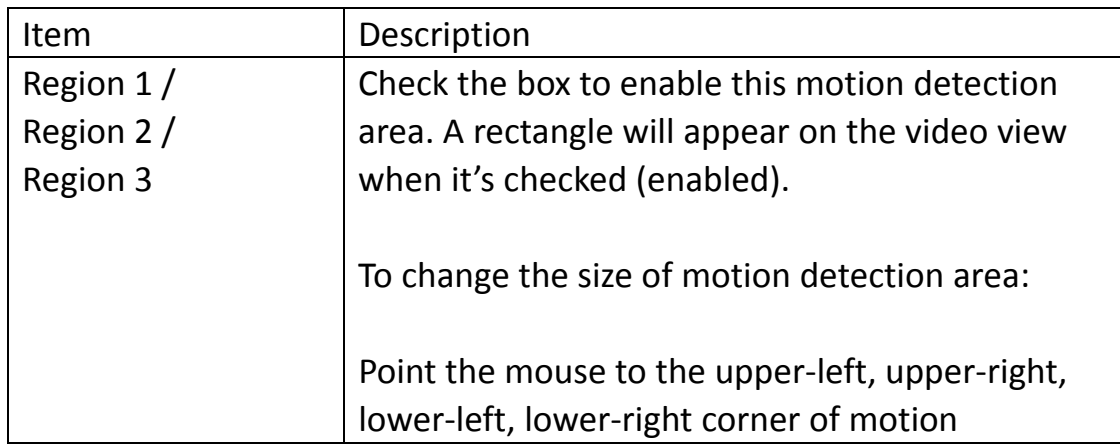

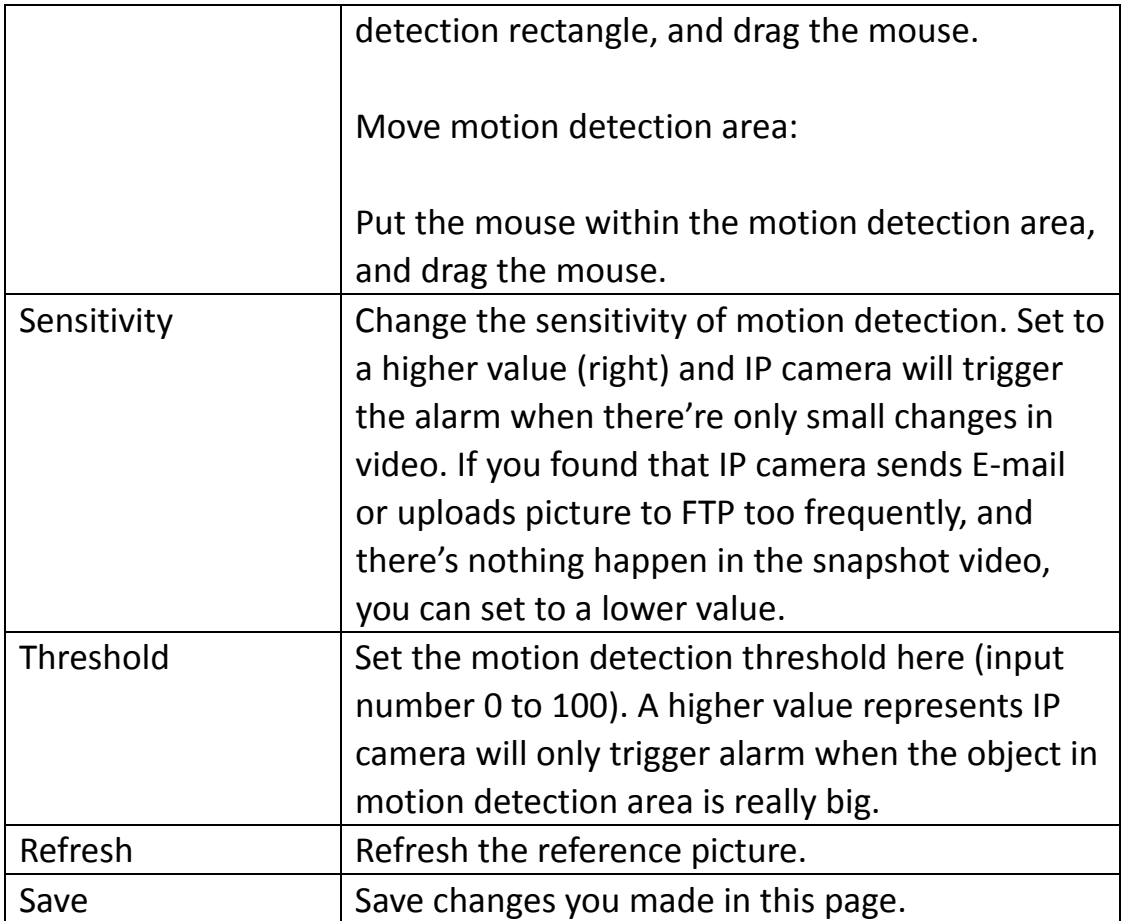

#### **512 FTP**

You can upload a snapshot picture when motion detected by this IP camera.

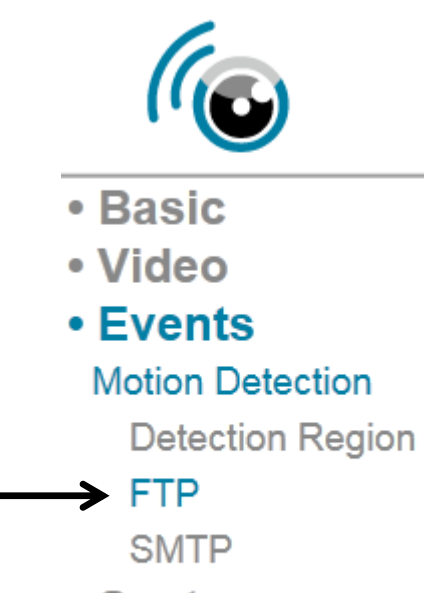

- System
- · Status

When you select this setup page, you'll see the following setup page:

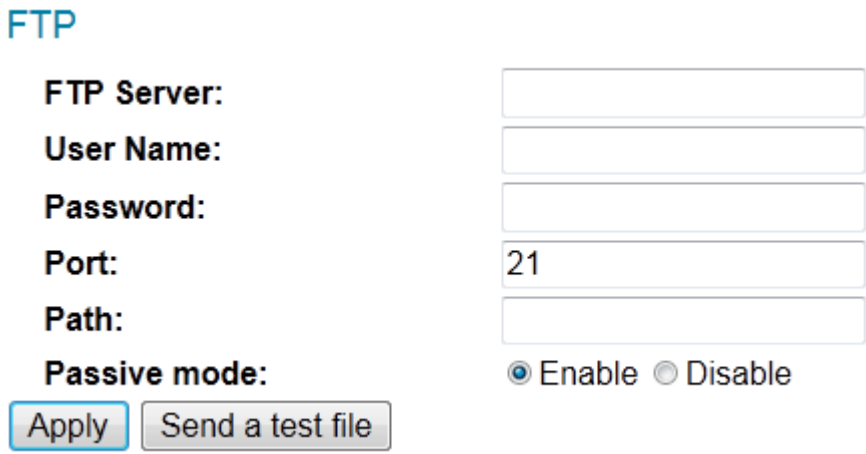

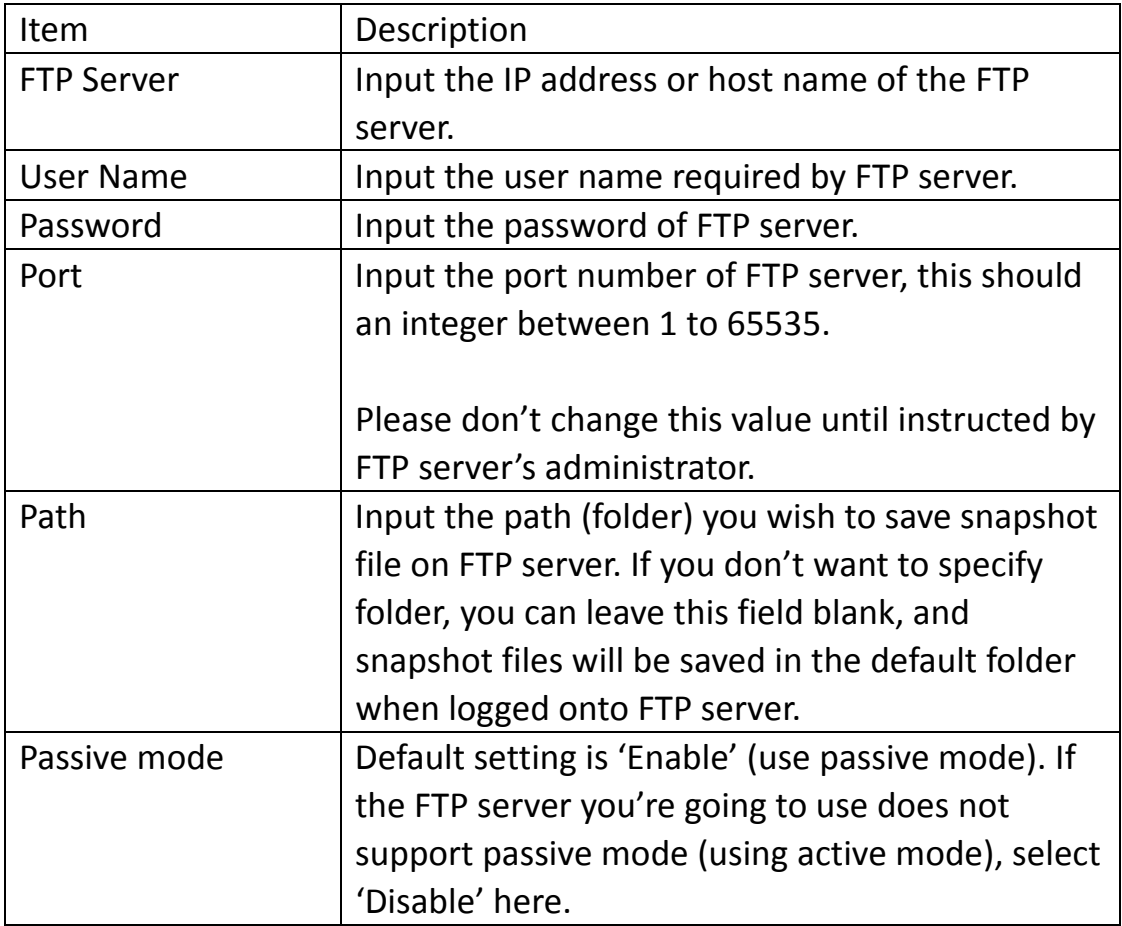

Click 'Apply' button to save changes you made. You can also click 'Send a test file' button to upload a test file to FTP server, and a message box will appear to indicate if the FTP upload is successful, so you can examine if the parameters you set in this page are correct.

#### **513 SMTP**

You can send a snapshot picture by E‐Mail when motion detected by this IP camera.

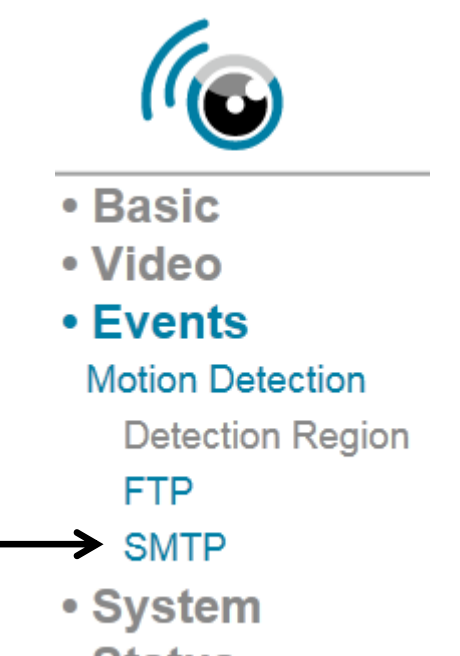

· Status

When you select this setup page, you'll see the following setup page:

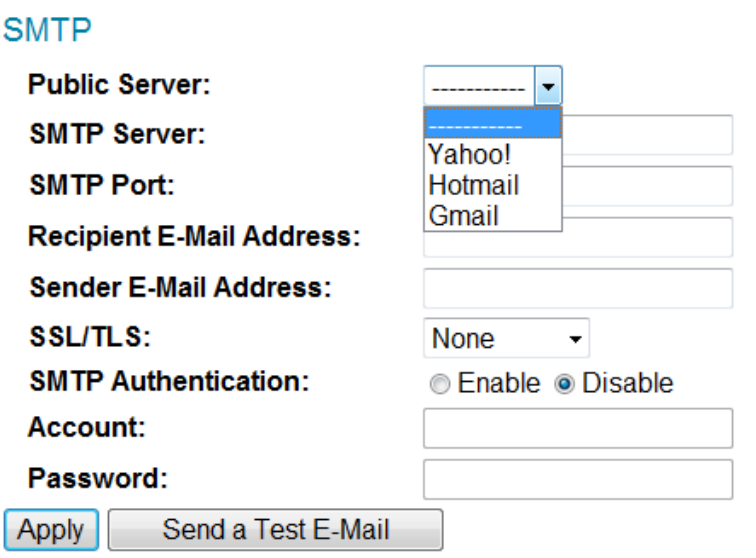

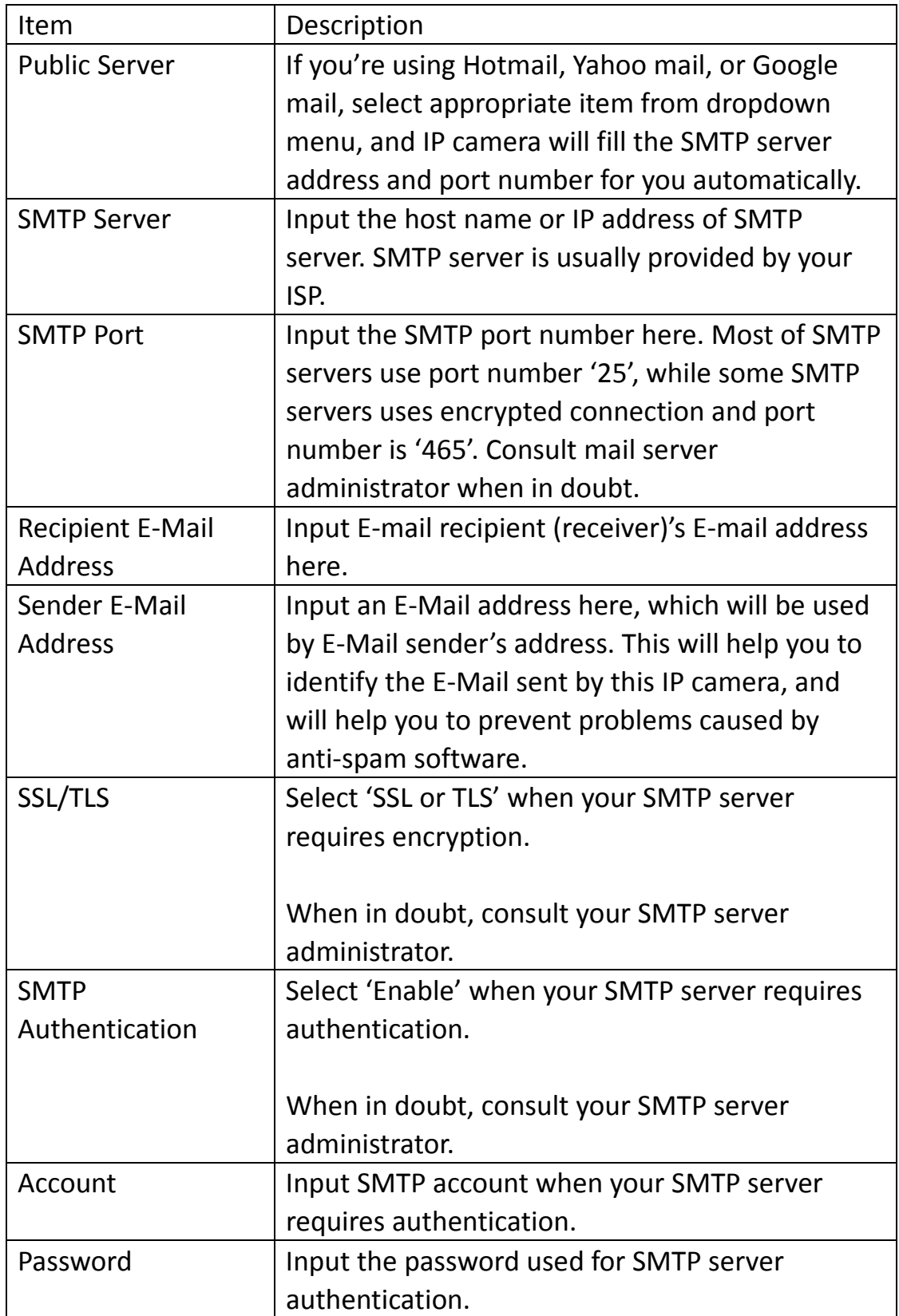

Click 'Apply' button to save changes you made. You can also click 'Send a test E‐mail' button to send a test E‐mail to SMTP server, and a message box will appear to indicate if the E‐mail send is successful, so you can examine if the parameters you set in this page are correct.

### **Chapter VI System Configuration**

You can configure the basic system settings in this setup page, or backup / restore system configurations.

#### **61 'Basic' Settings**

You can set the camera's name and password here. You can also change the behavior of LED lights.

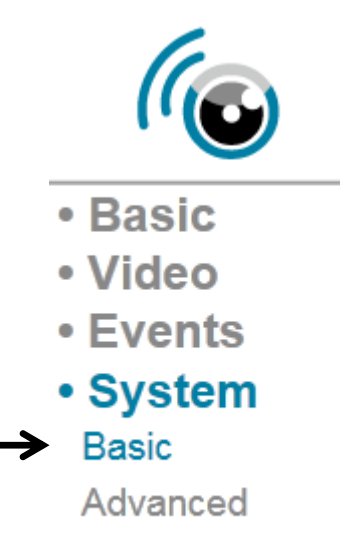

· Status

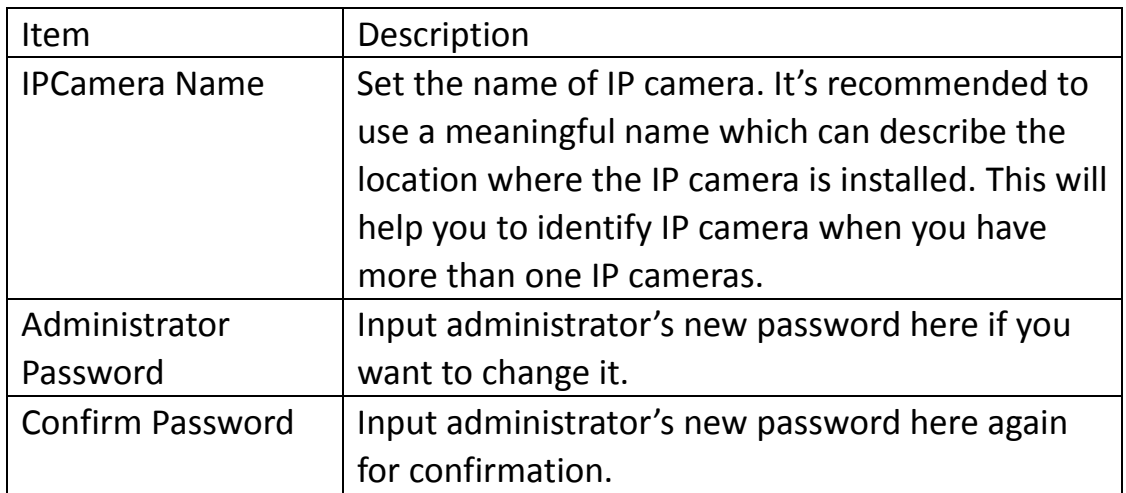

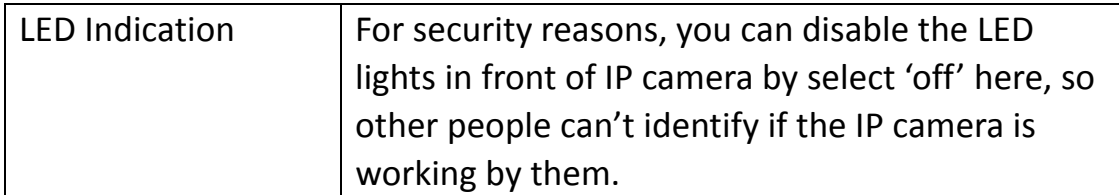

Click 'Apply' button to save changes you made.

### **61 'Advanced' Settings**

You can save or restore IP camera's configuration file here. You can also reboot the IP camera remotely here.

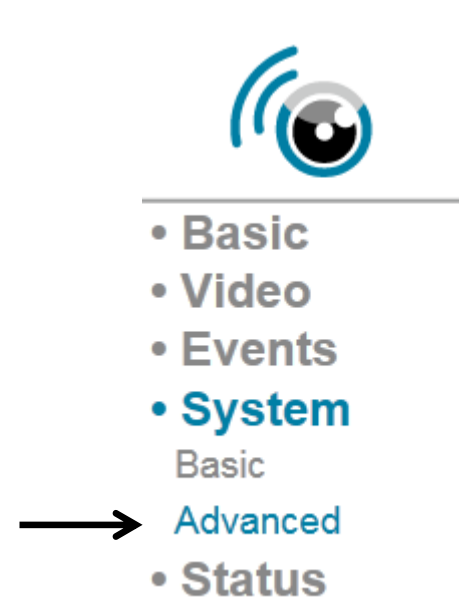

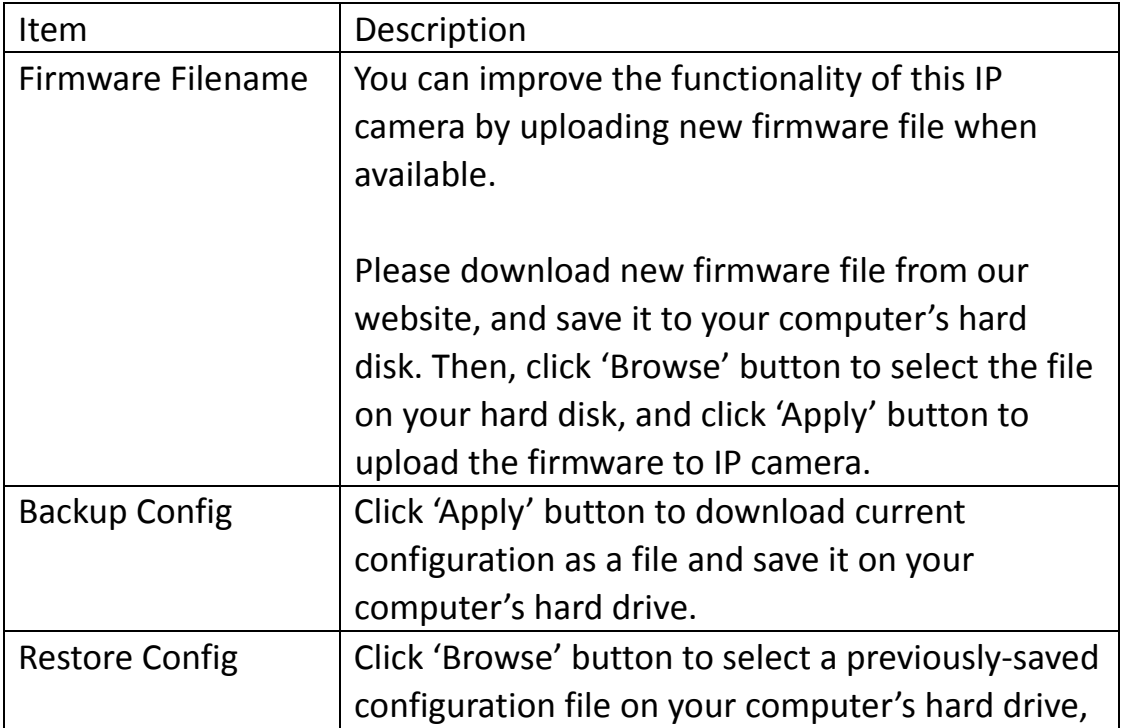

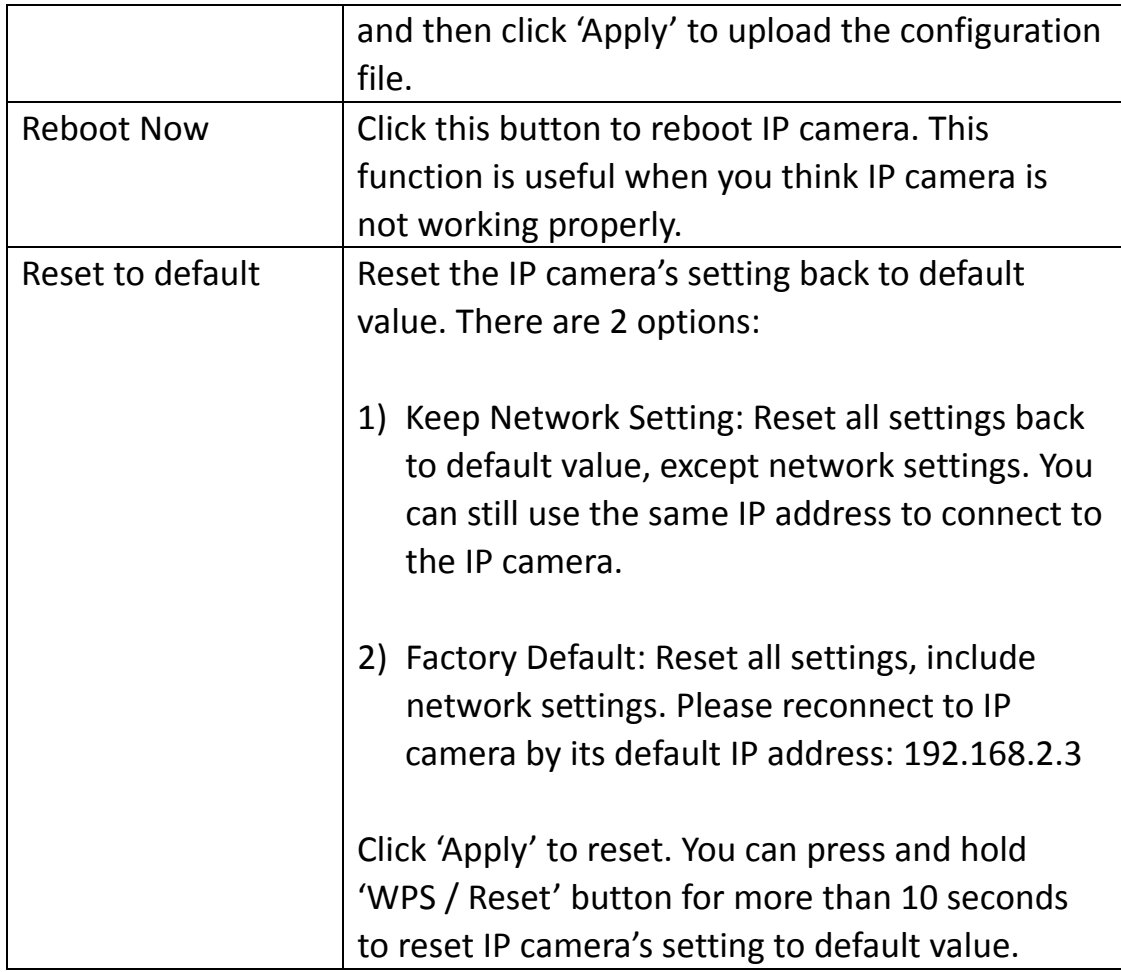

### **Chapter VII System Status**

You can view the status of this IP camera, which is helpful when you need to do detailed configuration, or debug.

#### **71 System Information**

You can see system-wide information of this IP camera here.

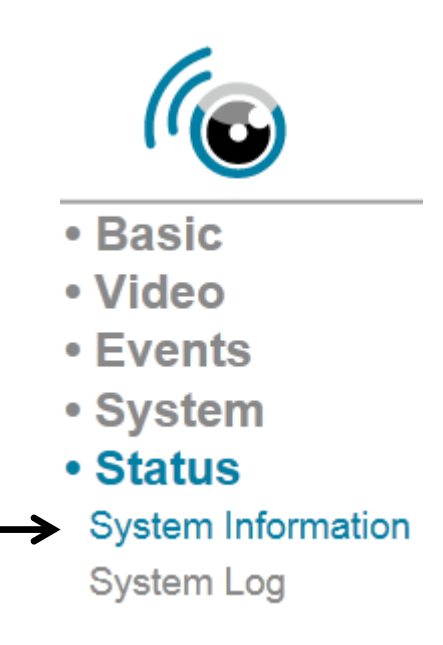

A system information summary page will appear like this:

# System

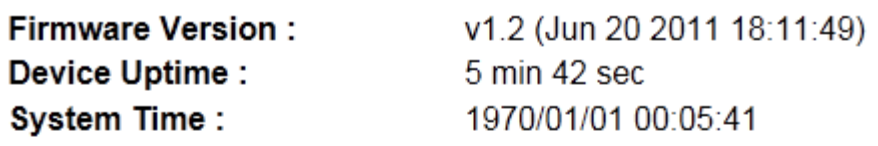

## LAN

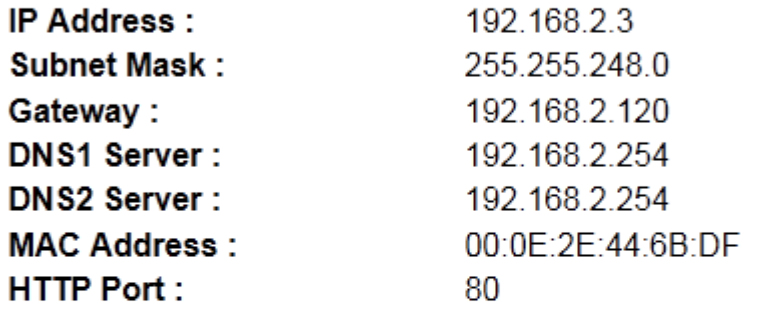

### Wireless

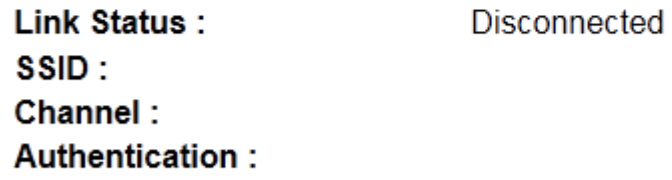

## PPPoE

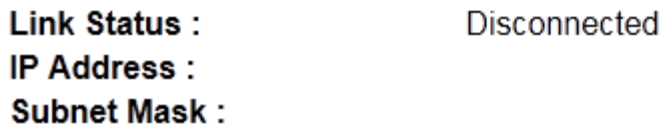

### **72 System Log**

The IP camera's usage and actions will be displayed here.

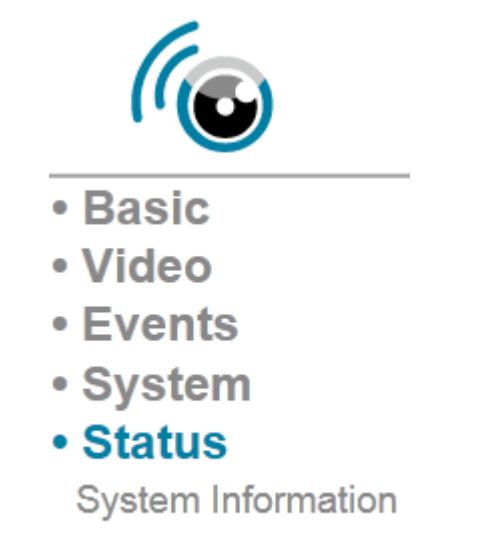

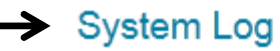

The system log will appear here, you can use scroll bar to view logs, with some adjustable parameters:

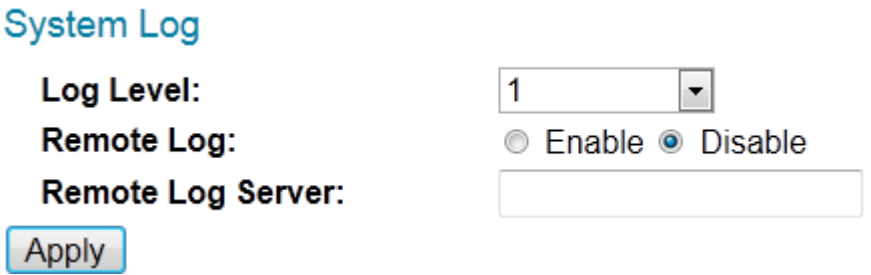

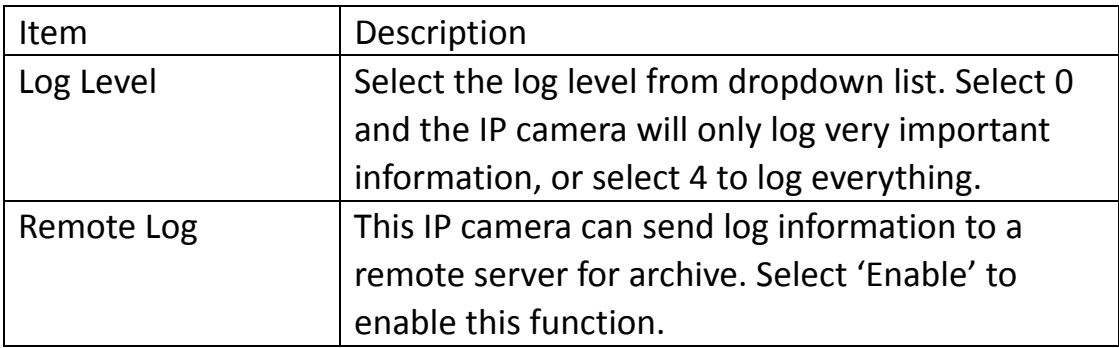

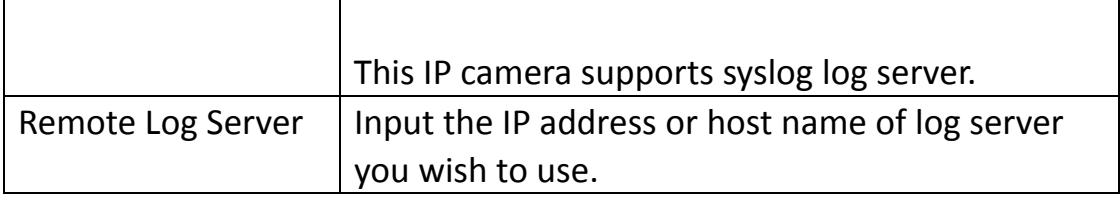

Click 'Apply' button to save changes you made.

### **Chapter VIII Advanced Operations**

In this chapter, you'll learn how to apply a free DYNDNS account to use with this IP camera when you don't have a fixed IP address, and view the video of this IP camera on your iPhone.

### **8.1 Apply for free DYNDNS account**

If your ISP issues you with an IP address which is not fixed, please follow the following instructions to apply for a free DYNDNS account to get a host name which is dynamically mapped to your current IP address.

1. Launch your web browser and navigate to http://www.dyndns.org

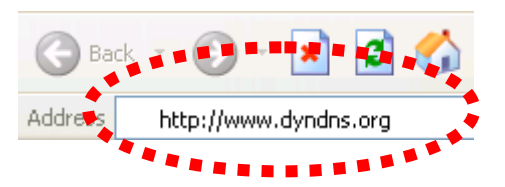

2. Click 'Sign In' button (located at upper-right corner of dyndns.org's webpage)

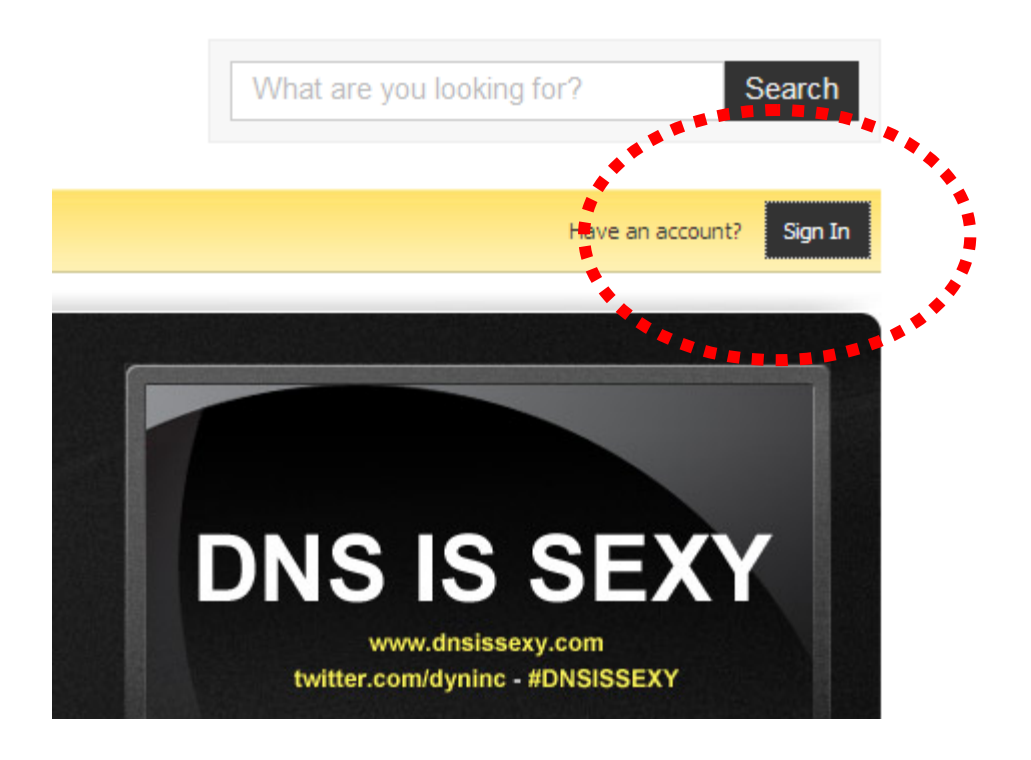

3. Click 'Create an Account' in pop‐up menu.

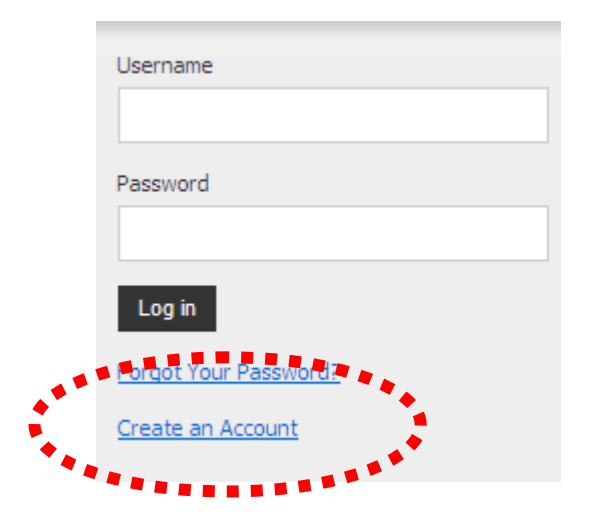

4. Fill all fields appear in this menu, and click 'Create Account' button to create a new account. You'll be prompted if the account you selected is not available.

## Create an account or log in to continue

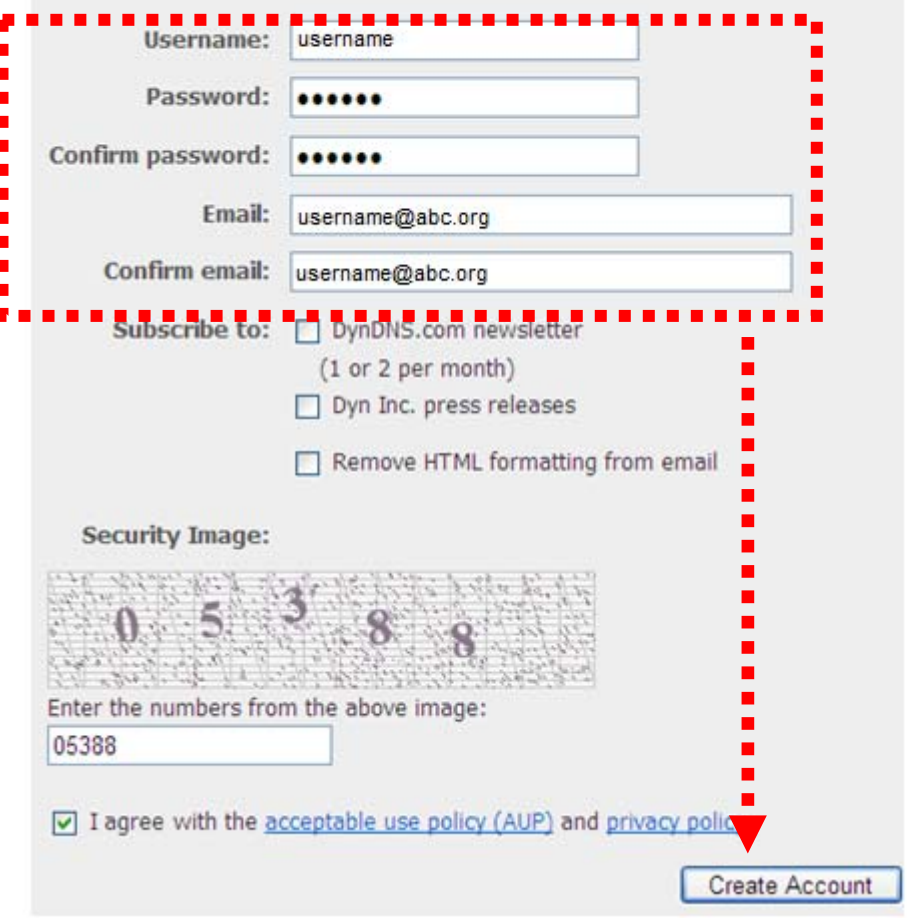

5. When you see this image, you'll receive an e‐mail confirmation at the e-mail box you registered with dyndns.org.

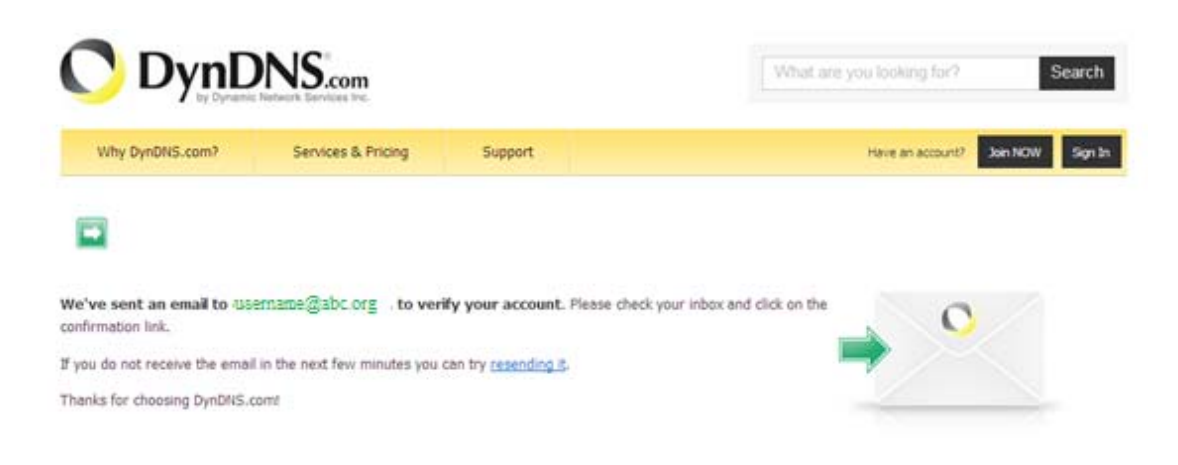

6. Check your e‐mail box and you should be able to get confirmation e‐mail. Click the link to connect to dyndns.org website and complete registration procedure. If you didn't get the mail, please re‐check the e‐mail address, or click 'resending it' link in last step.

Also, if nothing happen after you click the link, please copy the link text and paste it in web browser's address bar.

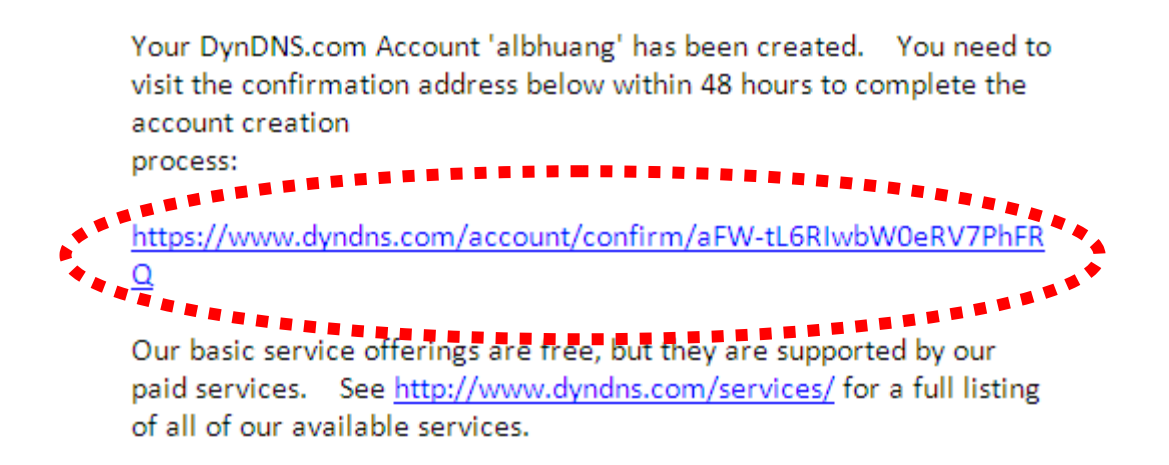

7. When you see 'Account Confirmed' webpage, indicates your dyndns.org account has been confirmed and activated. Now you can click 'Create a dynamic DNS host within our Free domains' link to continue.

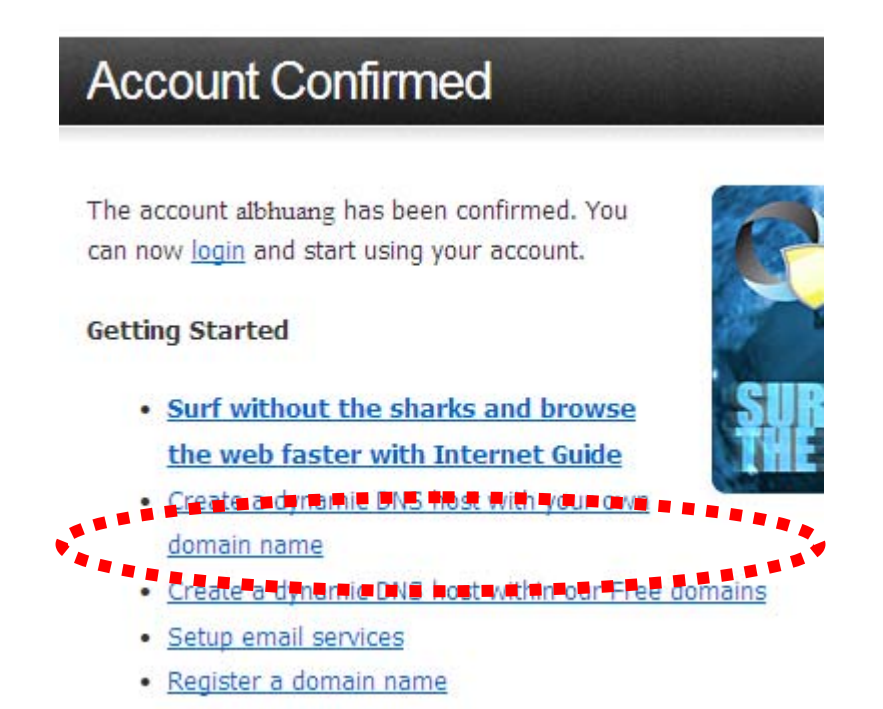

8. Click 'Create Hostname' button.

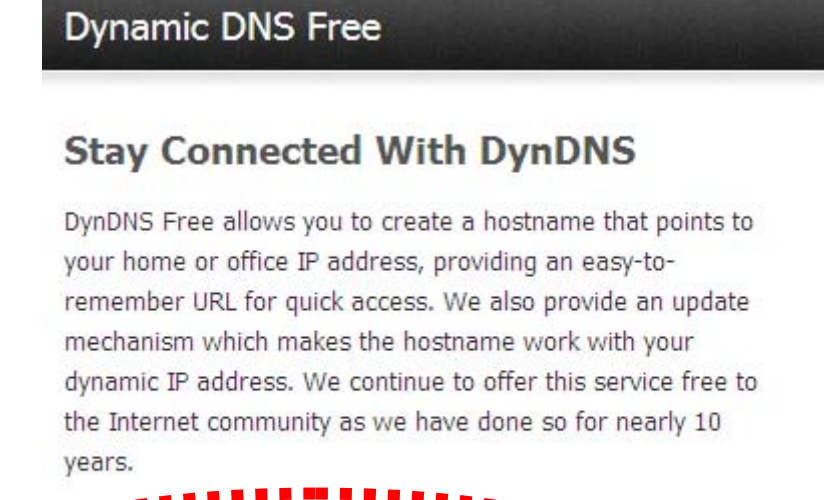

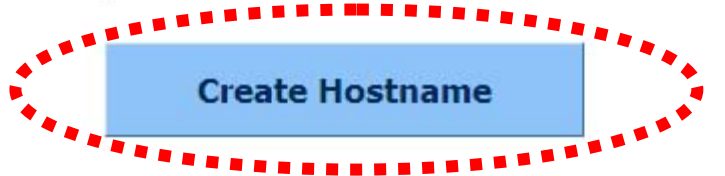

9. In this page:

Input the hostname of your choice in 'Hostname' field, Select a domain name in dropdown menu, Select 'Host with IP address' for 'Service Type', Input current IP address in 'IP Address' field (or click the link below to use detected IP address to fill this field'.

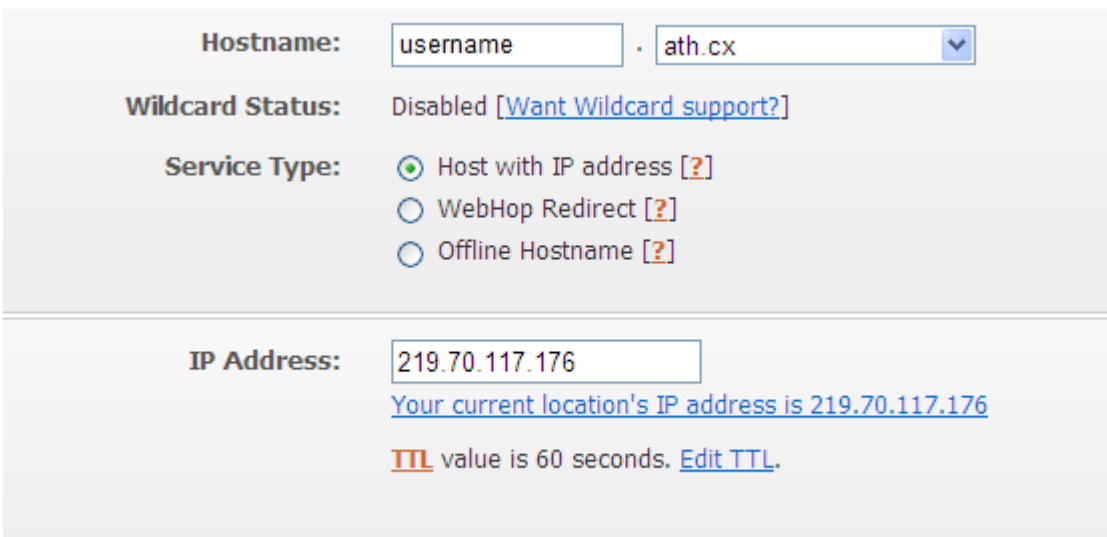

#### 10.Click 'Add to cart' continue.

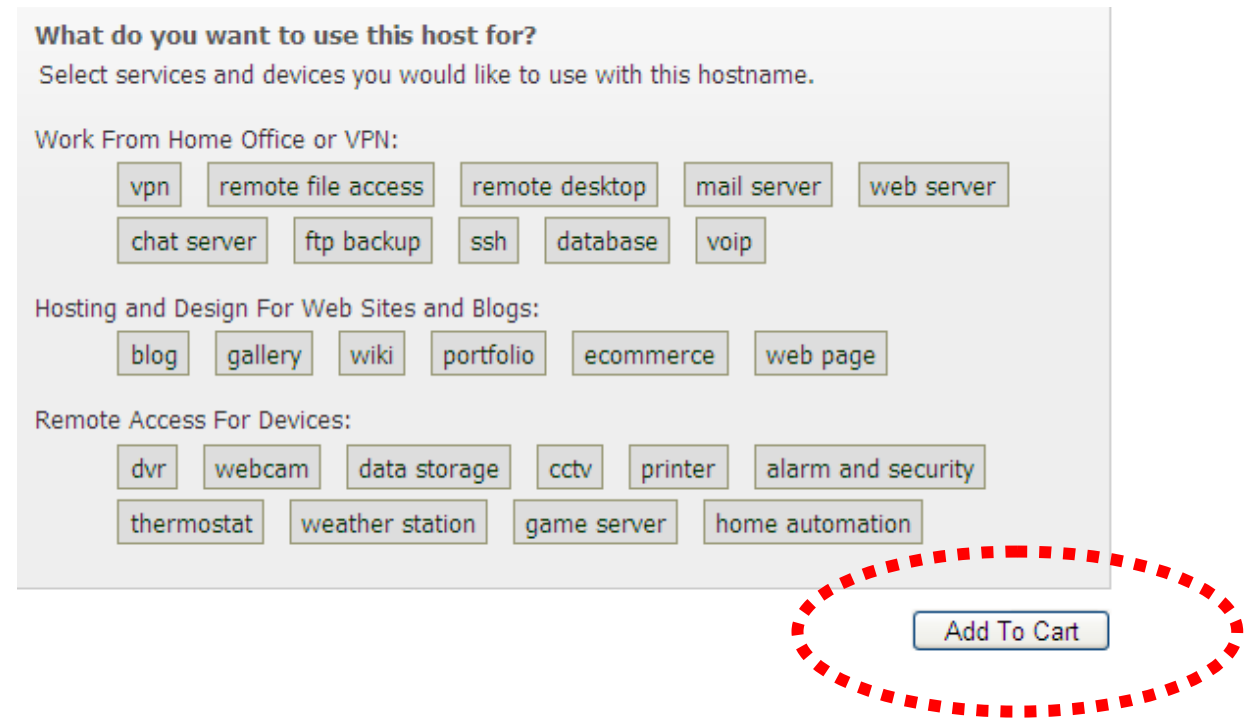

#### 11.Click 'Next' to continue.

Your cart contains free services only. You will not be asked for credit card information.

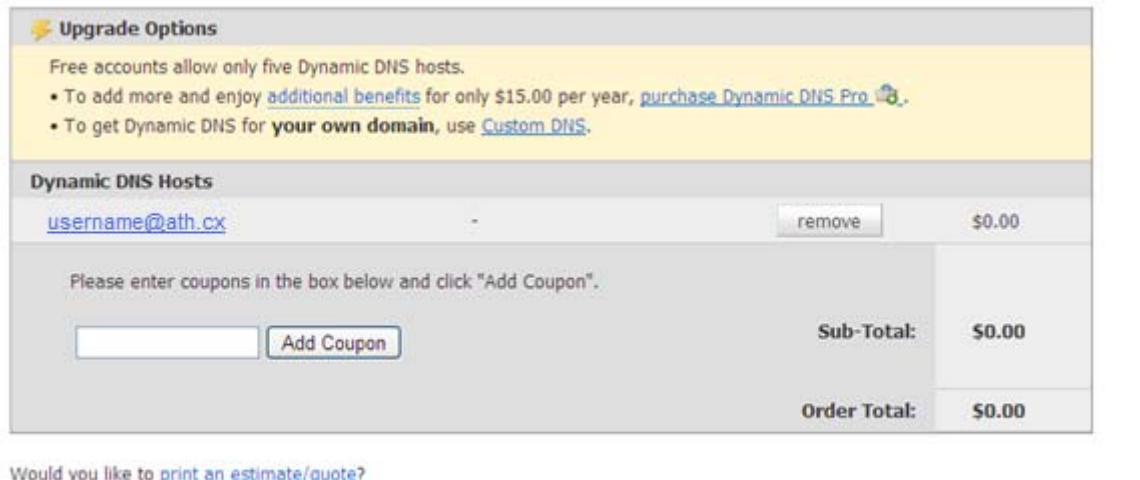

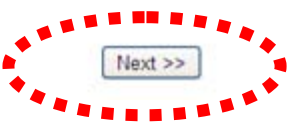

#### 12.Click 'Activate Services' to continue.

Once you have confirmed the contents of your cart your services will be instantly activated.

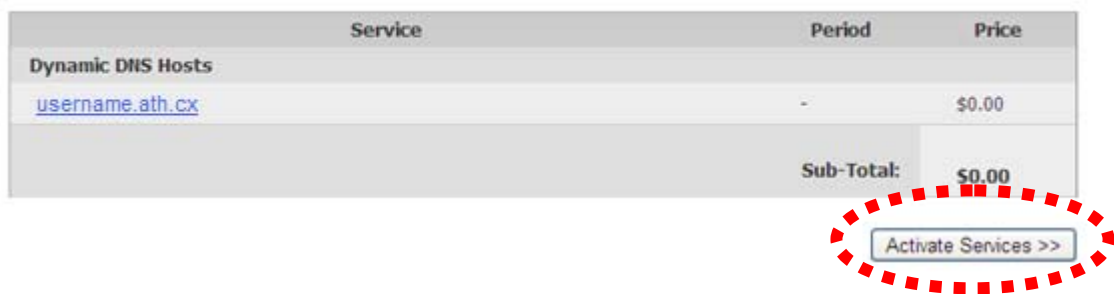

13.When you see this message, indicates your free dyndns.org hostname mapping service has been activated. You can go to chapter 2‐2‐3 to use your dyndns.org username, password, and hostname + domain name to locate your IP camera on Internet even you're using dynamic IP address!

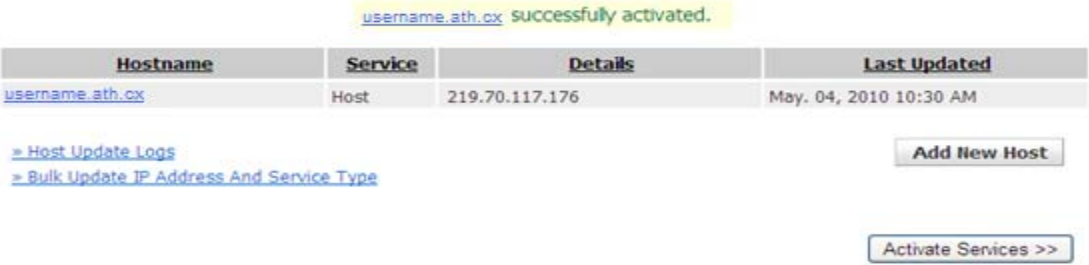

#### **Chapter IX Windows Surveillance Utility**

Besides using web browser to operate this IP camera, you can also use windows utility to use this IP camera, which provides faster access to all functions of this IP camera.

9‐1 Installing IP Camera Administration Software

There are two files in the surveillance software's folder: Setup Admin xxx and Setup Viewer xxx (xxx is version number and will be different as the version number changes). Please install Administration software first. You can use administration software to locate and administer IP cameras on your local area network.

Please note that you still have to configure remote IP cameras (i.e. IP cameras on Internet) manually.

1. Double click the Setup\_Admin\_xxx file located in 'xxx' folder in supplied CD‐ROM, when the following window appears, click 'Next'.

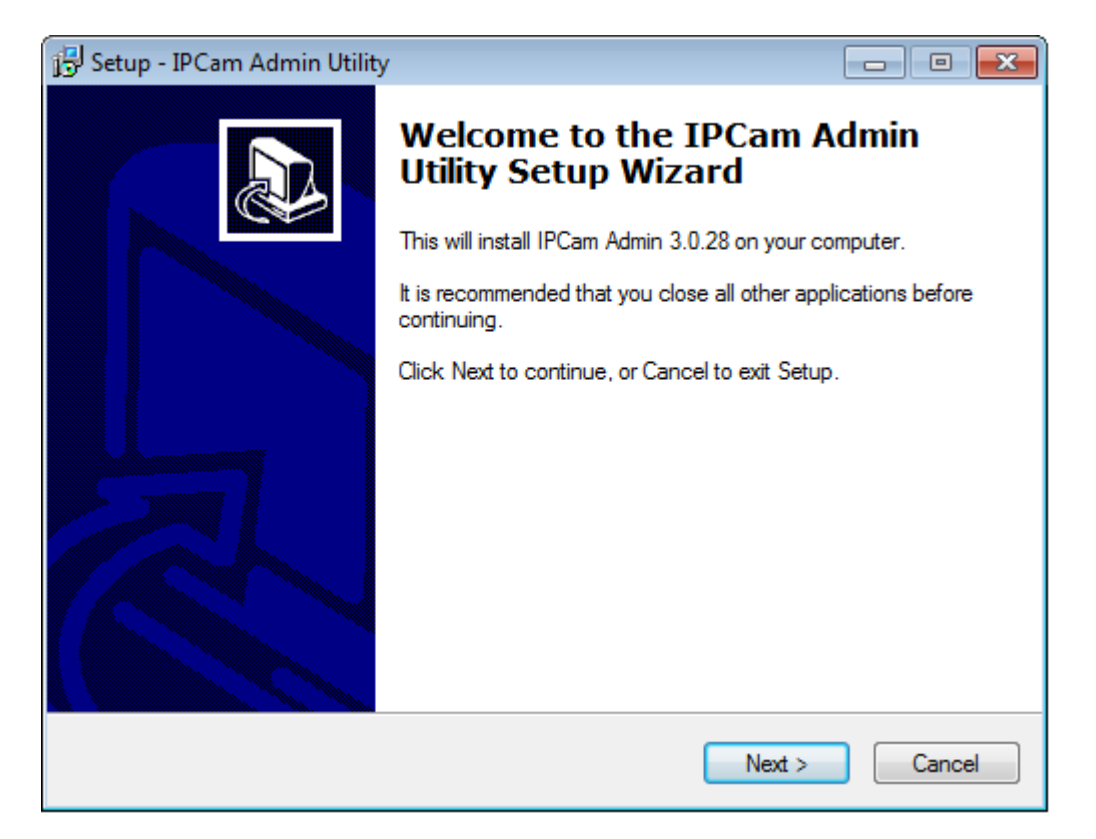

2. You can specify the destination folder of software installation, you can just use the default folder, and click 'Next' to continue.

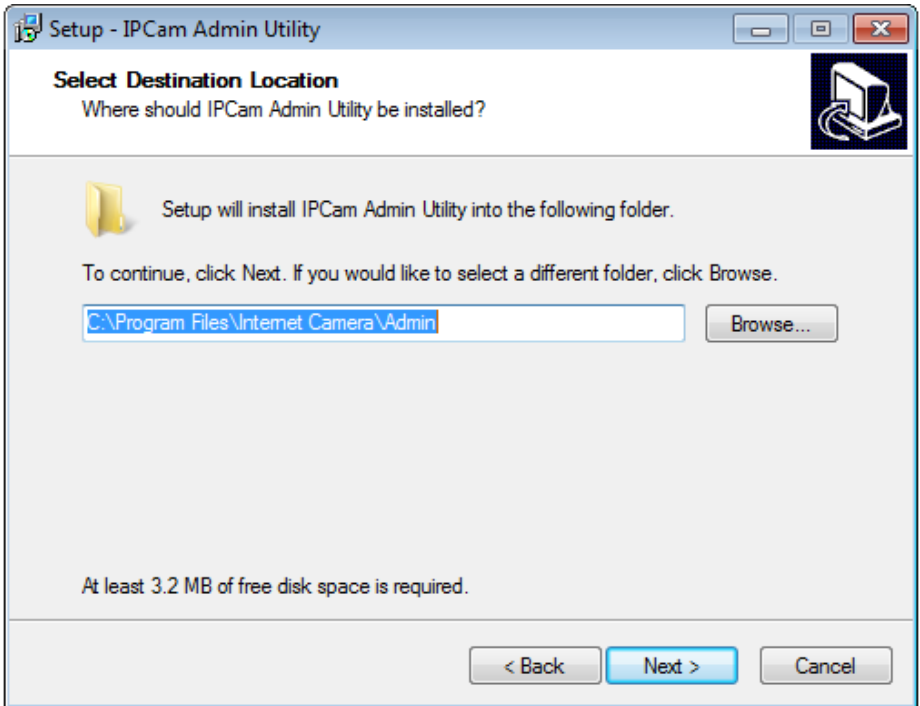

3. If you need installation program to create a desktop icon or a quick launch icon for you, click all items you need here, than click 'Next' to

#### continue.

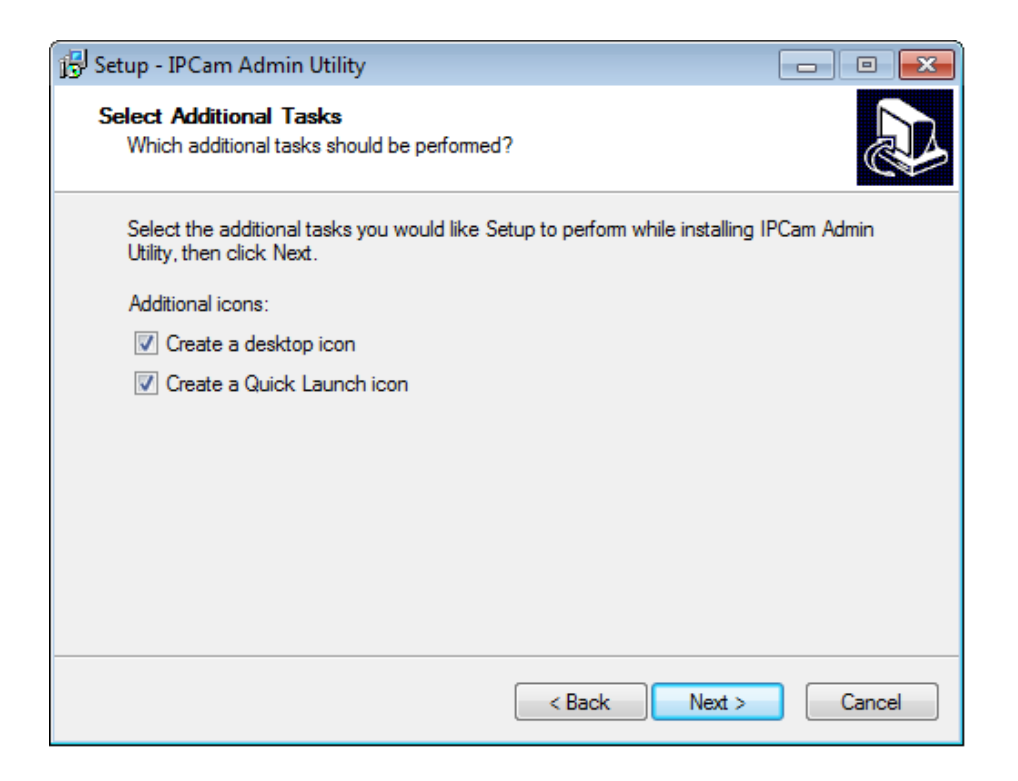

4. Here lists all options you chose in previous steps, if everything's correct, click 'Install' to start installing procedure, or click 'Back' to go back to previous step to modify installing settings.

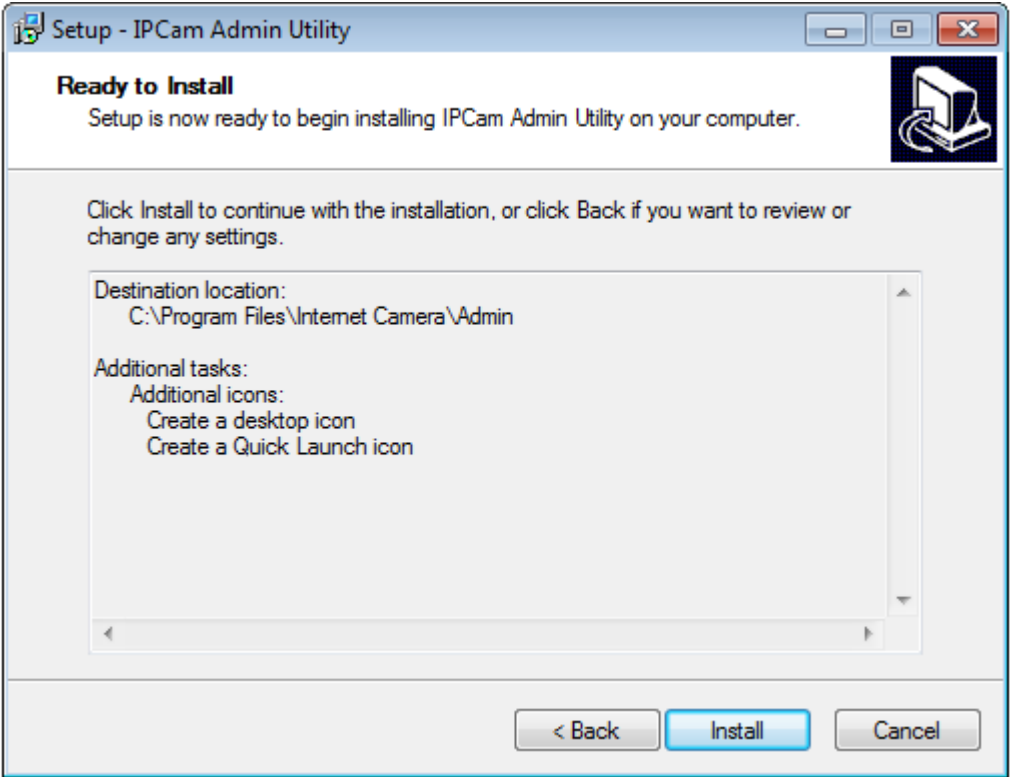

5. The installing procedure will take some time, please be patient.

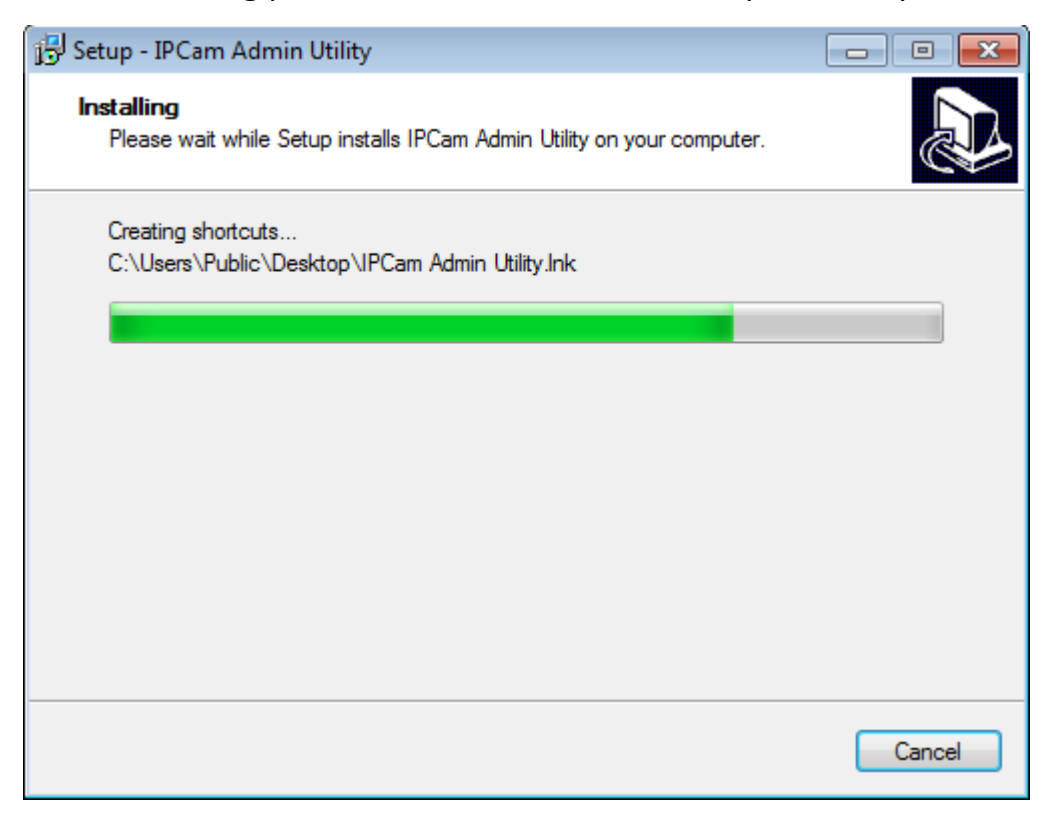

6. When you see this window, it means the software installing procedure is complete. Please click 'Finish' to finish the procedure (IP camera surveillance software will start after you click 'Finish' button, if you want to start it later, uncheck 'Launch IPCam Surveillance Software' box).

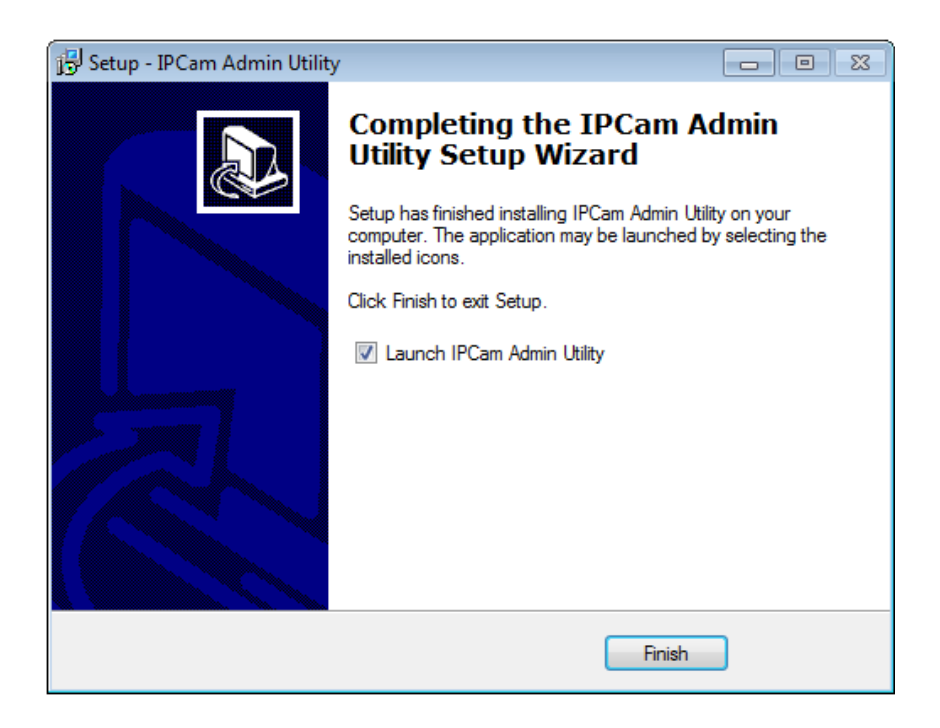
1. After software is launched, you can click **82** button to search for IP cameras on your local area network.

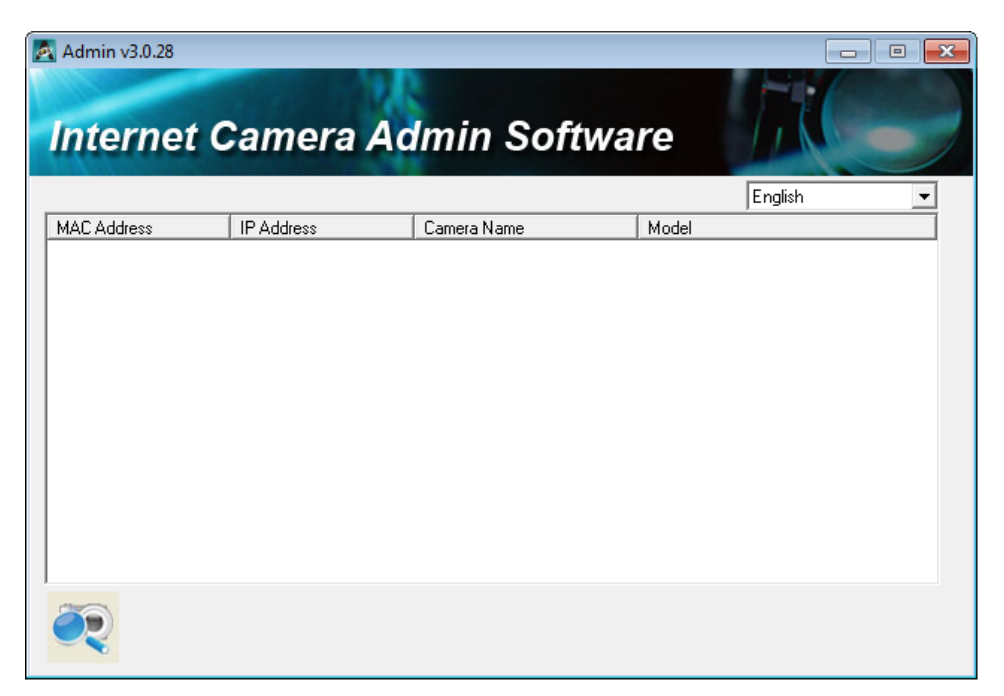

8. When one (or more) IP camera(s) is found:

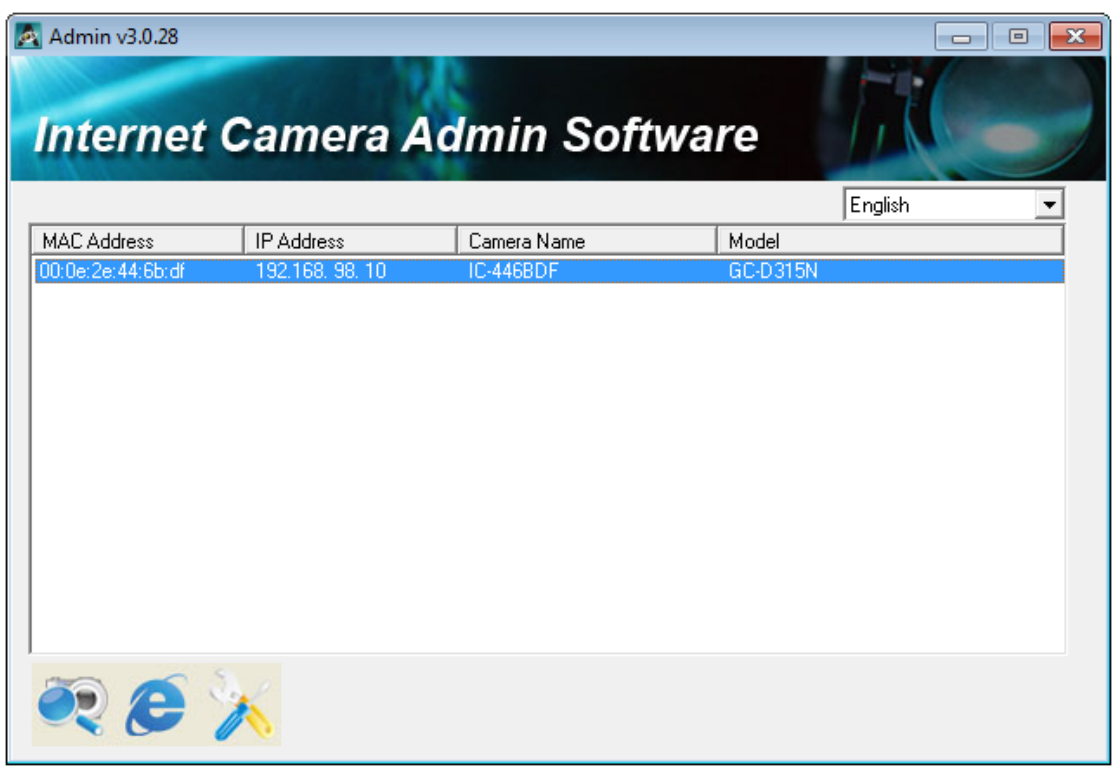

you can click  $\bullet$  button to connect to IP camera by web browser, or click

**button to configure its setting. You'll be prompted to input IP** camera's administrator username and password if you wish to configure it:

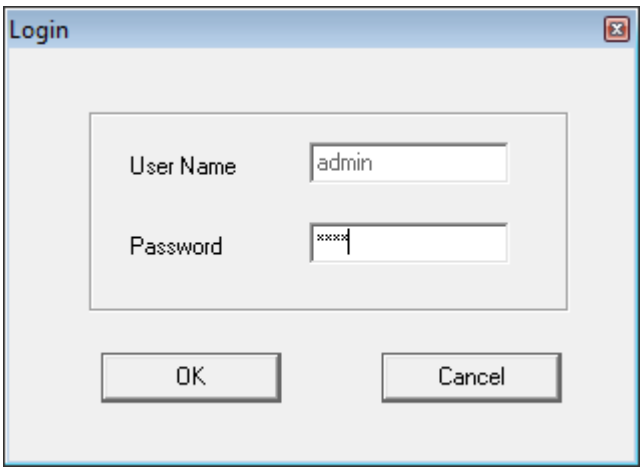

There are two setting pages.

## LAN Setting:

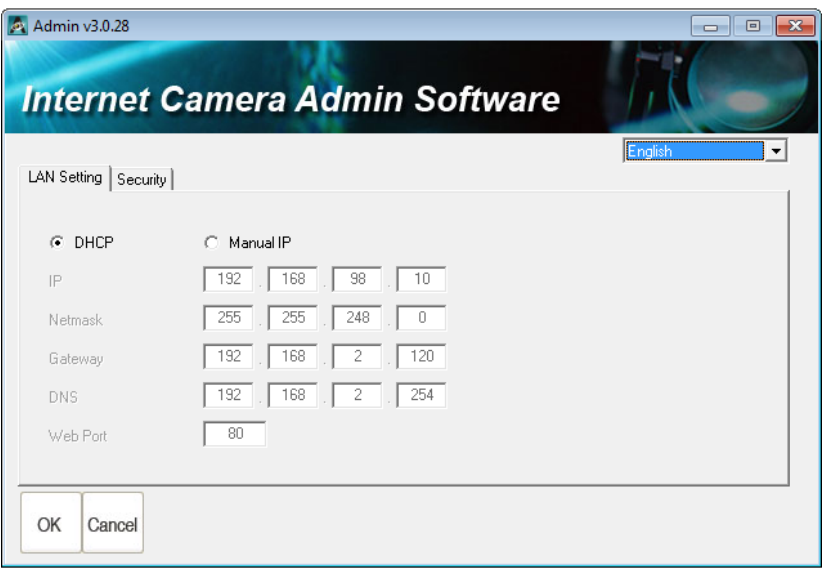

You can configure IP camera's IP address setting in this page. You can either use 'DHCP' (IP camera will acquire IP address from DHCP server on your local area network automatically), or 'Manual IP' (you have to input IP address manually).

## Security:

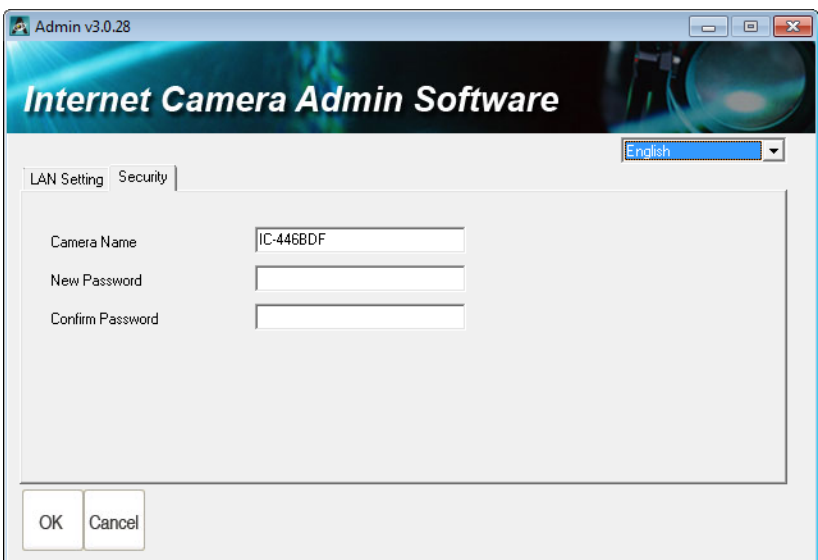

You can change IP camera's name, and change its administrator password here by inputting new password in both 'New Password' and 'Confirm Password' field.

#### 9.2 Install Video Viewer

1. Double‐click Setup\_Viewer\_xxx file to start installation.

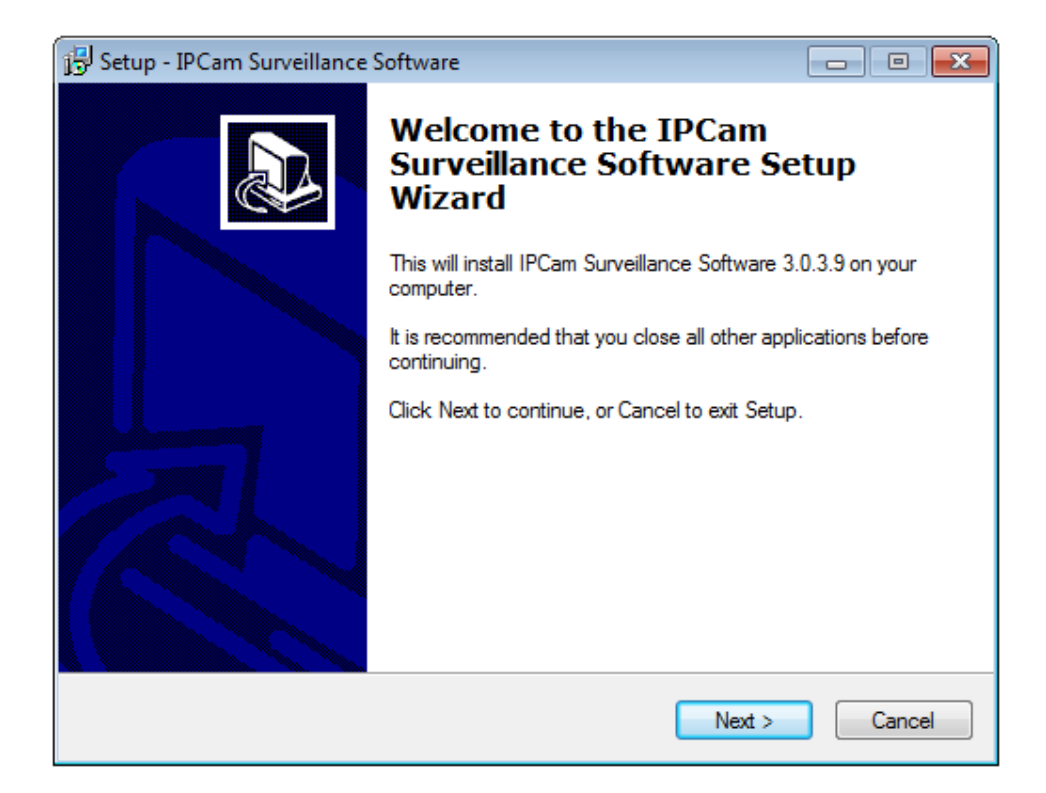

2. Click 'Next' to continue.

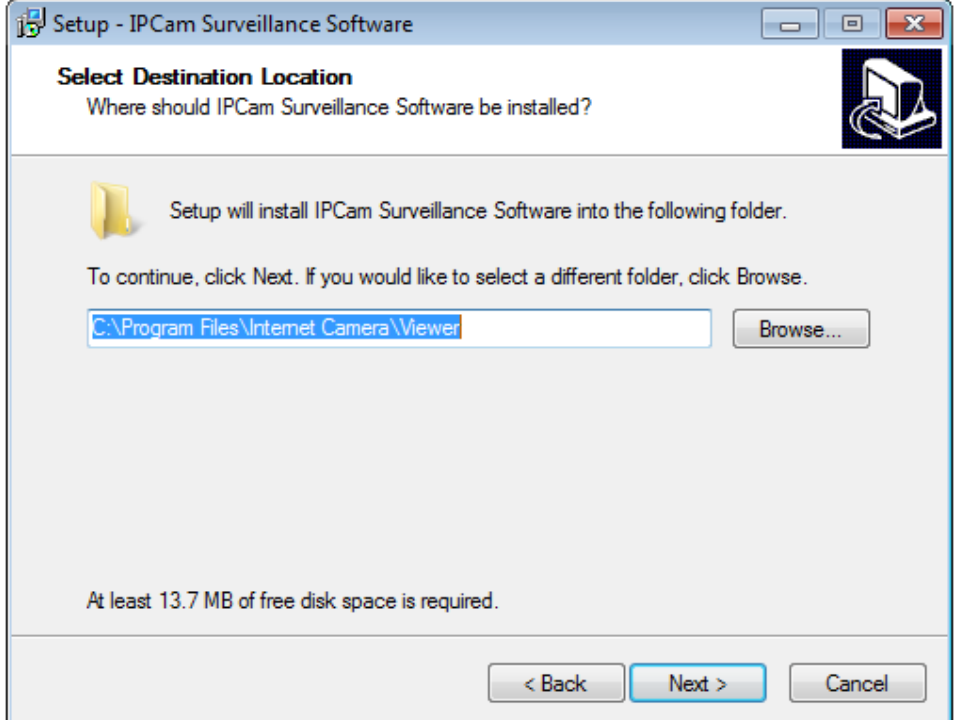

3. You can uncheck the boxes here if you don't want to create desktop / quick launch icon, and click 'Next' to continue.

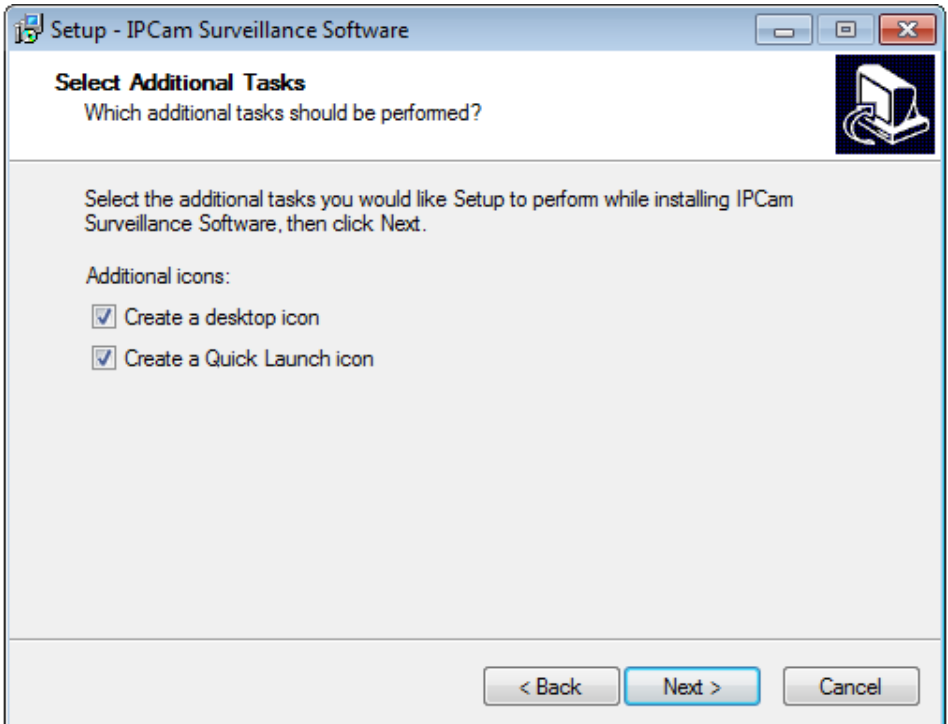

4. Please check if everything's correct here. If you want to change any setting, click 'Back' to go back to previous page, or click 'Install' to start installation.

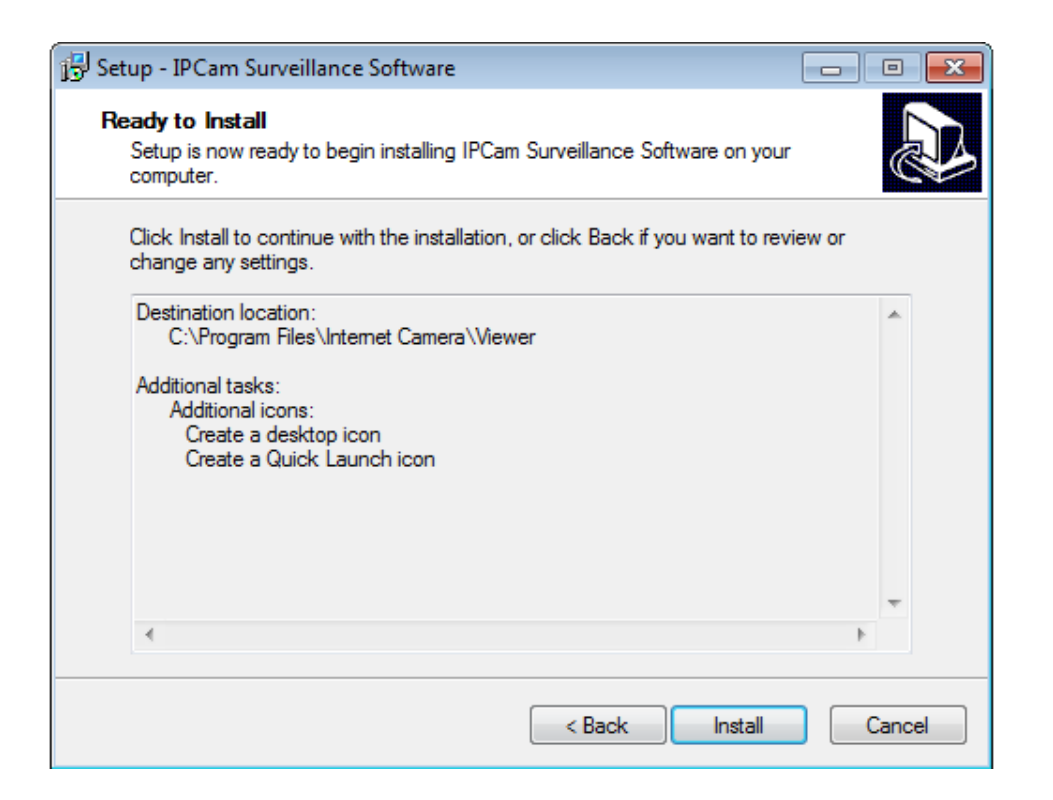

5. Installation procedure takes few seconds to few minutes to complete, please be patient.

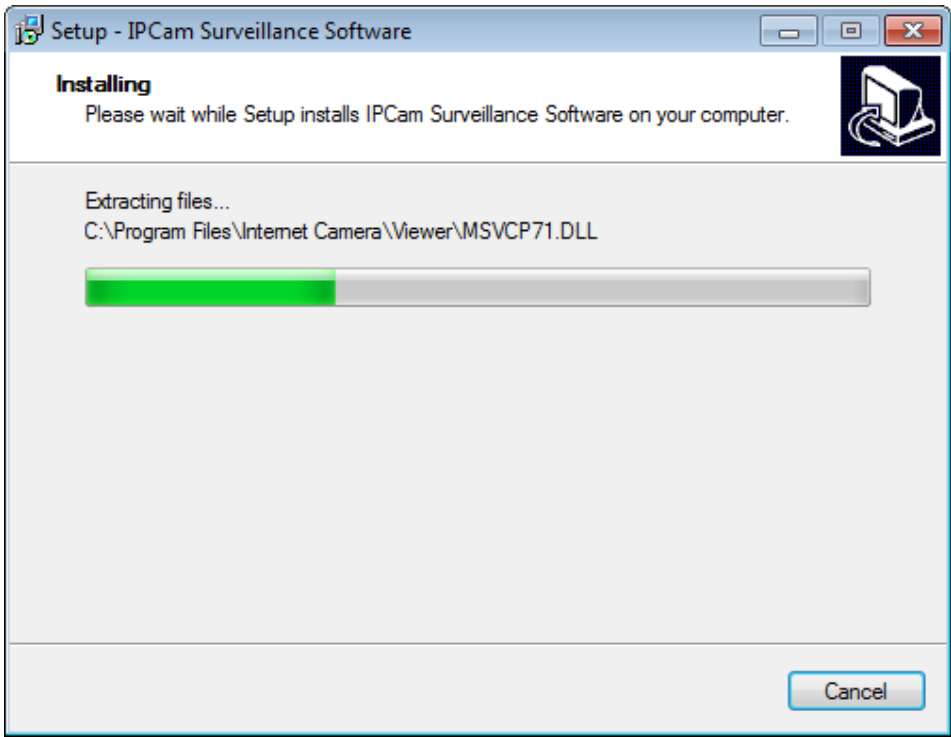

6. Installation is complete when you see this message. You can click

'Finish' to finish installation procedure and launch utility, or unckeck 'Launch IPCam Surveillance Software' box before you click 'Finish' button if you don't want to launch software after installation is complete.

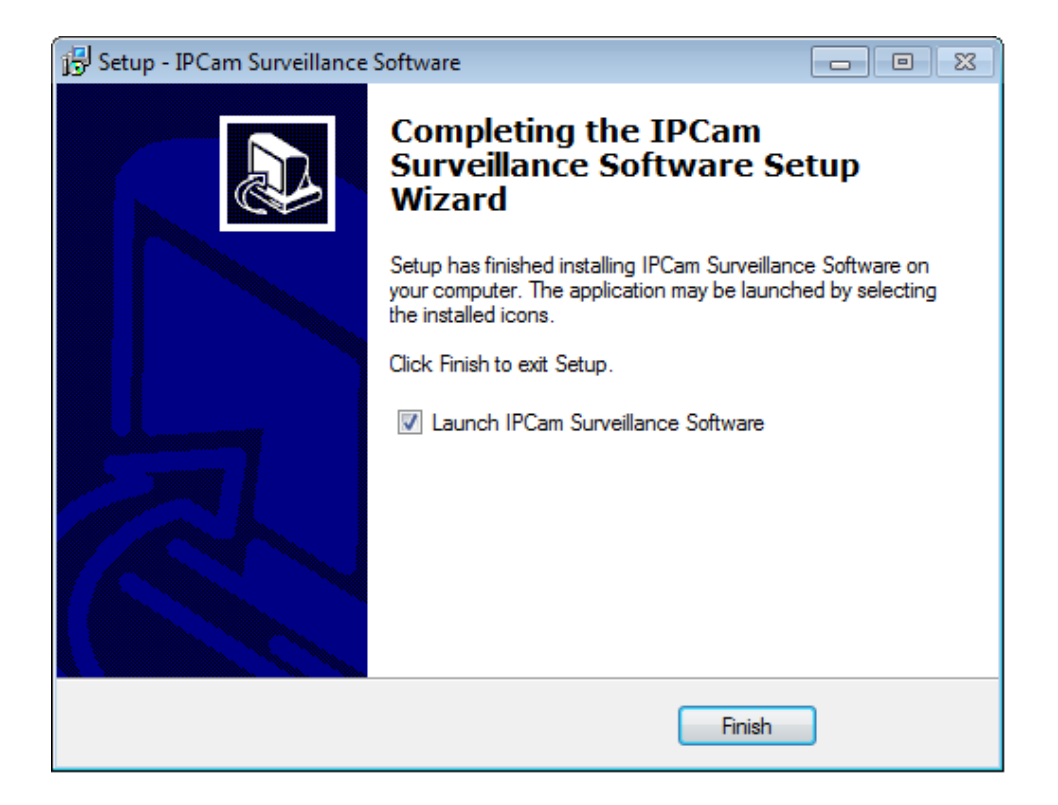

9‐2 Using IP camera surveillance software

You can click 'IPCam Surveillance Software' icon from desktop, quick launch bar, or start menu to start the IP camera surveillance software.

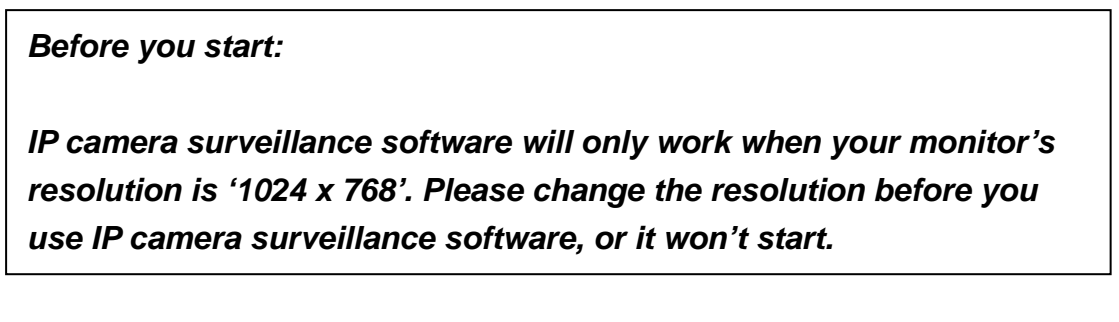

Here are descriptions for all components of IP camera surveillance software:

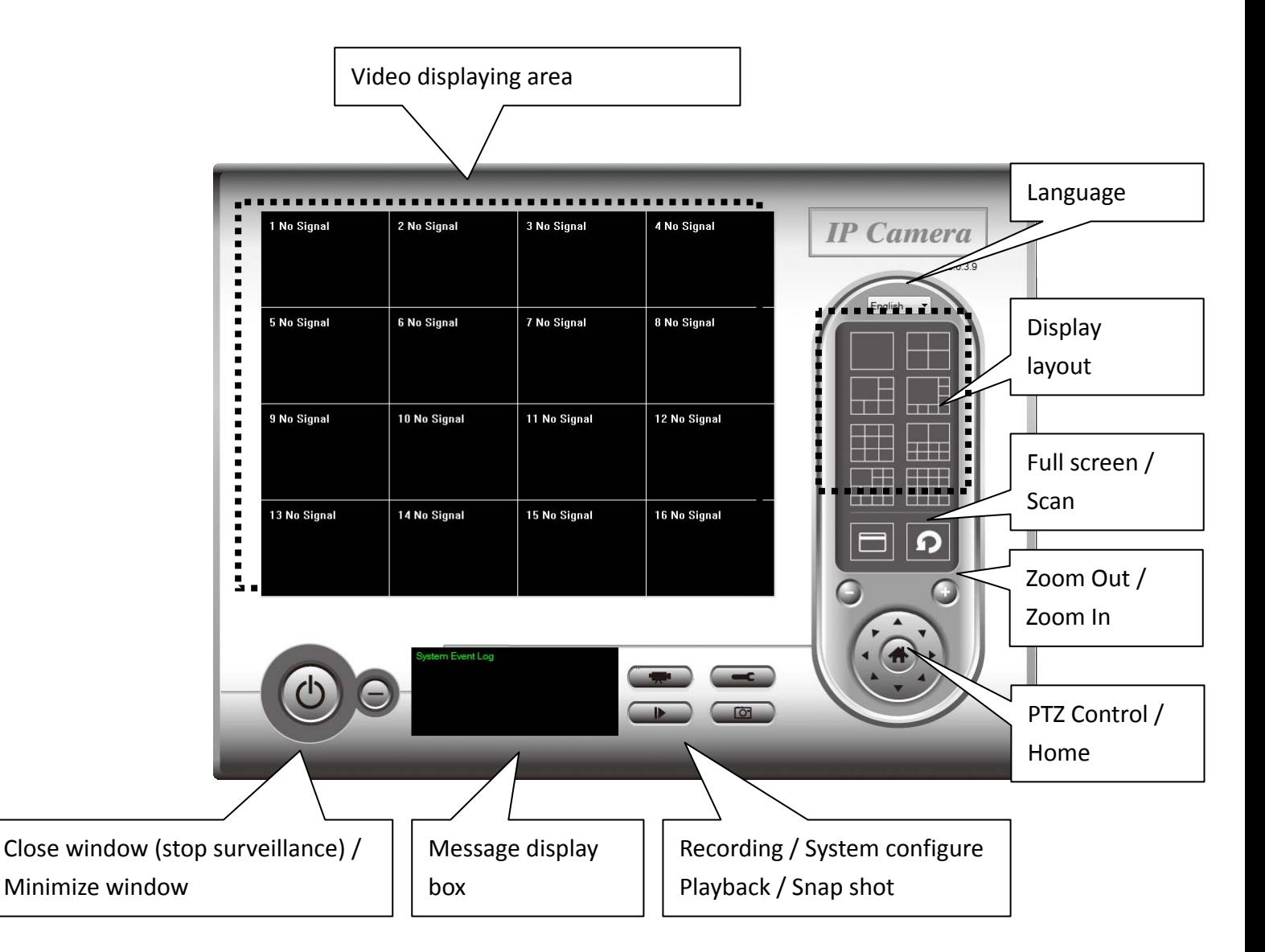

You can put the mouse cursor on a certain component and see its button name, and here're detailed descriptions of all buttons:

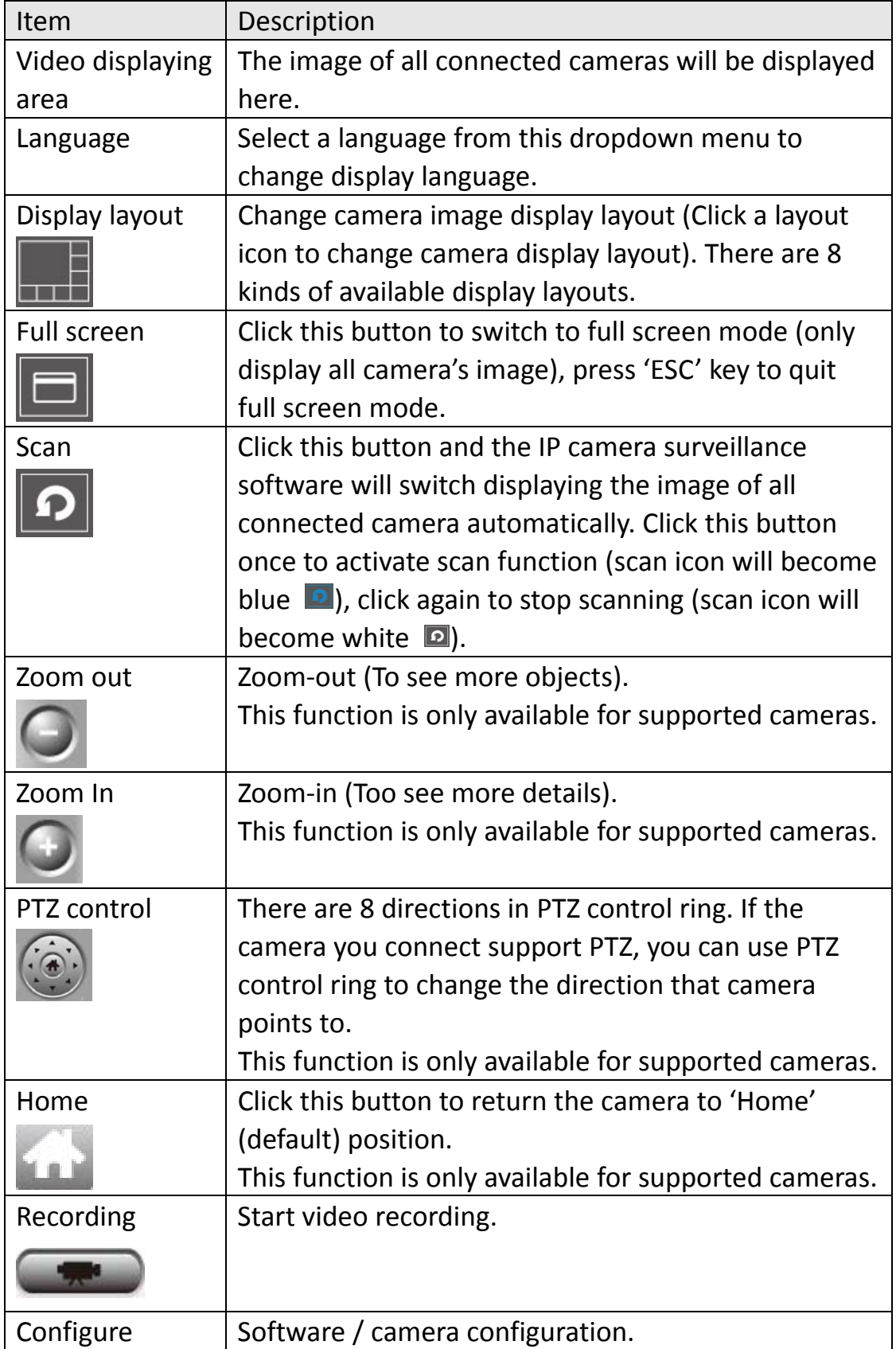

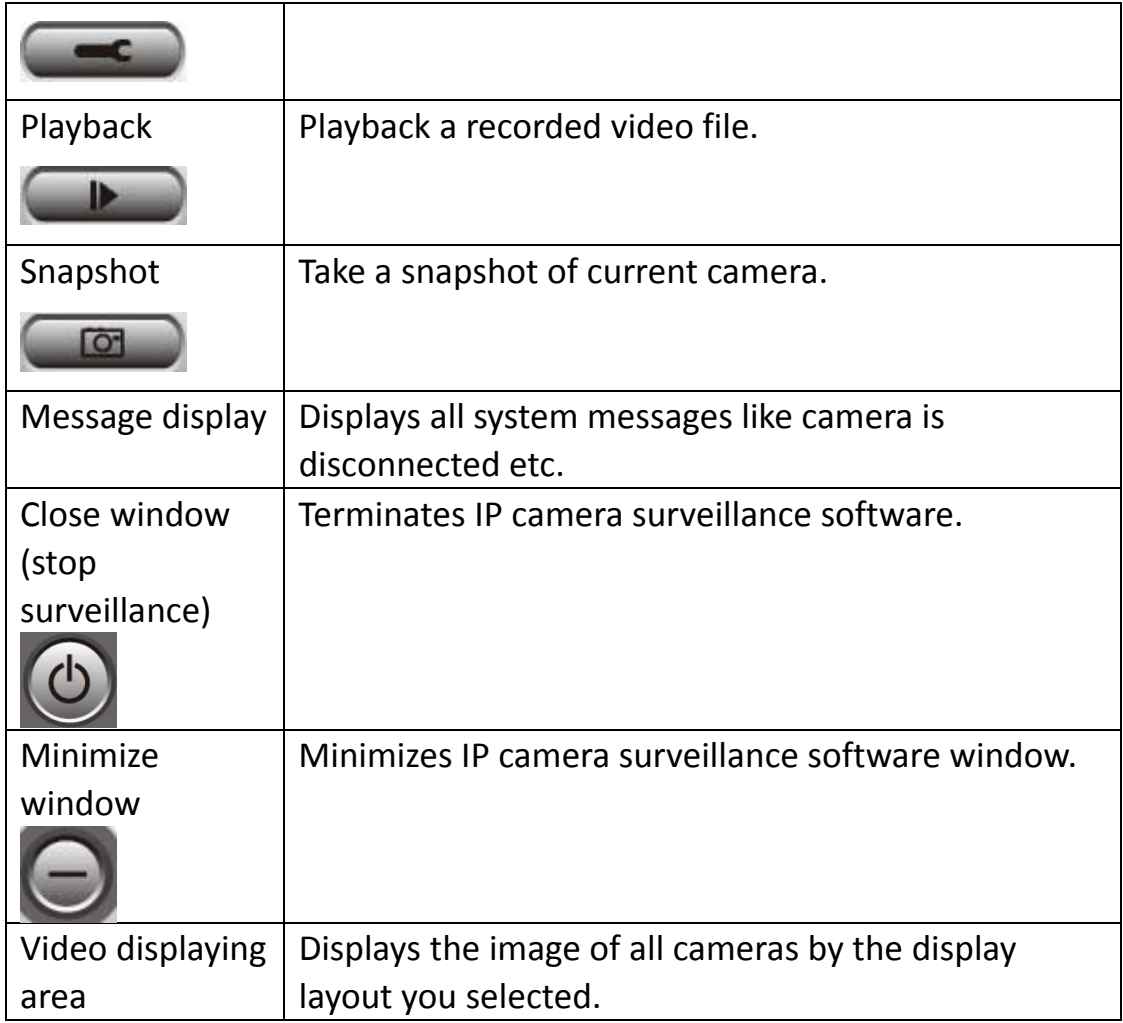

9‐3 Configure IP camera surveillance software

9‐3‐1 Configure cameras

Before you use this IP camera surveillance software, you must configure the camera(s) you wish to connect. Please click 'System configure' button

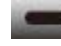

and a popup menu will appear:

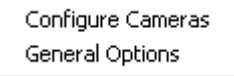

Please select 'Configure Cameras' to configure cameras:

*Note: If you're prompted by a windows security alert which asks you if you want to block 'IPCamViewer' program, please click 'Unblock' button, of IP camera surveillance software will not be able to function correctly.* 

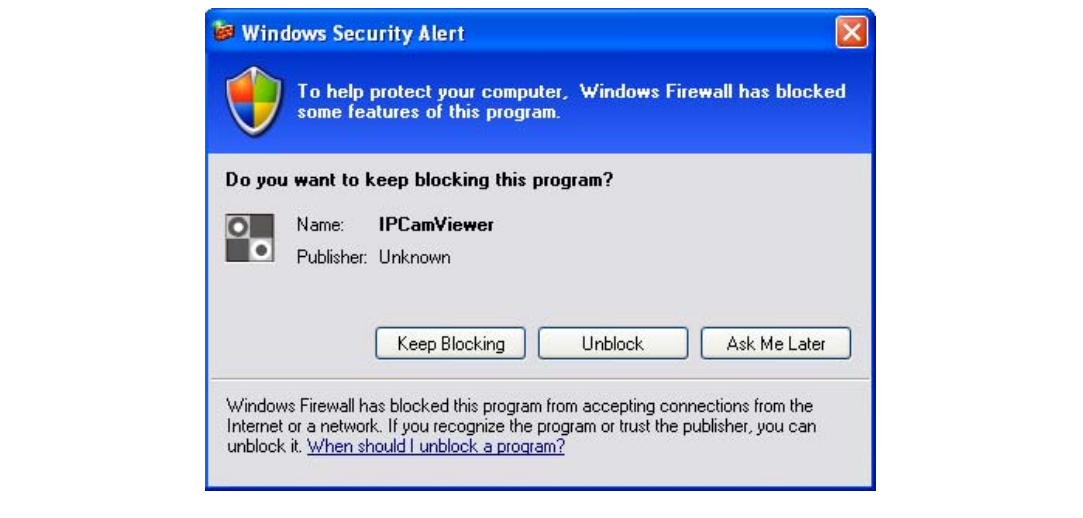

# 9‐3‐1‐1 'Camera' tab

In this tab you can configure all cameras you wish to connect. Up to 16 cameras can be connected simultaneously:

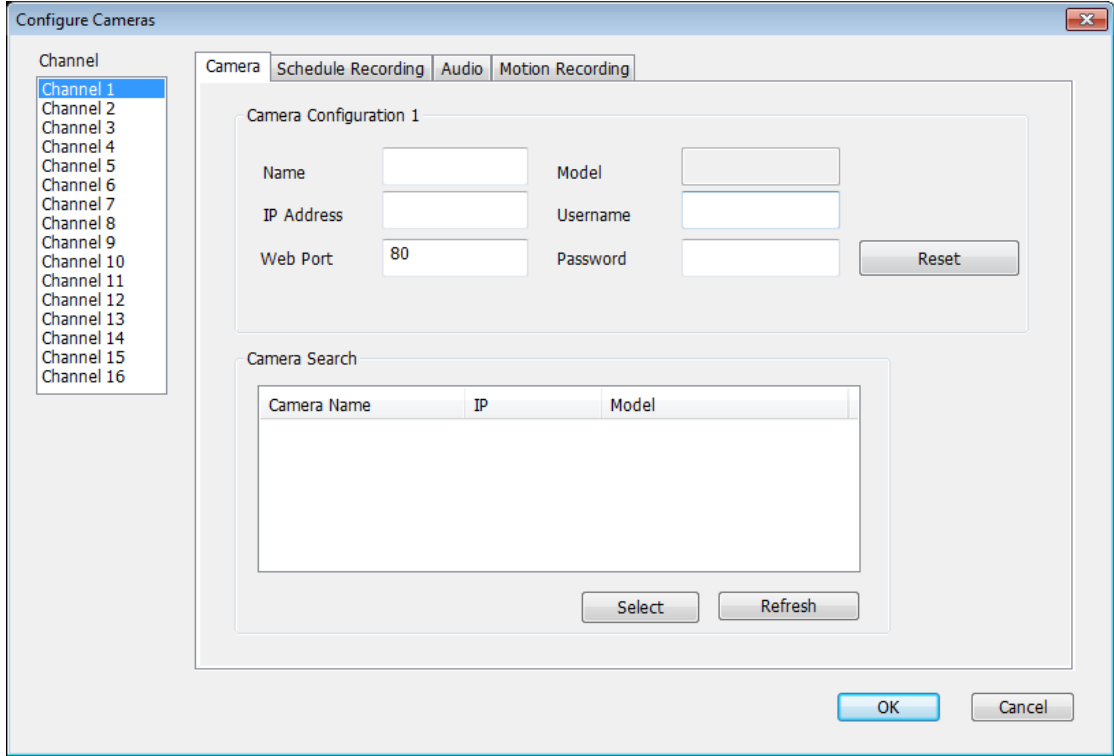

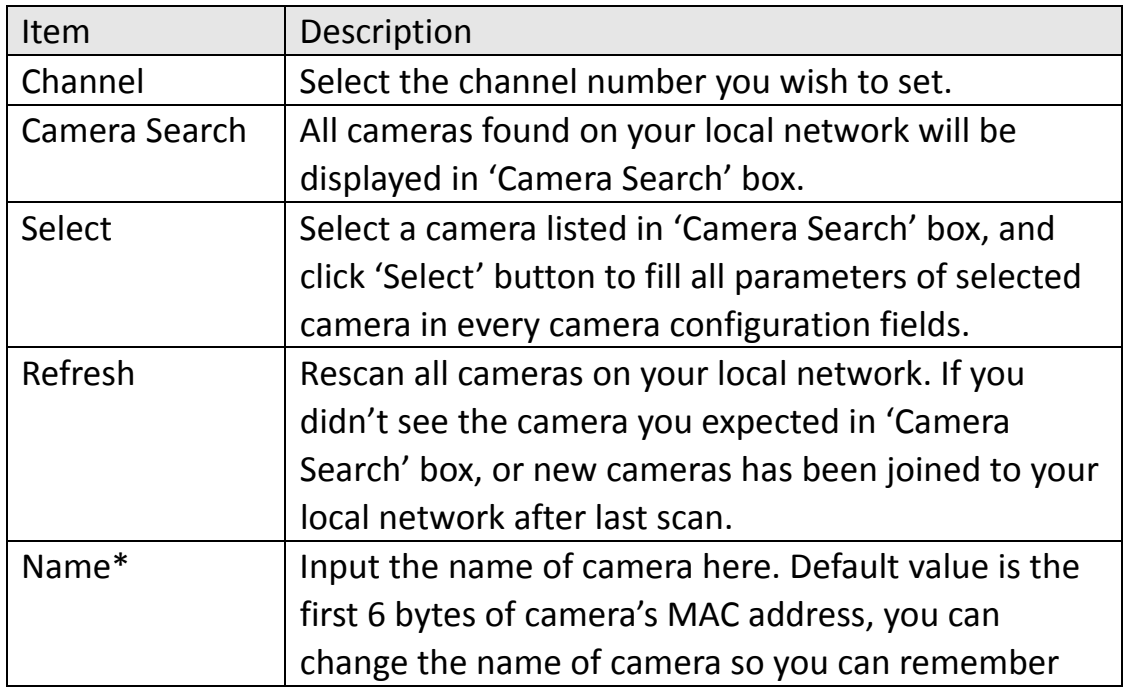

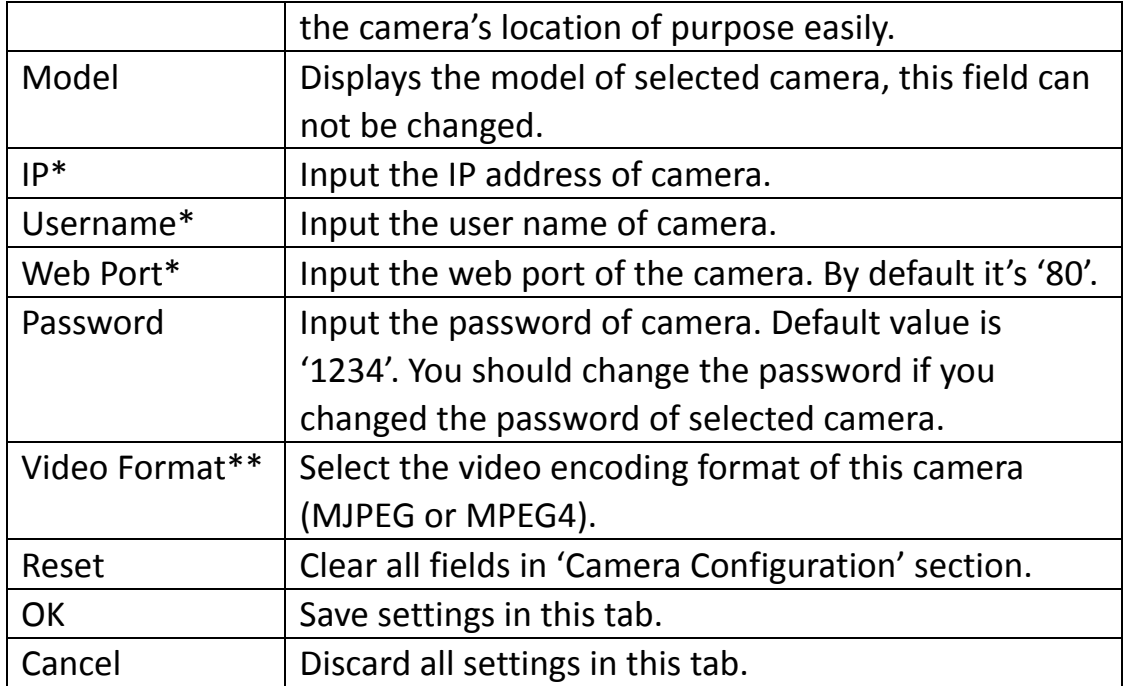

\*: It's recommended to use 'Select' button to fill the content of this field. \*\*: Only available for cameras support this function.

After you've set all channels you wish to set, click 'OK' to save settings, and if everything's correct, you'll see the camera's image in IP camera surveillance software's main menu:

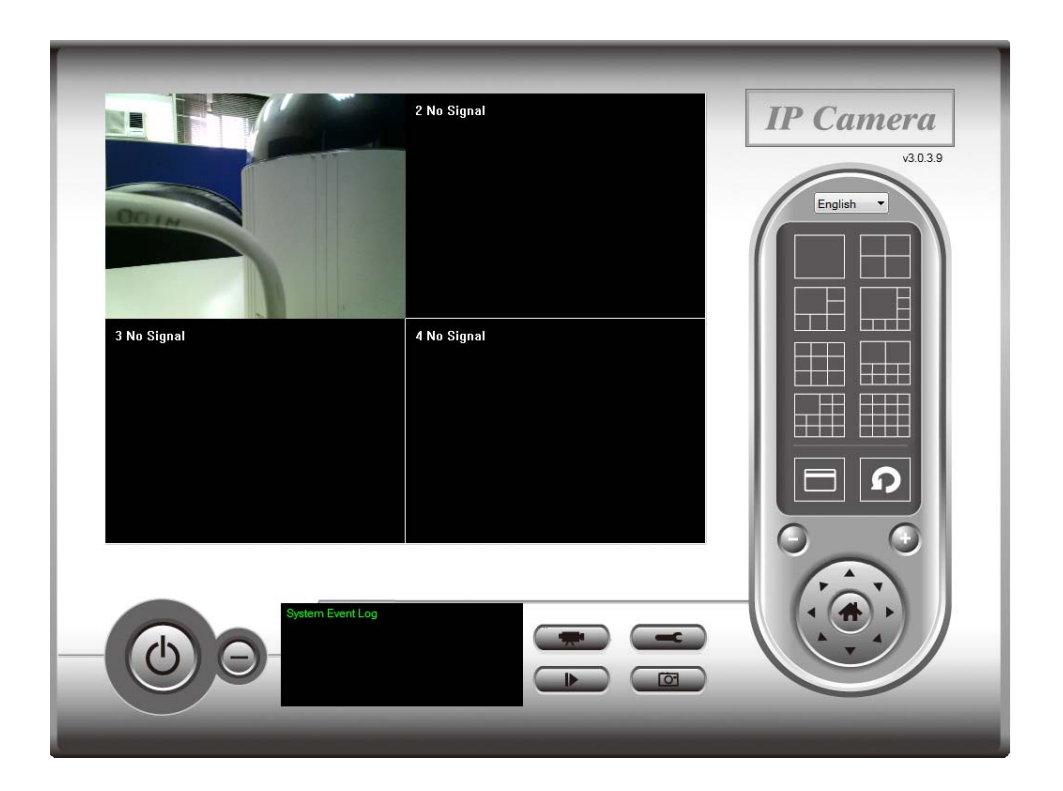

## 9‐3‐1‐2 Schedule Recording

In this tab, you can setup scheduled video recording, so you can record the video captured by all cameras you have by a pre‐defined schedule.

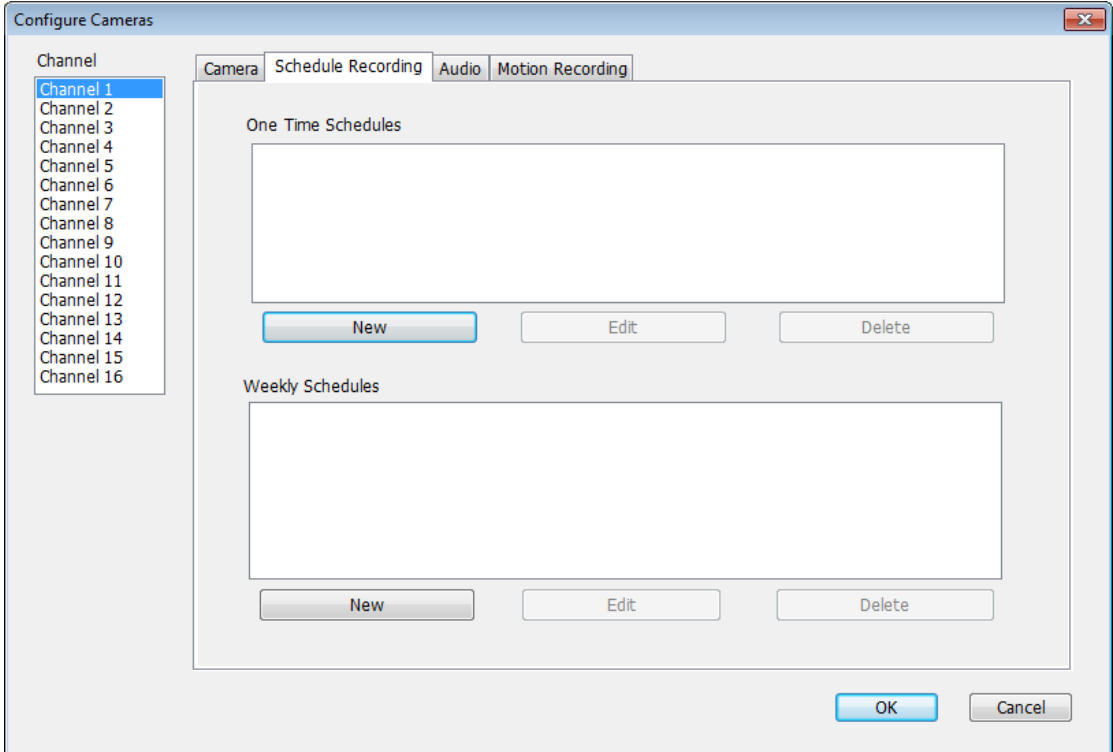

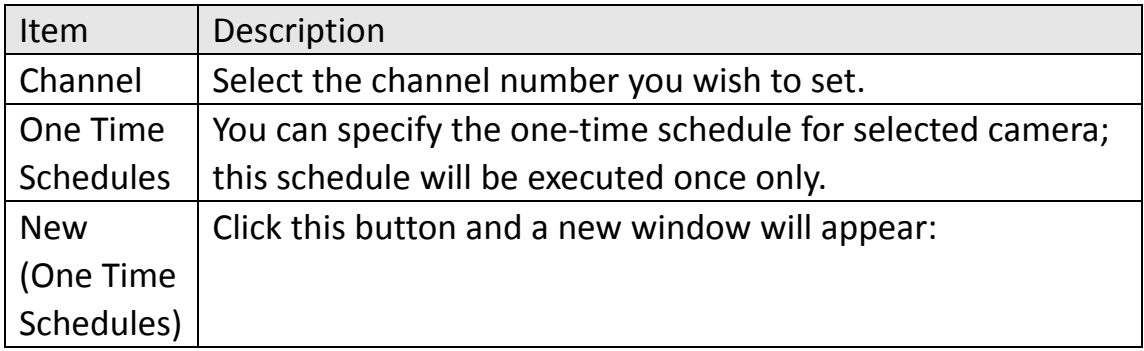

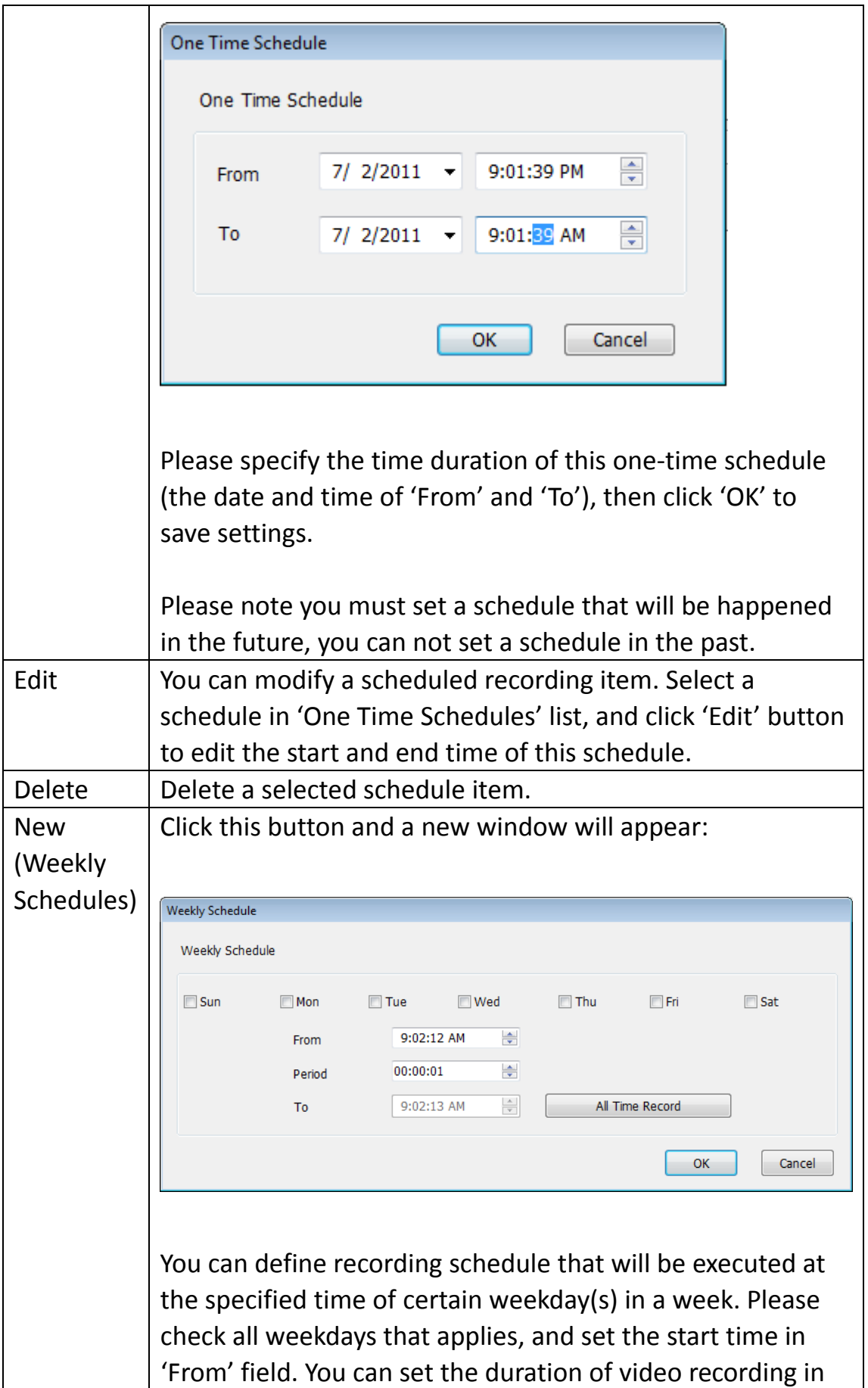

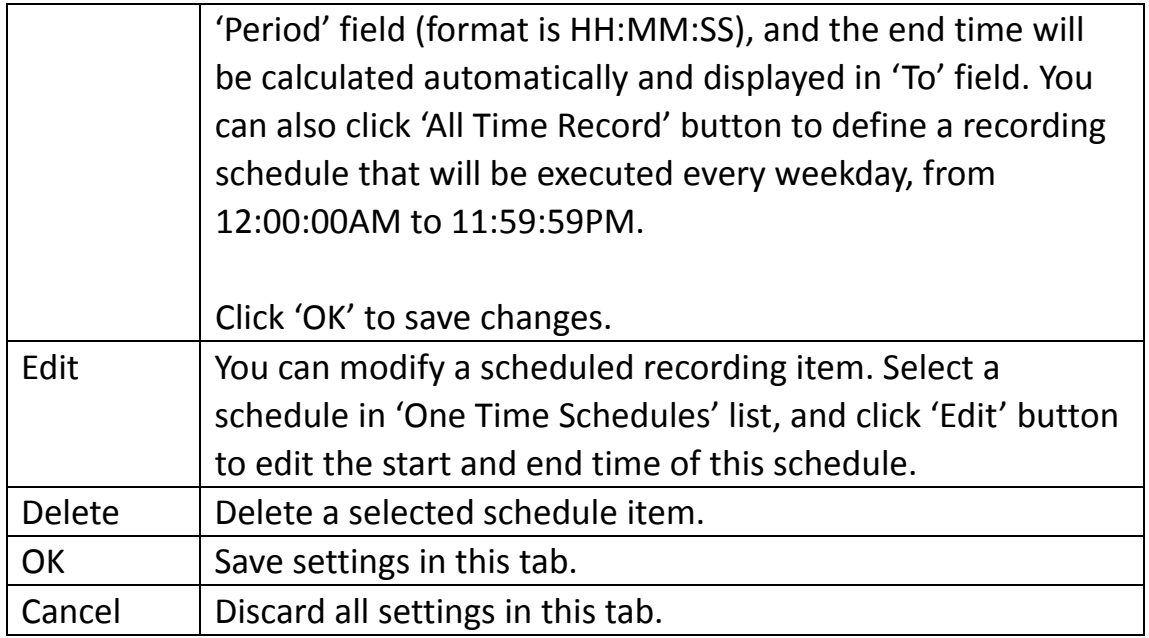

## 9‐3‐1‐3 Audio

For cameras that support audio, you can use this tab to decide if you wish to hear the audio captured by selected camera.

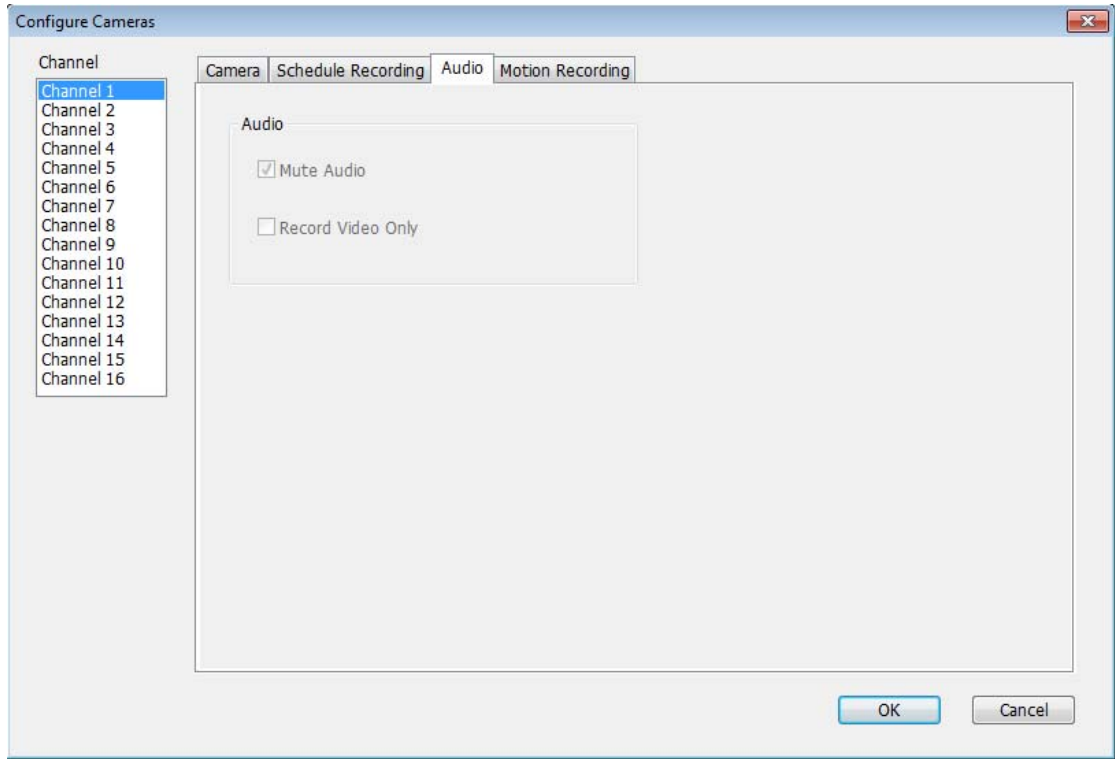

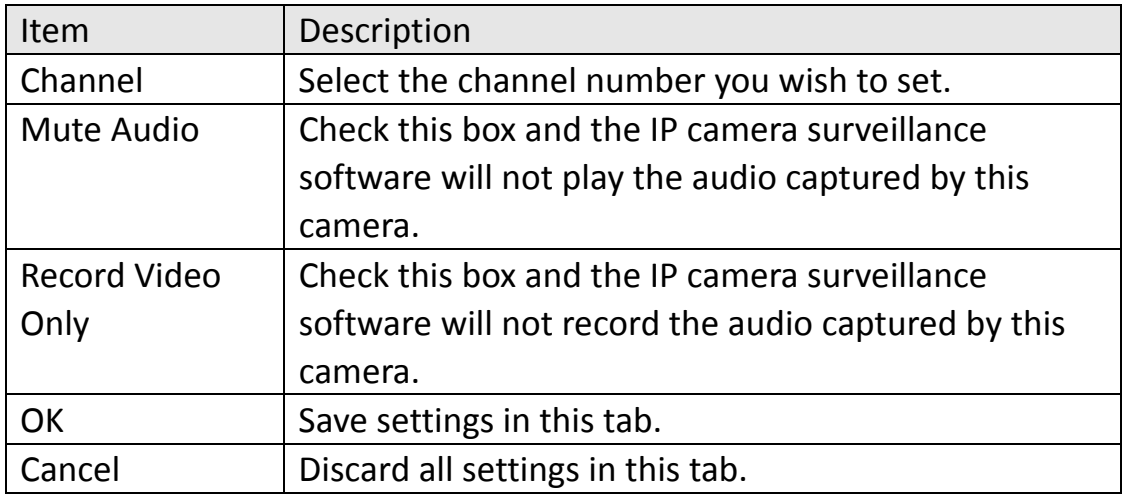

#### 9‐3‐1‐4 Motion Record

With this function activated, only motions captured by the camera will be recorded, so you don't have to waste hard disk storage space on images you don't need to pay attention to.

*WARNING: For applications that security is highly concerned, it's not recommended to use this function since some tiny changes you may need to know may not be able to trigger the camera and the camera will not start recording.* 

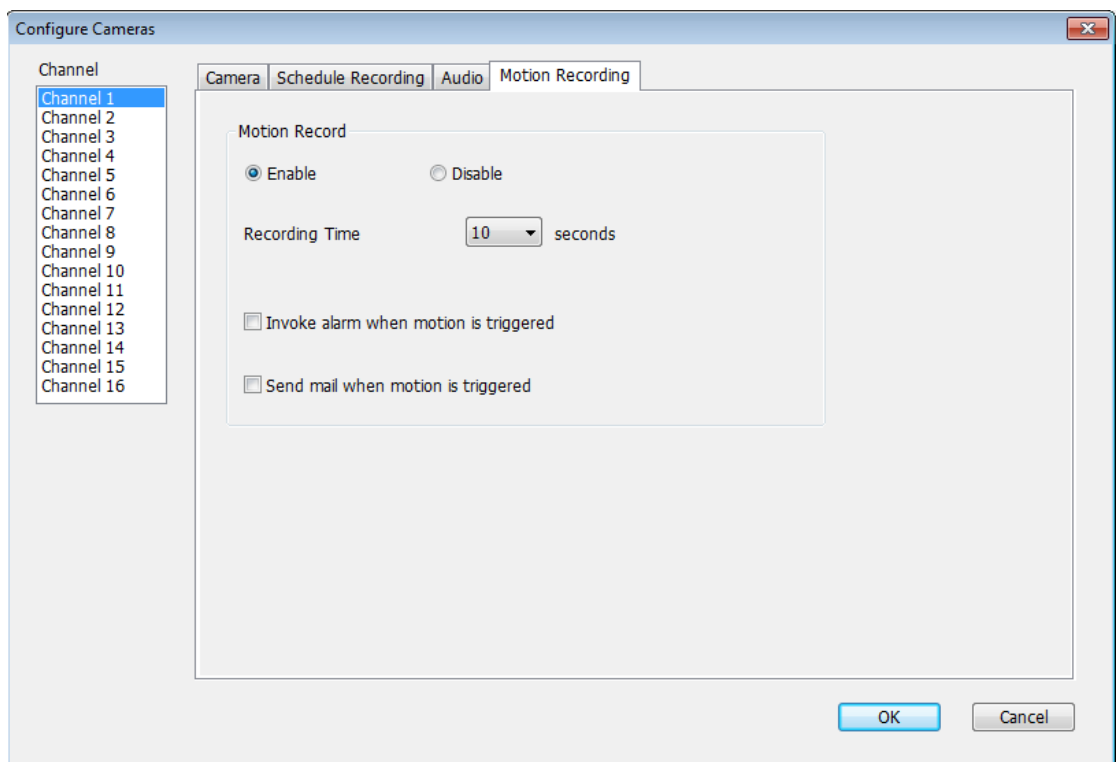

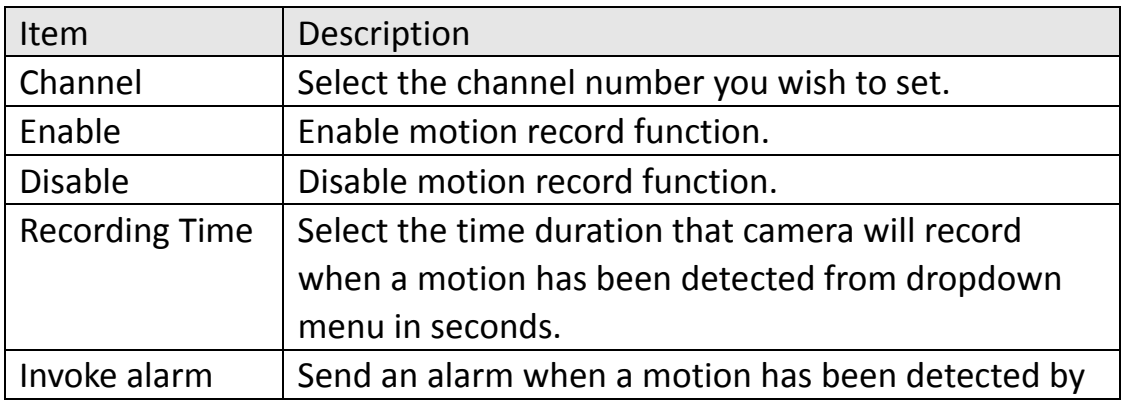

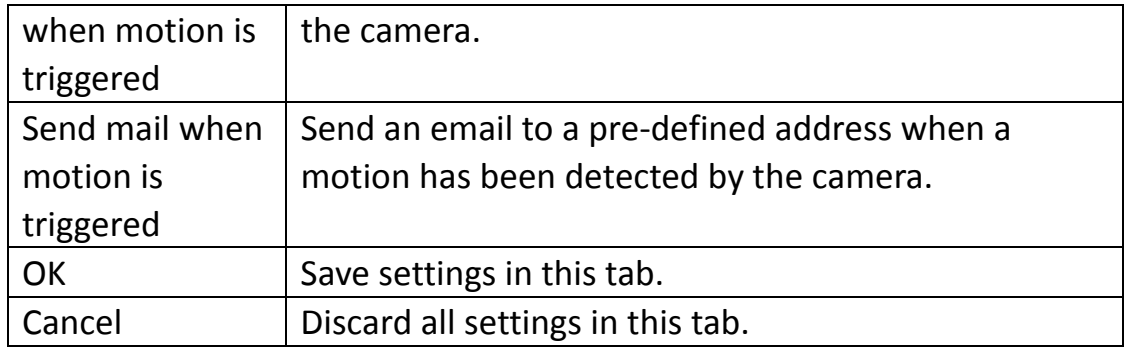

9‐3‐2 General Settings

You can set system-wide settings of this IP camera surveillance software in this menu.

9‐3‐2‐1 'General' tab

All general settings like file storage directory and recording spaces can be set here.

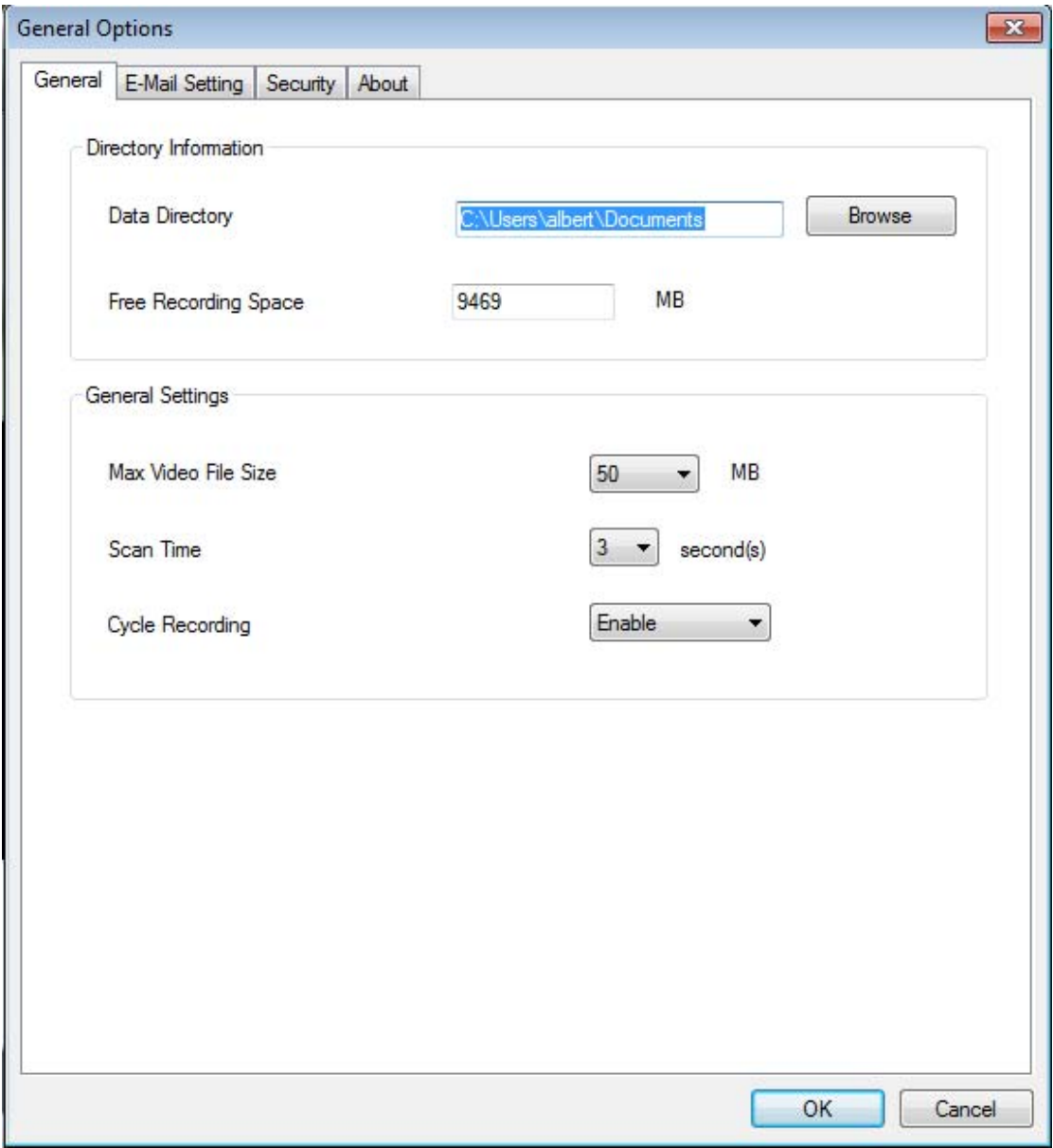

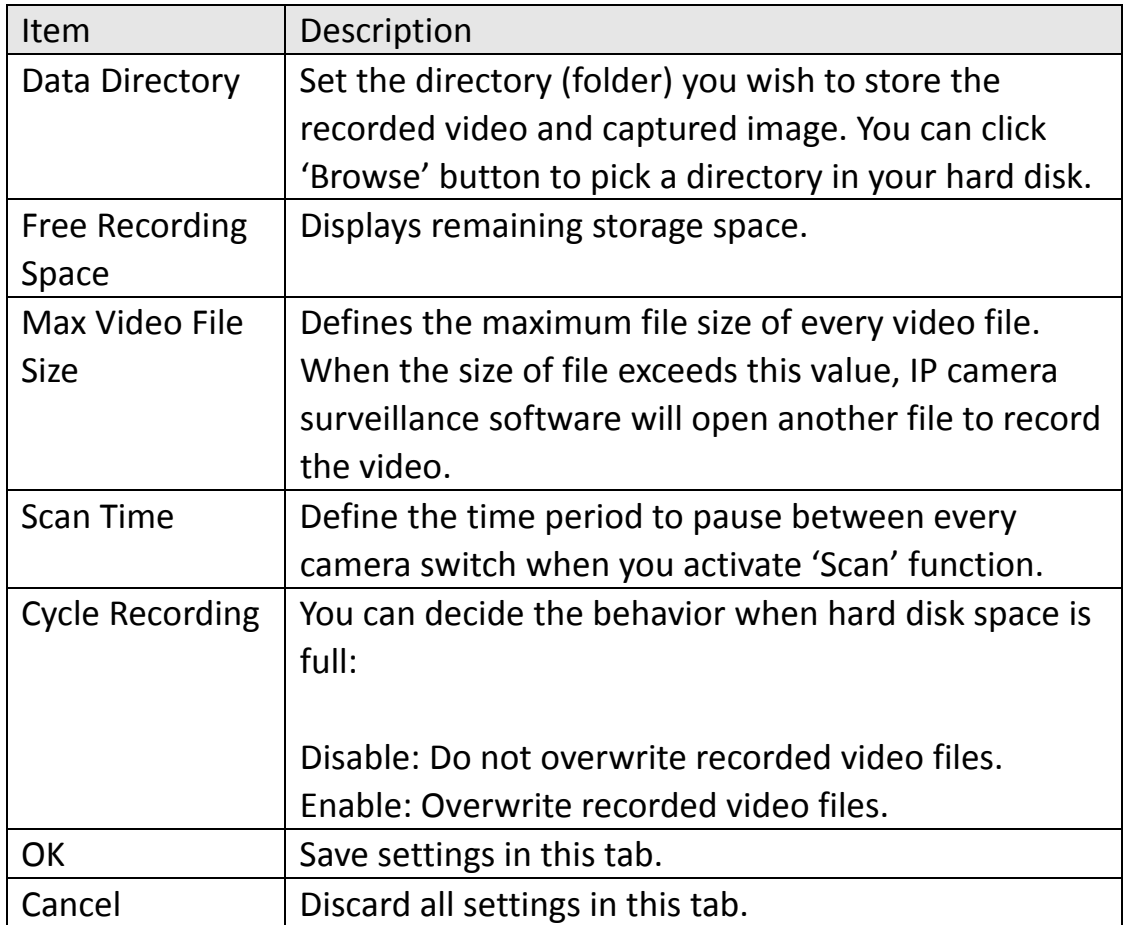

## 9‐3‐2‐2 'E‐Mail Setting' tab

If you want to use motion detection function and wish to get an email that contains the image captured by the camera, please setup your email related parameters here first.

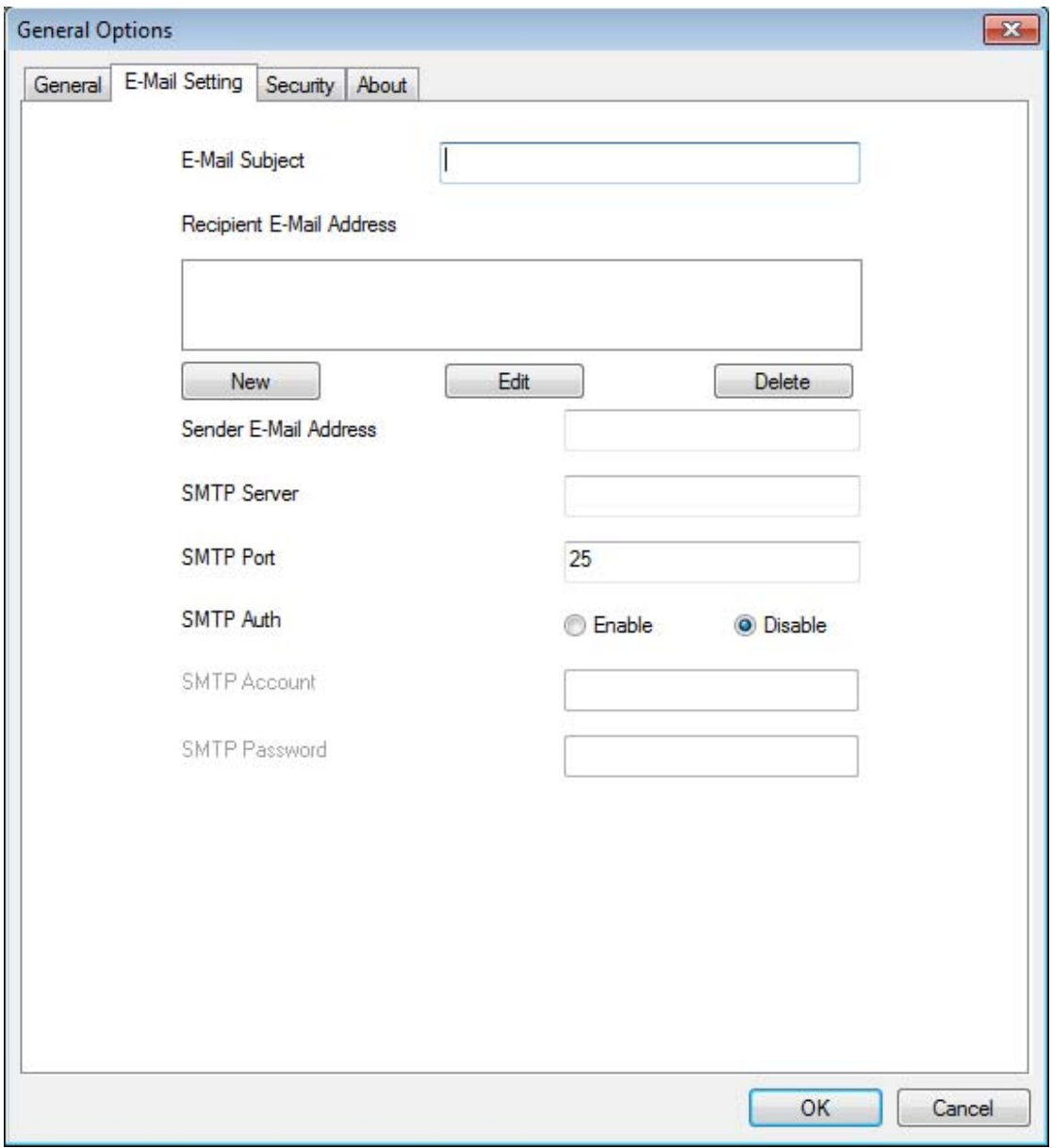

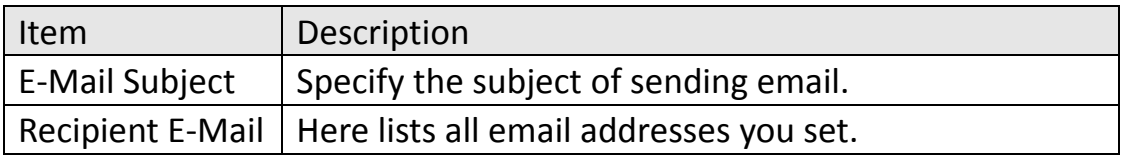

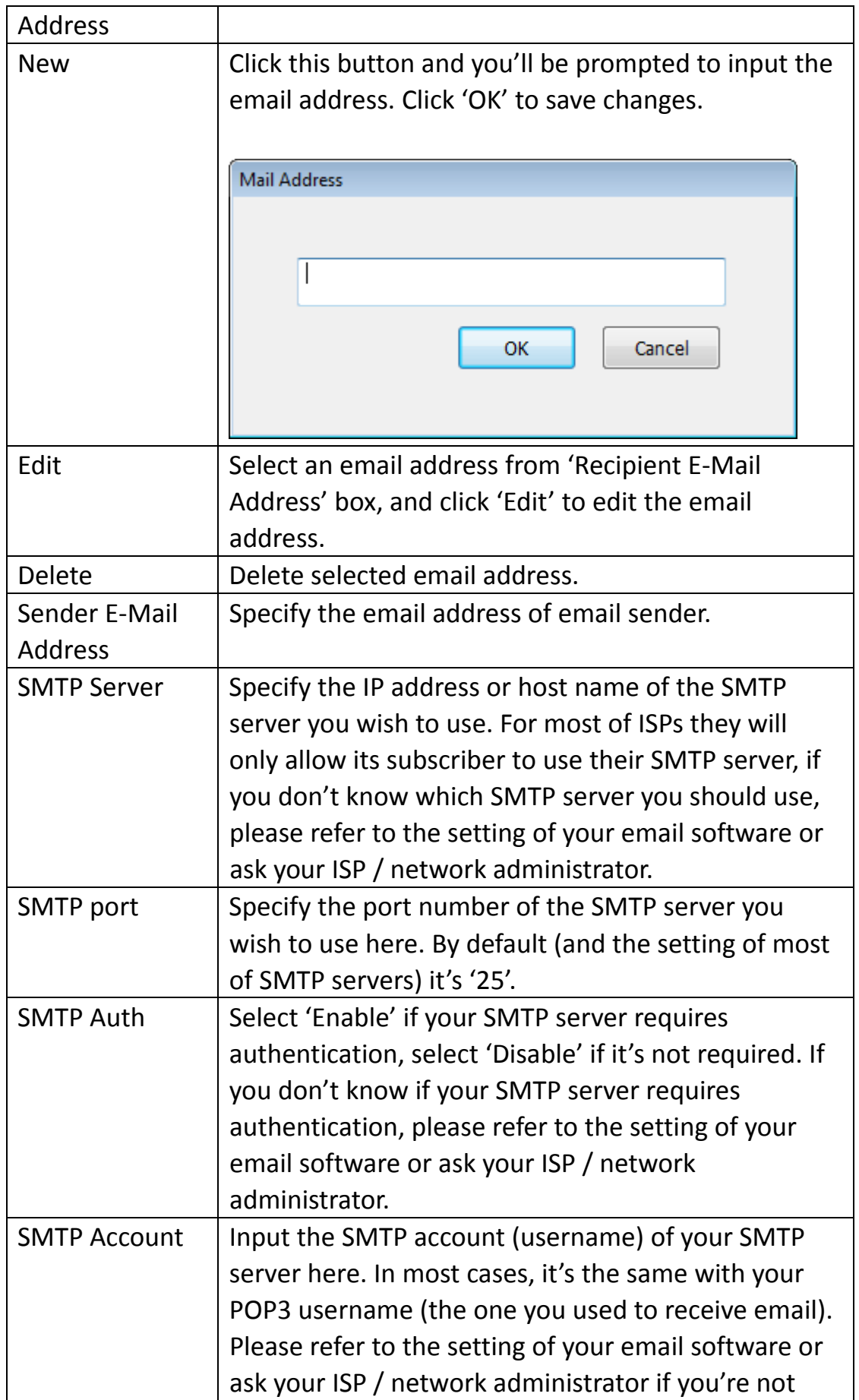

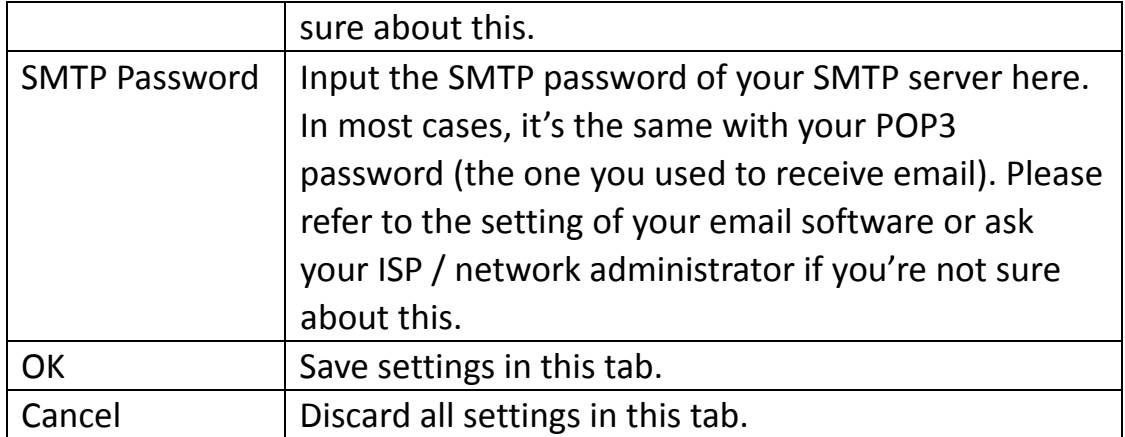

## 9‐3‐2‐3 Security

If you don't want other people to access this IP camera surveillance software, you can set a password to protect it.

You'll need to input the password every time you wish to use this IP camera surveillance software:

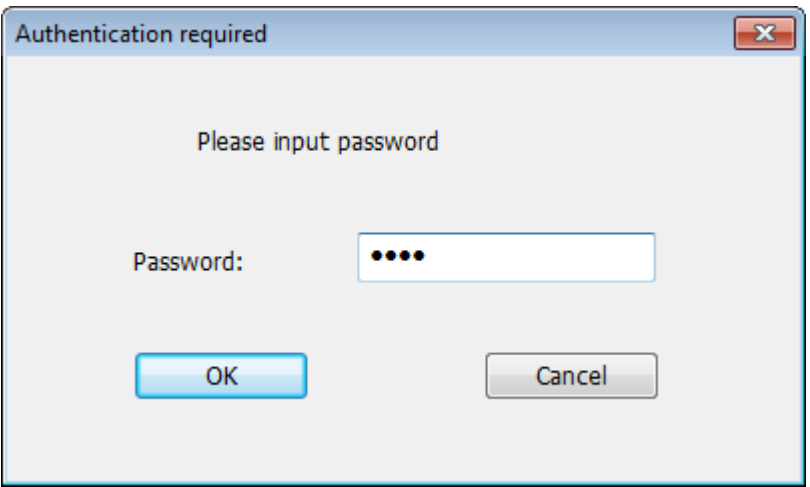

To set password, please use 'Security' tab in 'General Options' menu:

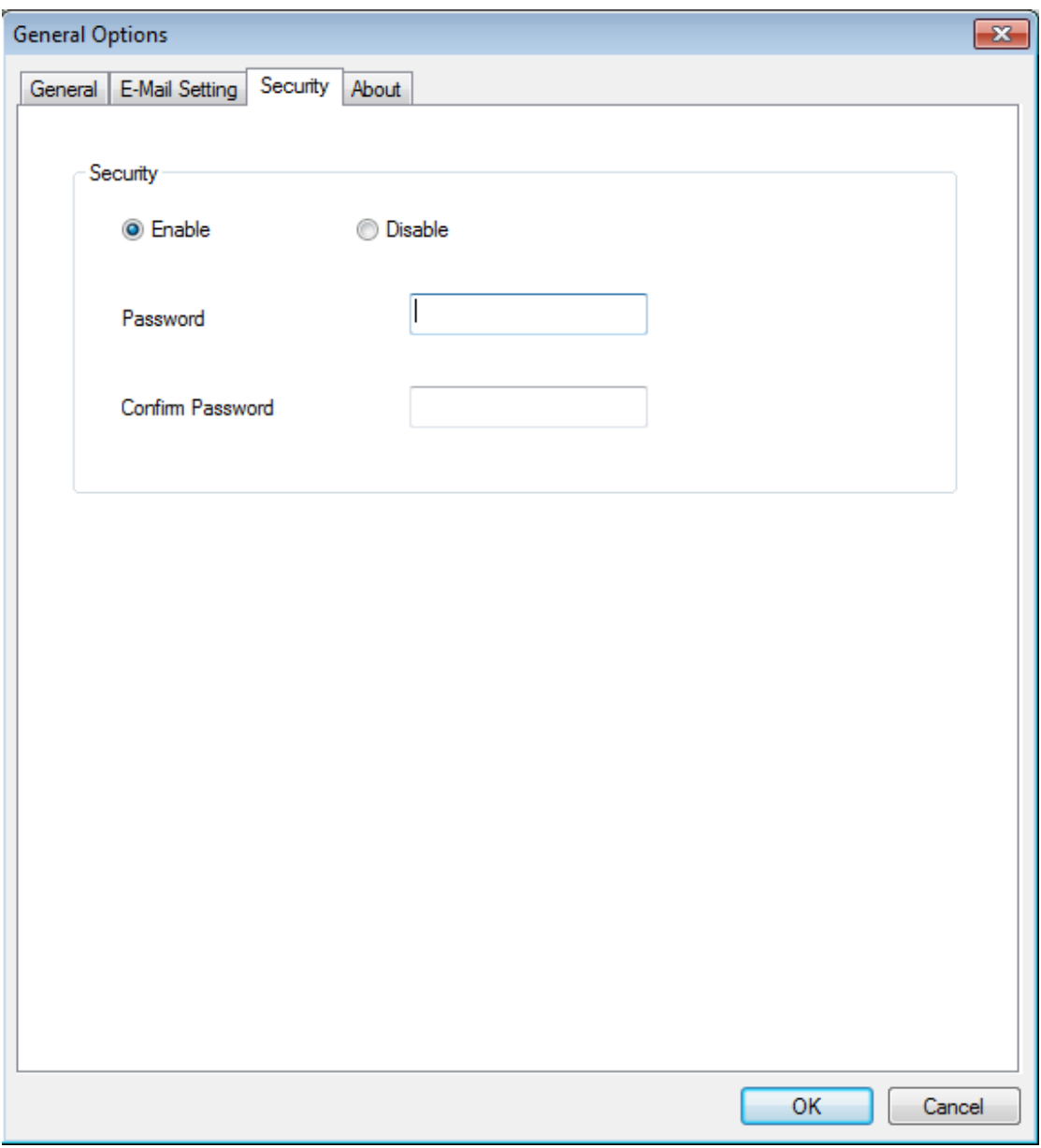

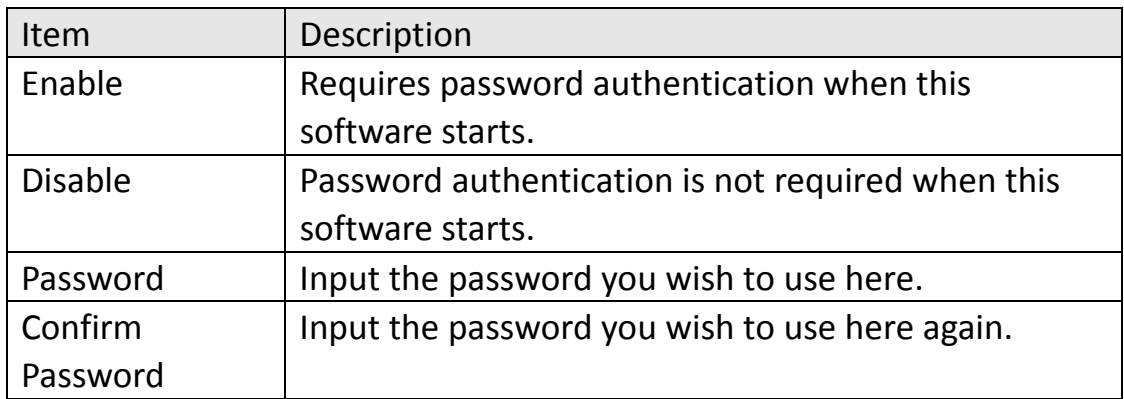

## 9‐3‐2‐4 About

This tab shows the version number of the IP camera surveillance software you're using.

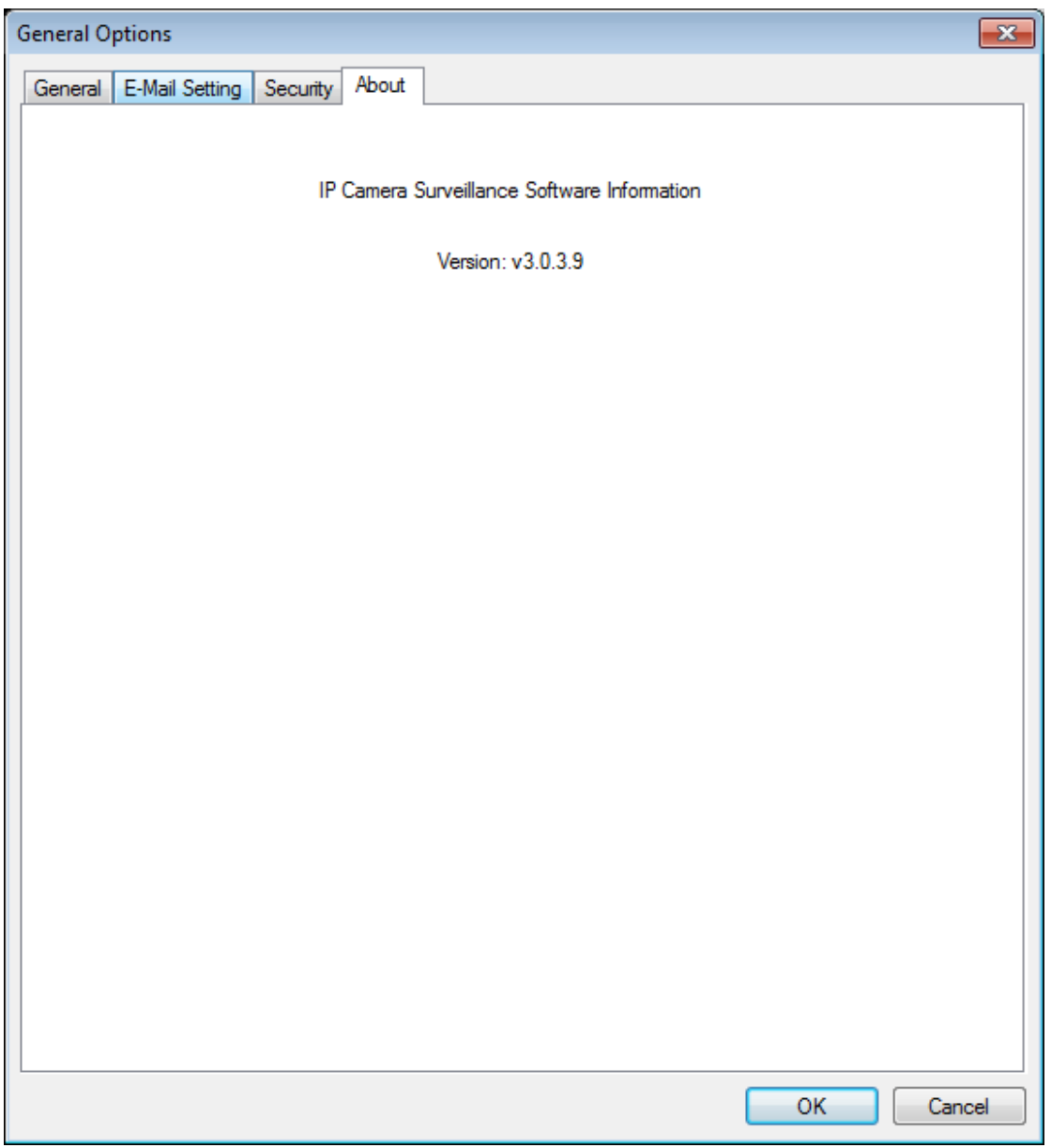

## 9‐4 Change Display Layout

This IP camera surveillance software provides 8 kinds of display layout:

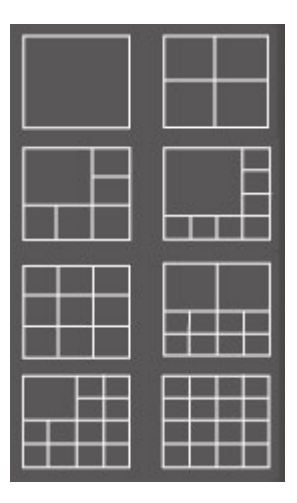

Every layout displays different number of camera and camera arrangement, you can click the icon that presents a specific kind of layout, and the video displaying area will change accordingly.

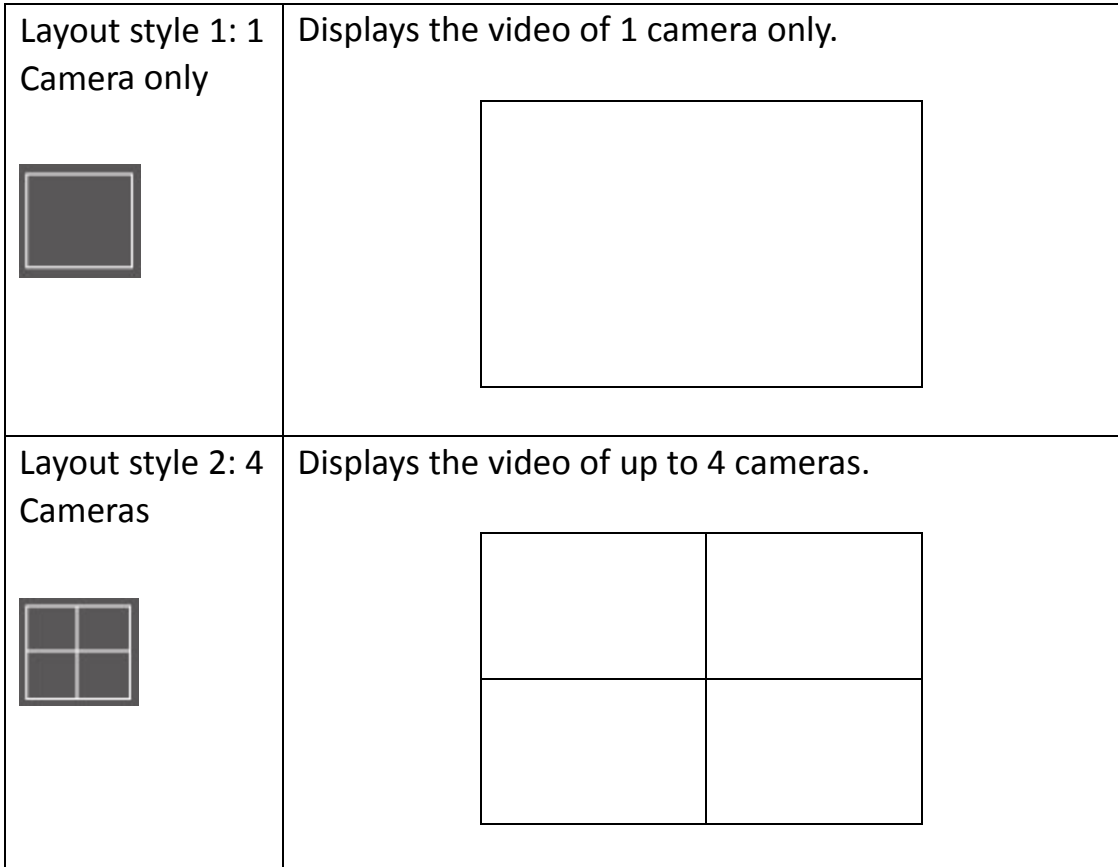

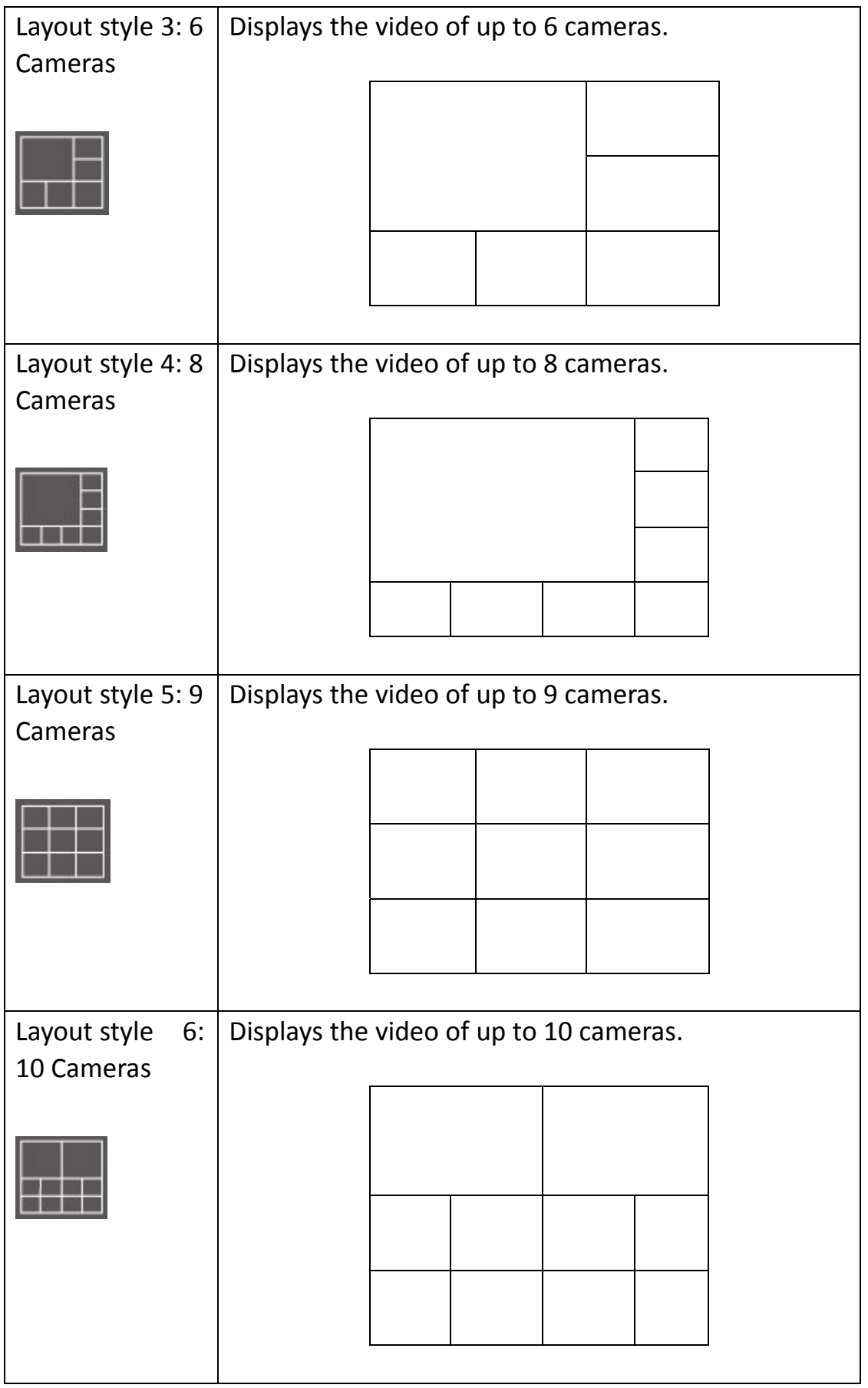

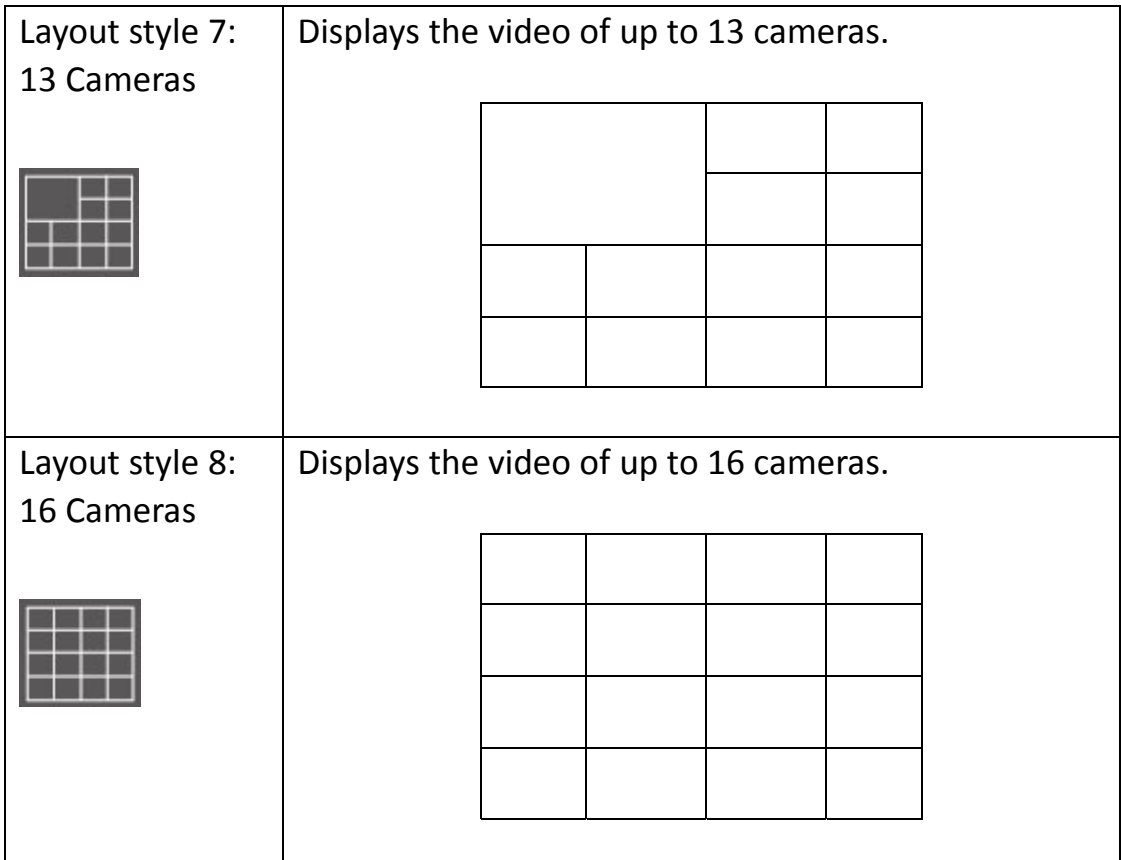

#### 9‐5 Full‐screen mode

If you want to use all available spaces on your monitor to display surveillance image, you can click 'Full Screen' button to switch display mode to full‐screen mode.

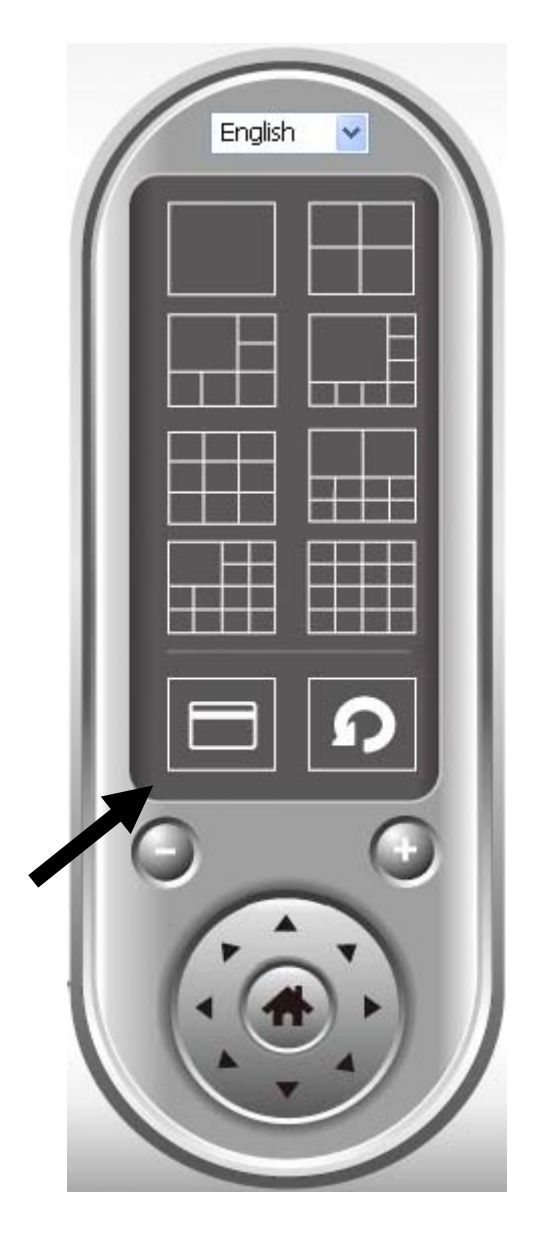

To exit full‐screen mode, press 'ESC' key.

9‐6 Scan

If you have more than one camera configured, and you wish to switch the displaying image between cameras, you can click 'Scan' button to switch between all configured cameras.

*NOTE: If a camera is configured but disconnected, it will still be displayed in a scan sequence (you'll see nothing and you'll see 'Disconnected' text displayed at the upper-left corner of display image).* 

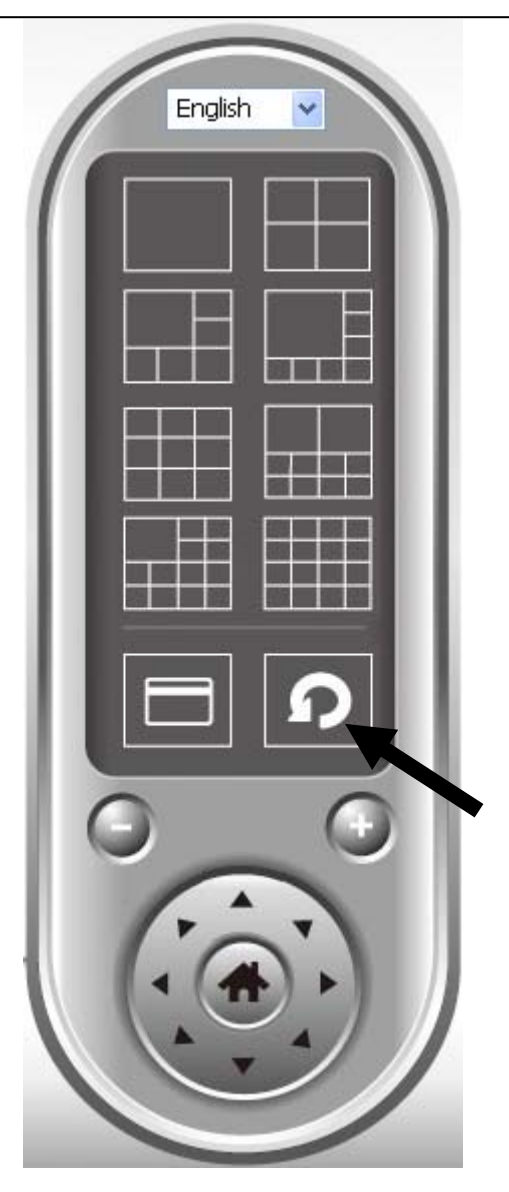

Click 'Scan' button once to activate scan function (scan icon will become blue  $\Box$ ), click again to stop scanning (scan icon will become white  $\Box$ ).

## 9‐7 Zoom‐in / Zoom‐out

For cameras that support zoom‐in / zoom‐out function, you can use this function to see more objects that fall in the scope of camera's view, or enlarge the image size of a certain object to see its detail.

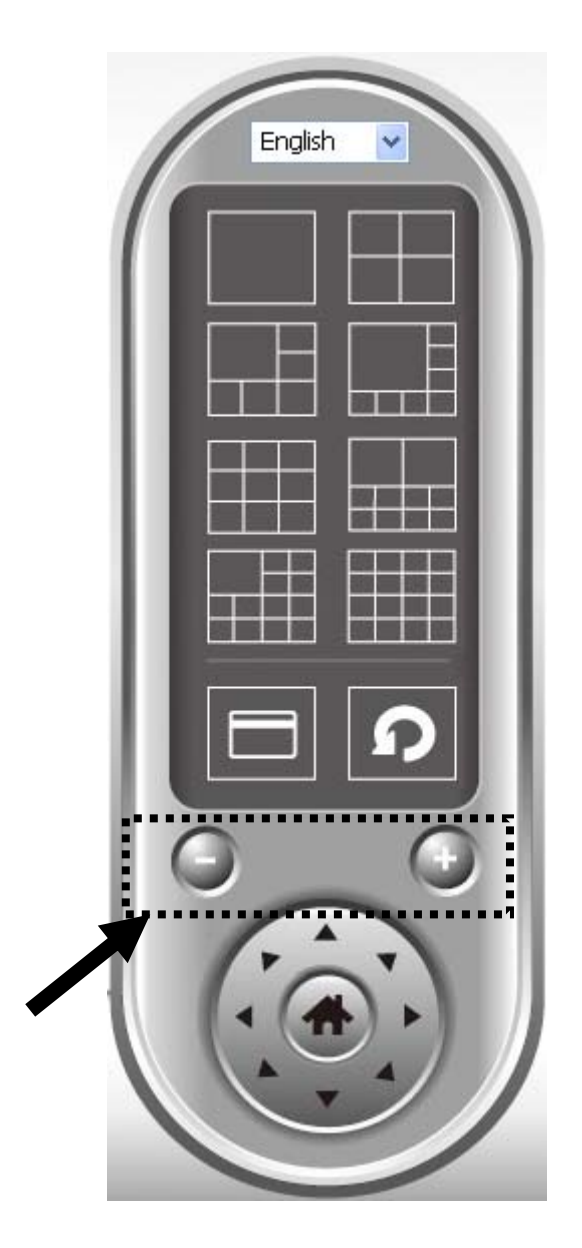

Please select a camera in video displaying area by clicking on its image, then click  $\bigcirc$  button to see more objects that fall in the scope of camera's view, or click  $\bigcirc$  to enlarge the image size of a certain object to see its detail (Before zoom‐in, you may need to use PTZ buttons ‐ described in next section) to find an object you wish to see its detail).

For cameras that support pan ‐ tilt function, you can change the position that camera points to, to see different places that fall in the scope of camera's view.

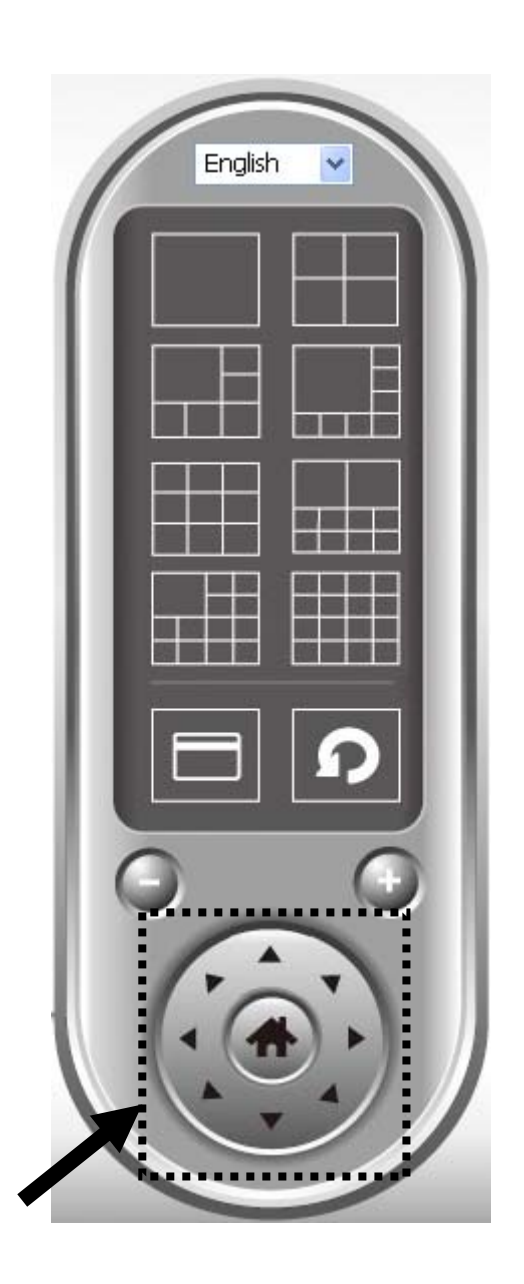

Please select a camera in video displaying area by clicking on its image, and then click the directions you wish the camera to move to (total 8 directions available). Click 'Home' button (**iiiiii)** to return to camera's home (default) position.

9‐9 Snapshot

You can take a snapshot of selected camera and save it to 'Snapshot' sub-folder of pre-defined data directory.

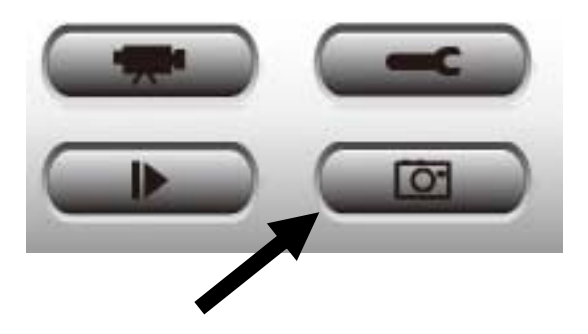

Click snapshot button once to take a snapshot; you can take as much snapshot as you want before hard disk is full.

#### 9‐10 Recording

You can start video recording of selected camera manually by clicking 'Start Recording' button:

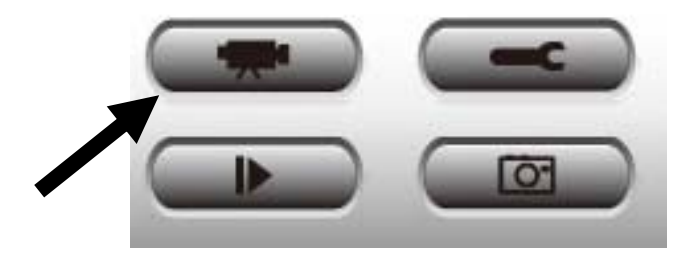

When recording starts, you'll see a message displayed in message displaying box like '1/1 10:00:00, Camera 2 Start Manual', which means camera 1 starts recording manually on 1/1 at 10:00:00.

To stop recording, click 'Start Recording' button again, and you'll see a message displayed in message displaying box like '1/1 10:00:00, Camera 2 Stop Manual'.
### 9‐11 Video Playback

You can playback all recorded video by clicking this button.

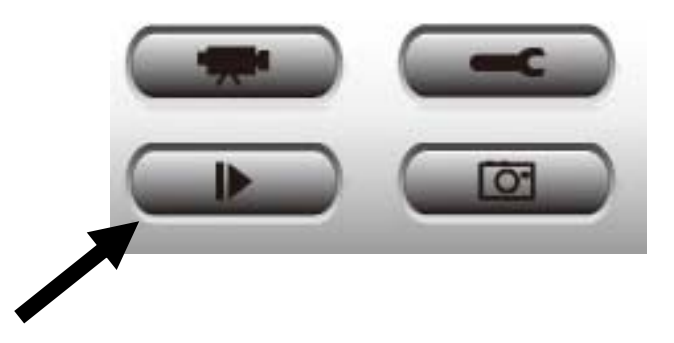

#### A new window will appear:

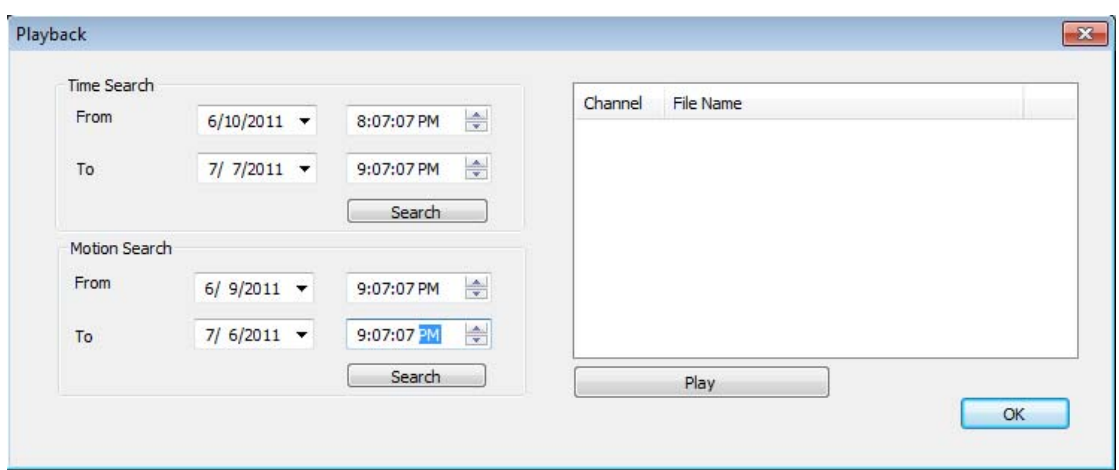

You have to search the video file before you can play it. There are two kinds of video search: Time Search (search all videos file that falls in a specific period of time) and Motion Search (search all videos recorded by motion detection function and falls in a specific period of time).

Please define the start and end date / time of the time period you wish to search, and then click 'Search' button (of 'Time Search' of 'Motion' Search'). All found videos will be displayed, select the video you wish to play and click 'Play' button to playback.

### **Chapter X Appendix**

### **10.1 Troubleshooting**

Please don't panic when you found this IP Camera is not working properly. Before you send this IP Camera back to us, you can do some simple checks to save your time:

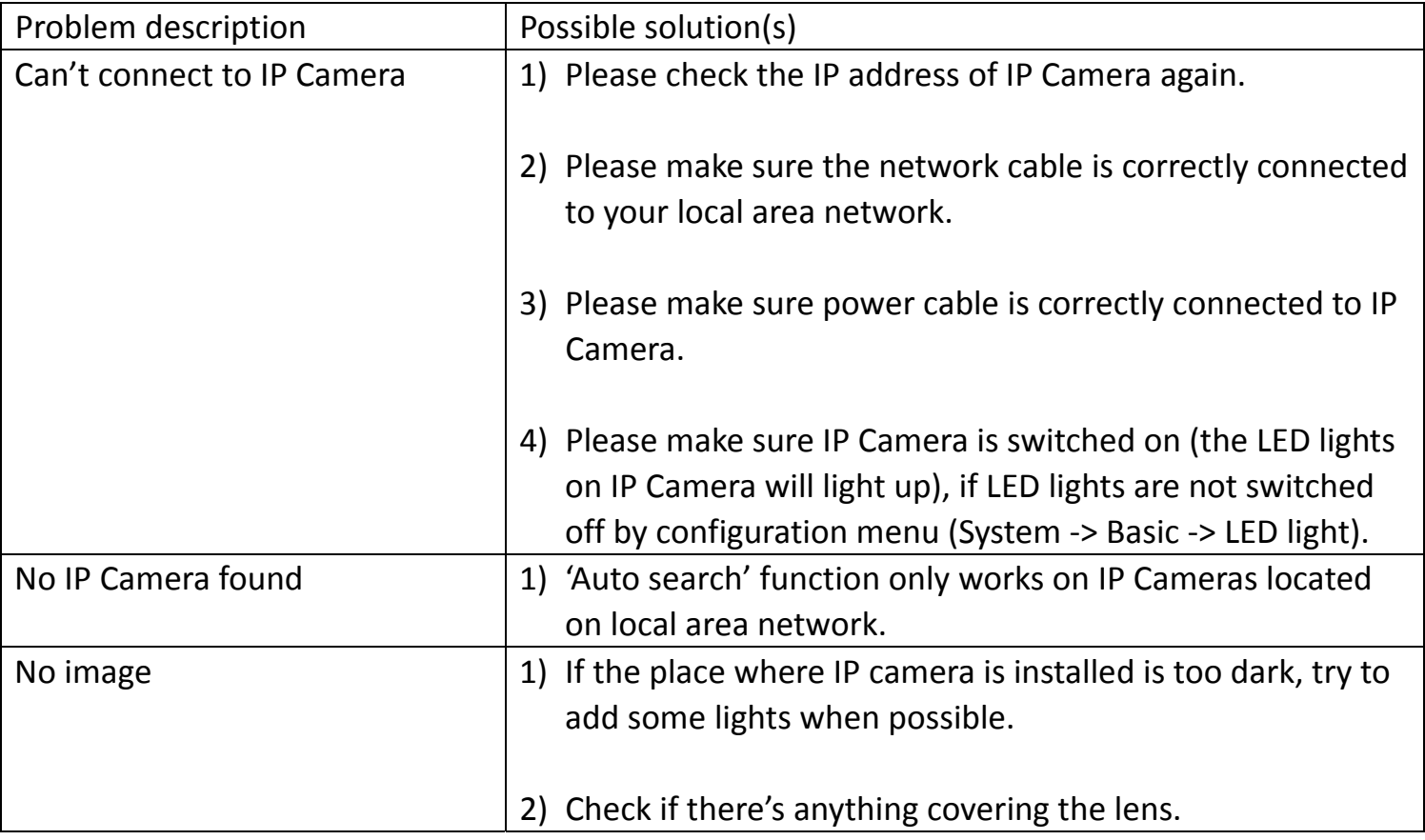

### **10.2 Specification**

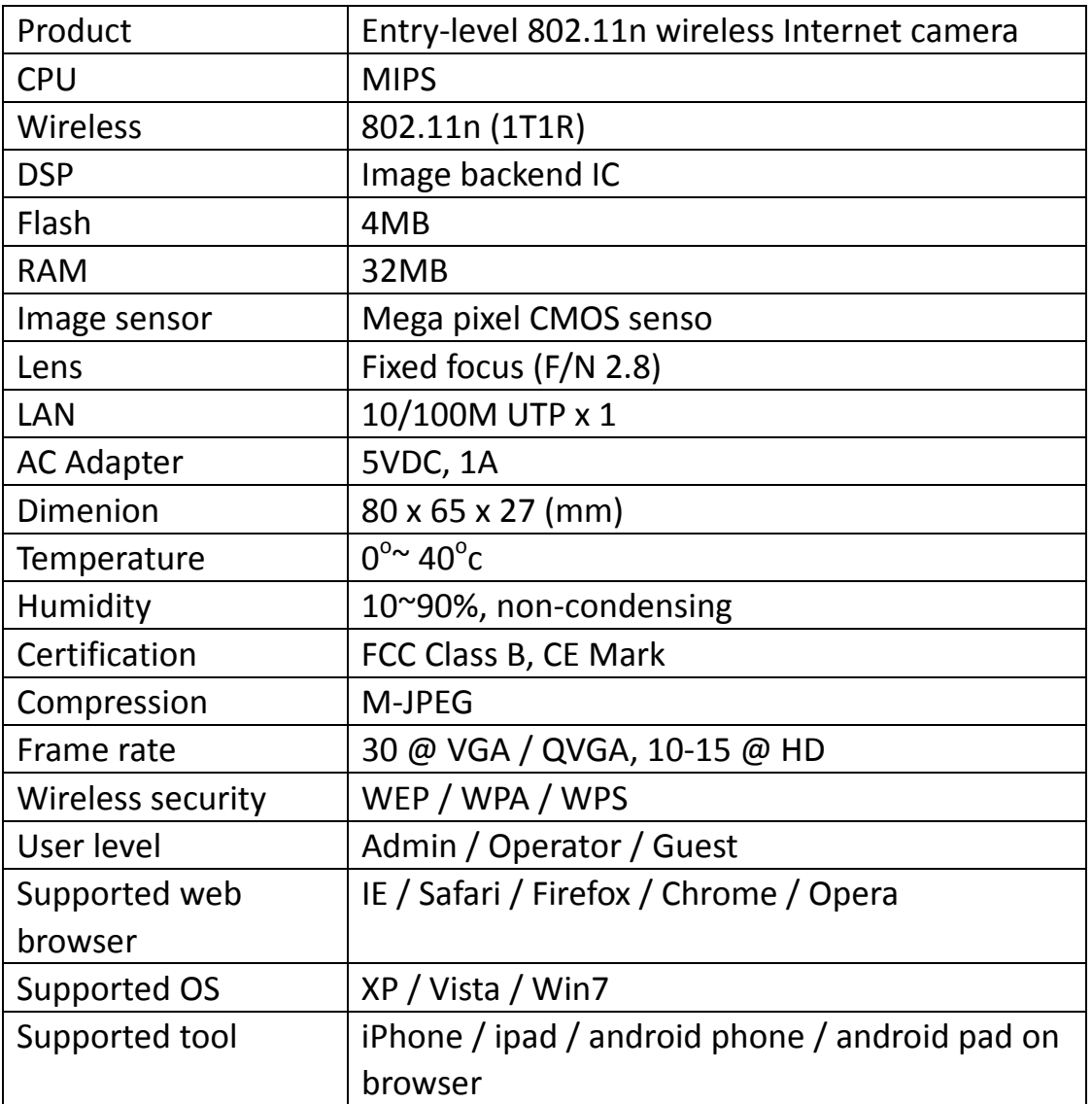

# Hardware Specification

# Supplied Software

- **•** IPCam Administration Utility
- **•** IPCam Surveillance Utility

# **Federal Communication Commission Interference Statement**

#### **FCC Part 15**

This equipment has been tested and found to comply with the limits for a Class B digital device, pursuant to Part 15 of FCC Rules. These limits are designed to provide reasonable protection against harmful interference in a residential installation. This equipment generates, uses, and can radiate radio frequency energy and, if not installed and used in accordance with the instructions, may cause harmful interference to radio communications. However, there is no guarantee that interference will not occur in a particular installation. If this equipment does cause harmful interference to radio or television reception, which can be determined by turning the equipment off and on, the user is encouraged to try to correct the interference by one or more of the following measures:

- 1. Reorient or relocate the receiving antenna.
- 2. Increase the separation between the equipment and receiver.
- 3. Connect the equipment into an outlet on a circuit different from that to which the receiver is connected.
- 4. Consult the dealer or an experienced radio technician for help.

#### **FCC Caution**

This device complies with Part 15 of the FCC Rules. Operation is subject to the following two conditions: (1) this device may not cause harmful interference, and (2) this device must accept any interference received, including interference that may cause undesired operation.

Any changes or modifications not expressly approved by the party responsible for compliance could void the authority to operate equipment.

For product available in the USA/Canada market, only channel 1~11 can be operated. Selection of other channels is not possible.

This equipment complies with FCC radiation exposure limits set forth for an uncontrolled environment. This equipment should be installed and operated with minimum distance 20cm between the radiator & your body.